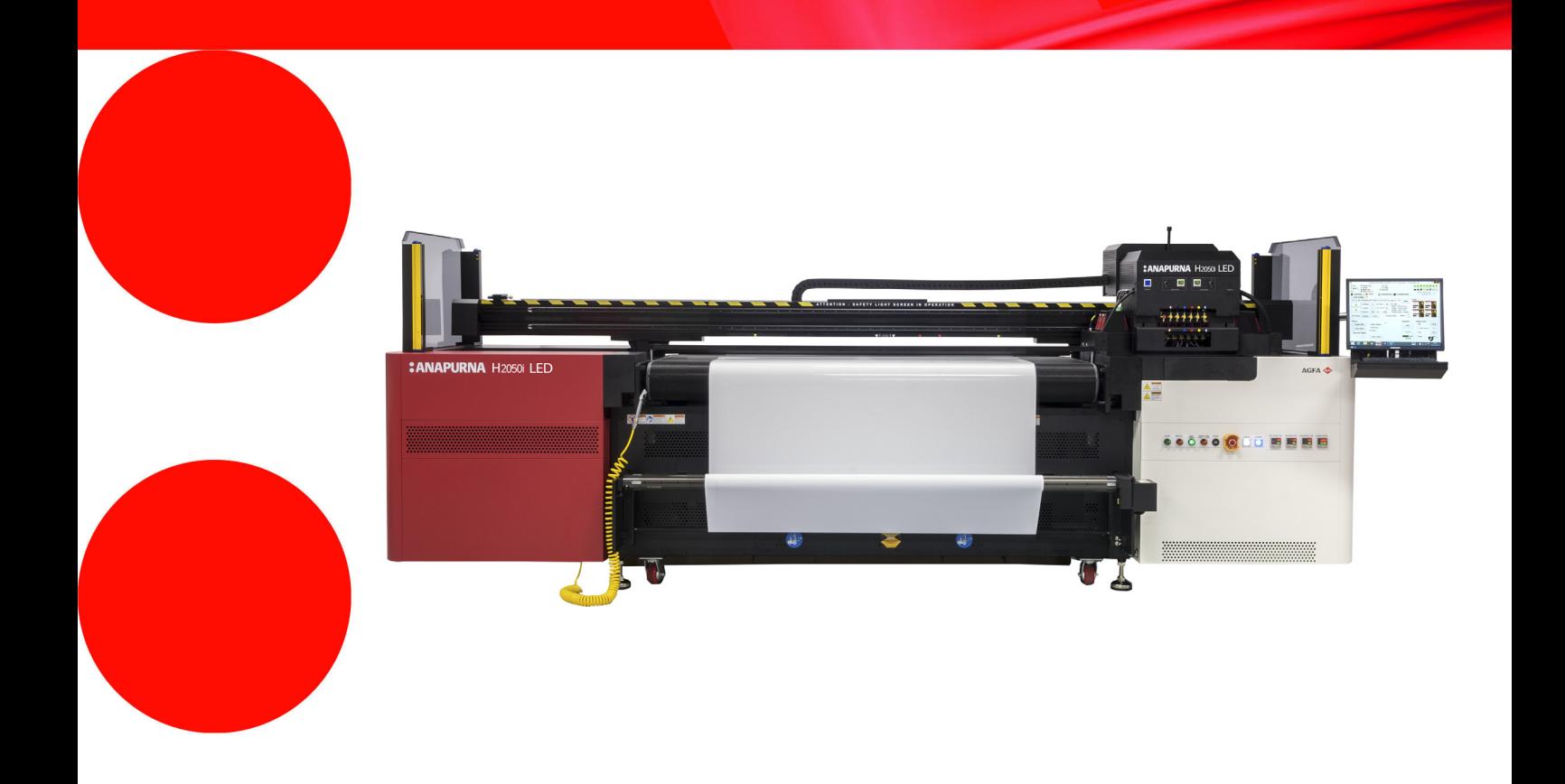

# **Anapurna H2050i LED** Advanced Operator Manual v1.2

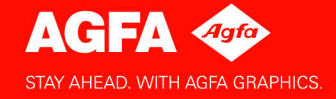

# **Informacja prawna**

Więcej informacji o produktach Agfa Graphics można uzyskać na stronie [w](http://www.agfa.com/)ww.agfagraphics.com.

Agfa i romb Agfa to znaki towarowe Agfa-Gevaert N.V., Belgia lub jej firm zależnych. :Anapurna jest znakiem towarowym Agfa Graphics N.V., Belgia lub jednej z jej firm zależnych. Wszystkie inne znaki towarowe należą do ich prawnych właścicieli i są tu użyte do celów redakcyjno-informacyjnych bez zamiaru naruszenia praw.

- Agfa Graphics N.V. nie ponosi odpowiedzialności ani nie udziela rękojmi wyrażonej ani domniemanej odnośnie dokładności, kompletności lub przydatności informacji zawartych w niniejszym dokumencie i wyraźnie odrzuca odpowiedzialność za przydatność do jakiegokolwiek szczególnego celu.
- Produkty i usługi mogą być niedostępne w regionie geograficznym użytkownika. Informacji o dostępności udzielają lokalni przedstawiciele handlowi.
- Agfa Graphics N.V. dokłada starań, aby opracowywać informacje z jak największą starannością, jednak nie ponosi odpowiedzialności za jakiekolwiek błędy typograficzne.
- Agfa Graphics N.V. nie będzie pod żadnym warunkiem odpowiedzialna za jakiekolwiek uszkodzenia wynikające z używania lub braku możliwości wykorzystania jakichkolwiek informacji, przyrządów, metod lub procesów przedstawionych w niniejszym dokumencie.
- Agfa Graphics N.V. zastrzega sobie prawo do wprowadzania zmian w niniejszym dokumencie bez uprzedniego powiadamiania.
- Niniejsza instrukcja ani towarzysząca dokumentacja nie mogą być podstawą roszczeń obejmujących zakres dostawy. Wiążące jest potwierdzenie zamówienia.

Językiem wersji oryginalnej tego dokumentu jest angielski.

Copyright 2015 Agfa Graphics N.V. Wszystkie prawa zastrzeżone.

Wydawca: Agfa Graphics N.V. B-2640 Mortsel, Belgia.

Żadne części niniejszego dokumentu nie mogą być odtwarzane, kopiowane, dostosowywane czy przekazywane w jakiejkolwiek postaci lub za pomocą jakichkolwiek środków bez pisemnej zgody firmy Agfa Graphics N.V.

# **Przedmowa**

Niniejszą Instrukcję należy uważać za składnik plotera :Anapurna H2050i LED Hybrid 6 Color White (dalej określanego jako H2050i LED). Niniejsza instrukcja objaśnia, jak używać, obsługiwać i konserwować ploter H2050i LED, aby utrzymać go w optymalnym stanie.

Każda osoba używająca maszyny lub w jakikolwiek sposób za nią odpowiedzialna musi uważnie zapoznać się z tą instrukcją przed rozpoczęciem eksploatacji.

**Należy przechowywać tę instrukcję w bezpiecznym miejscu, najlepiej w pobliżu maszyny, aby w razie potrzeby zachować do niej dostęp.**

### **Uwaga:**

Rysunki i opisy z interfejsu użytkownika i jego działania zamieszczone w tej instrukcji mogą nie odpowiadać ploterom wyprodukowanym po wydaniu instrukcji. Kopię najnowszej dokumentacji tego plotera można uzyskać u lokalnego przedstawiciela Agfa.

### **Szkolenie**

Poza zapoznaniem się z tą instrukcją, osoby pracujące na ploterze H2050i LED muszą zostać przeszkolone w jego obsłudze. Pracodawca musi zapewnić, że osoby używające plotera H2050i LED przed eksploatacją przeczytają instrukcję obsługi, zostaną przeszkolone i upoważnione do użytkowania plotera.

### **Zgłoszenia do Agfa**

Ta instrukcja obsługi została sporządzona z zachowaniem najwyższej staranności, jednak jest możliwe, że użytkownik spotka się z niebezpieczną sytuacją, która nie została tutaj opisana.

Agfa Graphics mocno zaleca zgłaszanie takich sytuacji w lokalnym biurze Agfa, zob. str. 9.

### **Odpowiedzialność**

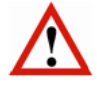

### **Ostrzeżenie:**

- Agfa podkreśla, że wprowadzanie modyfikacji bez pisemnej zgody Agfa jest zabronione.
- Agfa zrzeka się wszelkiej odpowiedzialności za obrażenia, uszkodzenia lub nadmierne zużycie spowodowane przez niewłaściwą konserwację, niewłaściwe użytkowanie lub wprowadzane zmiany (mechaniczne, elektryczne lub programowe) w dowolnej części plotera.
- Agfa zrzeka się wszelkiej odpowiedzialności za dowolne uszkodzenia i obrażenia osobiste wynikające ze zlekceważenia instrukcji bezpieczeństwa zaznaczonych w tym dokumencie lub z niedbałości podczas czynności obsługowych lub czyszczenia przy ploterze.

### **Symbole i ostrzeżenia stosowane w tej instrukcji obsługi**

Symbole i ostrzeżenia stosowane w tej instrukcji obsługi:

#### **Ostrzeżenie:** jego zignorowanie może prowadzić do:

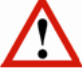

- fizycznych obrażeń operatora lub osób wykonujących czynności konserwacyjne i naprawcze przy maszynie;
- uszkodzenia maszyny.

#### **Uwaga:**

• Ten symbol wskazuje informacje, szczególne porady i sugestie.

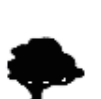

#### Środowisko:

• Ten symbol wskazuje sytuacje, w których istnieje niebezpieczeństwo zniszczeń środowiska.

# **Spis Treści**

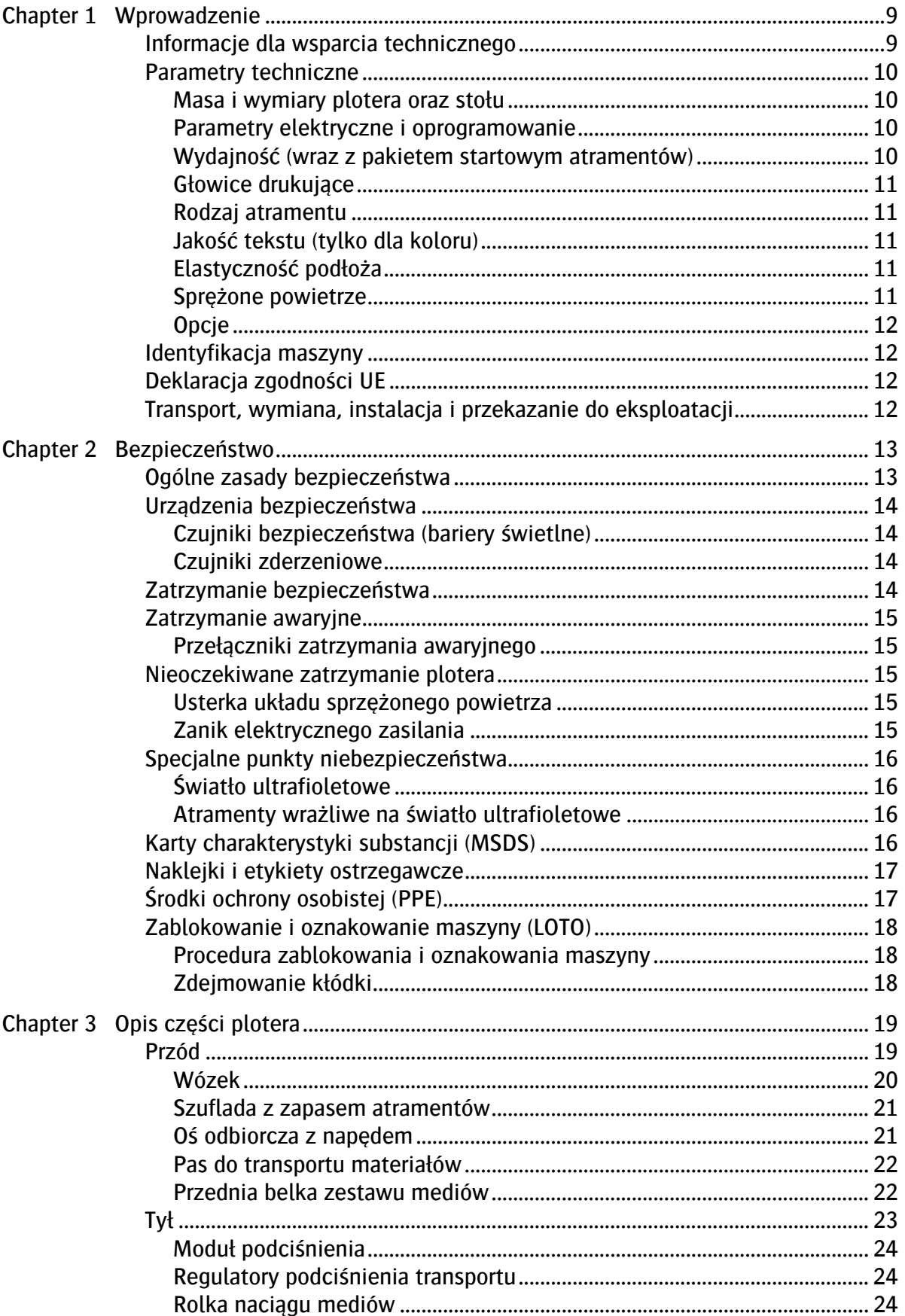

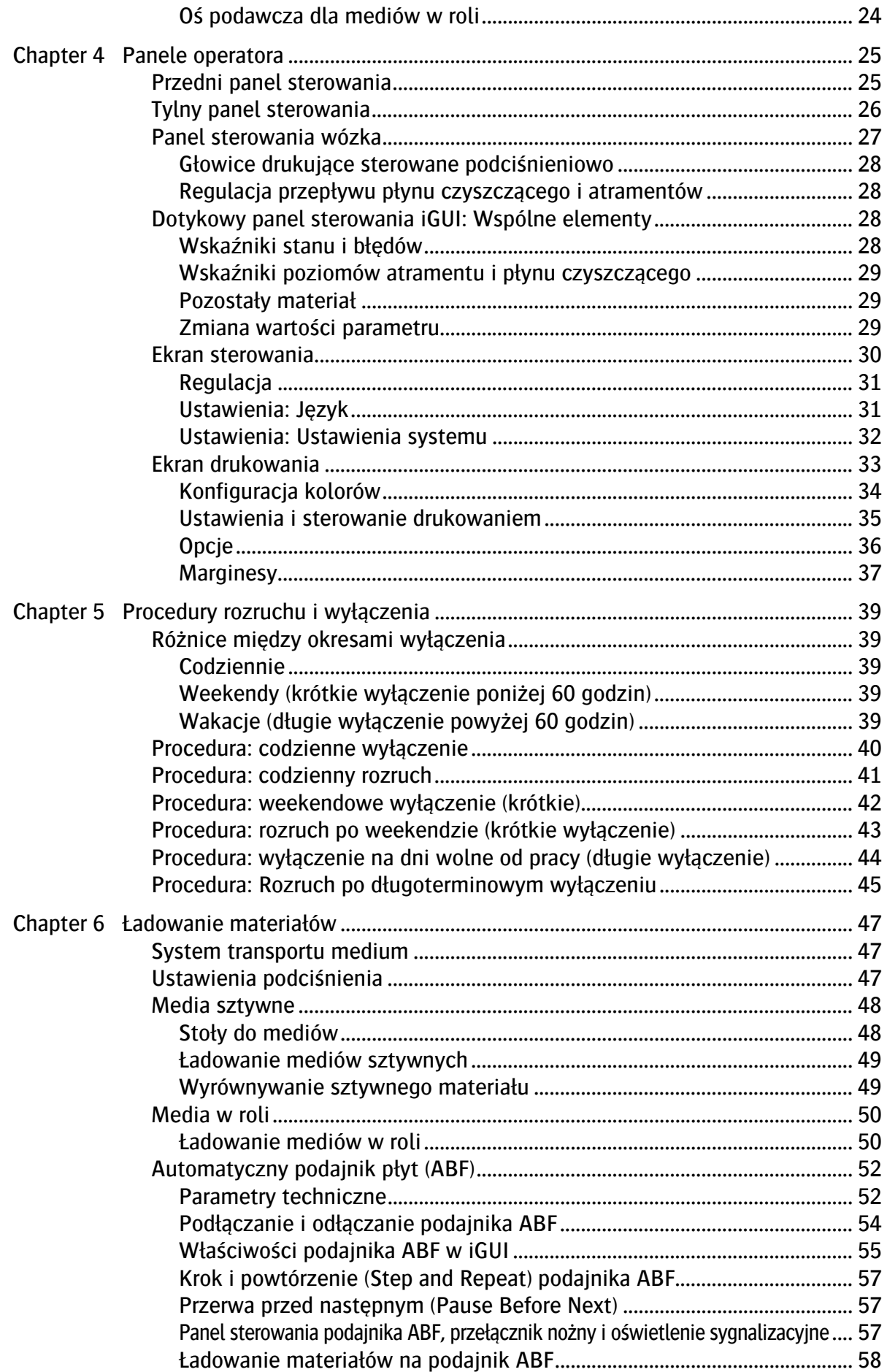

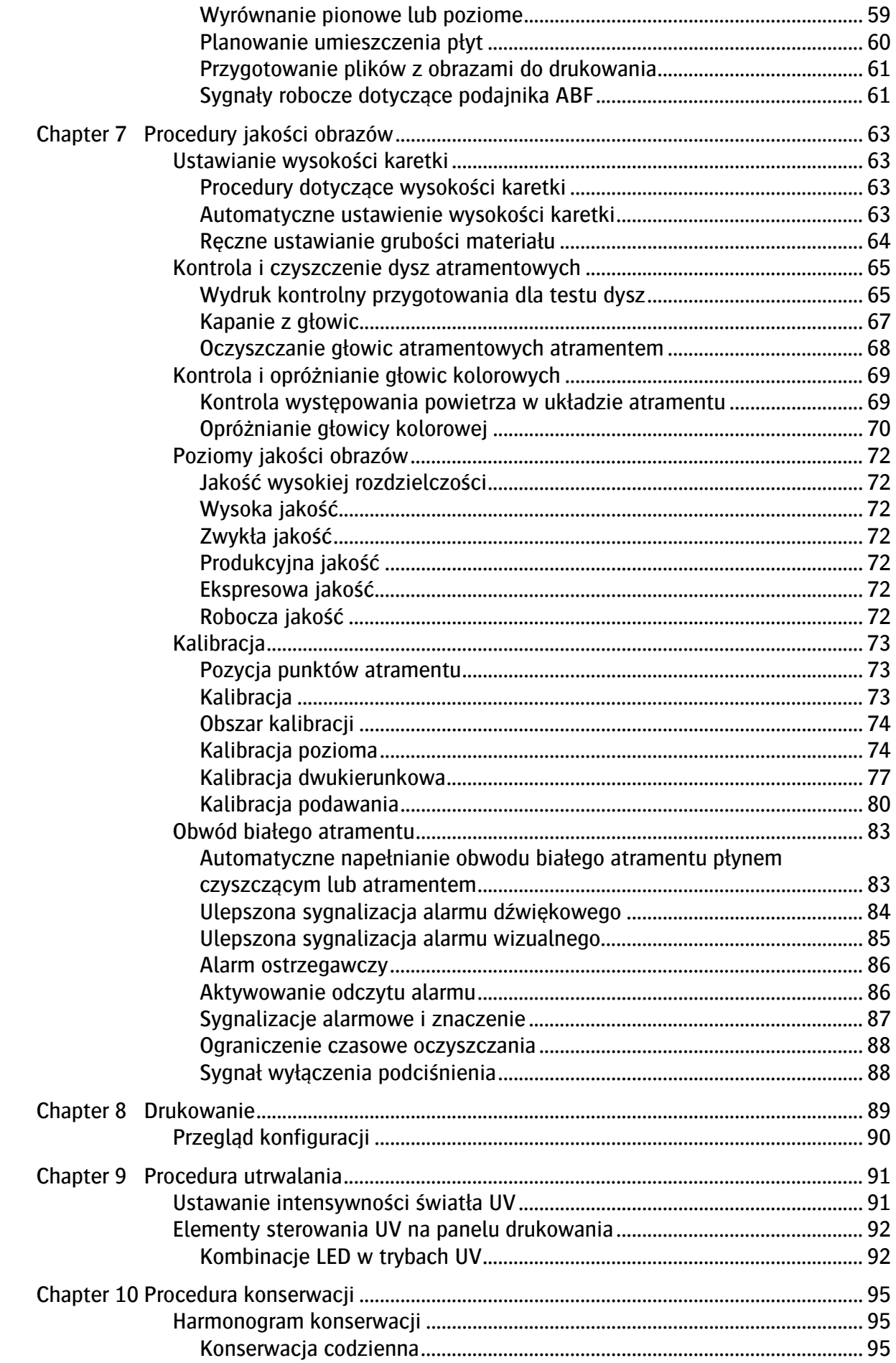

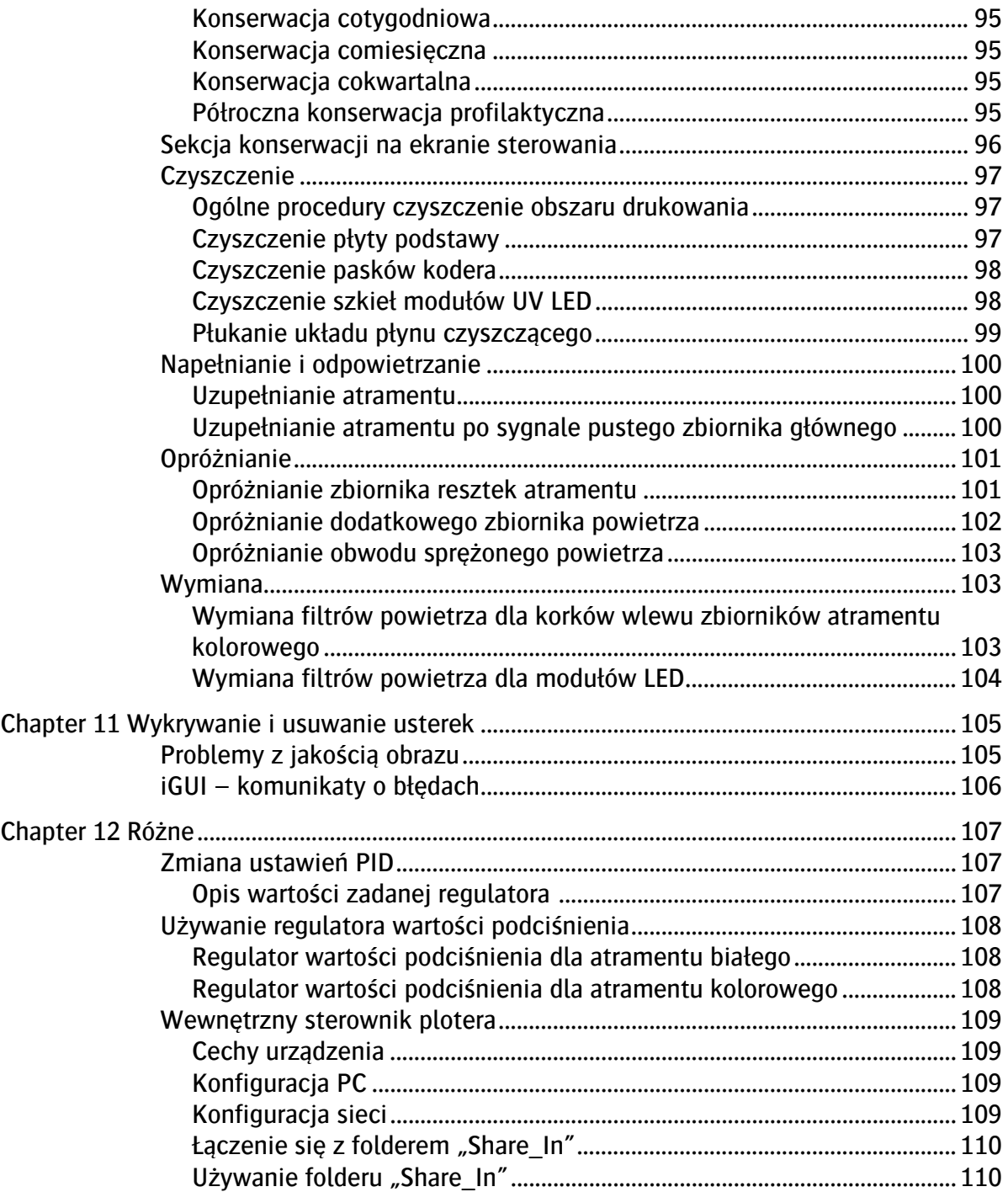

# <span id="page-8-0"></span>**1 Wprowadzenie**

Gratulujemy zakupu plotera atramentowego :Anapurna. Ten wielkoformatowy ploter używa atramentów, których chemiczna struktura pozwala na stosowanie z wieloma różnymi materiałami przy zachowaniu wydruków o bardzo wysokiej jakości.

Ta rodzina ploterów oferuje następujące funkcje i zalety:

- Drukowanie kolorów na różnych materiałach.
- Przekształcanie do dnia i nocy w zastosowaniach z podświetleniem.
- Możliwość przełączania między małym, średnim i dużym formatem materiałów przy zerowym czasie konfiguracii.
- Możliwość pracy z wieloma rodzajami materiałów, co pozwala na zastosowania m.in.: wystawowe elementy graficzne, wystrój punktów sprzedażowych, elementy podświetlane, etykiety przylepne itp.

Te cechy czynią plotery :Anapurna doskonałymi do krótkich serii i niestandardowych zadań, takich jak znaki i postery dla sklepów, laboratoria fotograficzne i sitodruk. Możliwe i dostępne cenowo stały się niszowe zastosowania, takie jak drukowanie niestandardowych etykiet DVD, reprodukcje dzieł sztuki, elementy osobiste lub dedykowane dla wydarzeń, a także elementy wystroju wnętrz.

Na taką wszechstronność pozwalają następujące kluczowe cechy mechaniczne:

- Uniwersalny, hybrydowy sposób transportu materiałow, który radzi sobie z szerokimi materiałami przy zachowaniu dużej precyzji.
- Uniwersalna kontrola procesu utwardzania atramentu pozwala na optymalizację koloru i wykończenia.
- Regulacja wysokości głowic drukujących do maksymalnej grubości materiału 45 mm.
- Predefiniowane konfiguracje kolorów zgodne z normą ISO 12647-2.

### **Automatyczne podawanie płyt (ABF)**

Ploter można wyposażyć w automatyczny podajnik płyt, aby jeszcze bardziej zwiększyć wydajność produkcyjną. Opcjonalny, automatyczny stół z podajnikiem płyt to zautomatyzowane rozwiązanie do druku dużych ilości płyt o małej wielkości.

### <span id="page-8-1"></span>**1.1 Informacje dla wsparcia technicznego**

Nr serviny plotera:

Data instalacji:

### **Lokalny przedstawiciel Agfa**

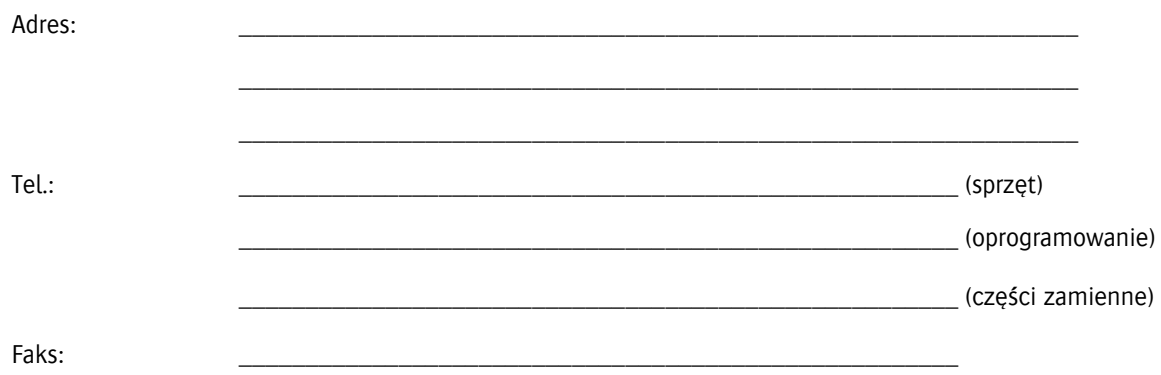

# <span id="page-9-0"></span>**1.2 Parametry techniczne**

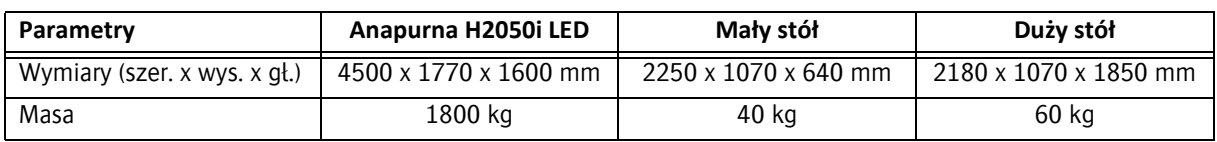

### <span id="page-9-1"></span>**1.2.1 Masa i wymiary plotera oraz stołu**

# <span id="page-9-2"></span>**1.2.2 Parametry elektryczne i oprogramowanie**

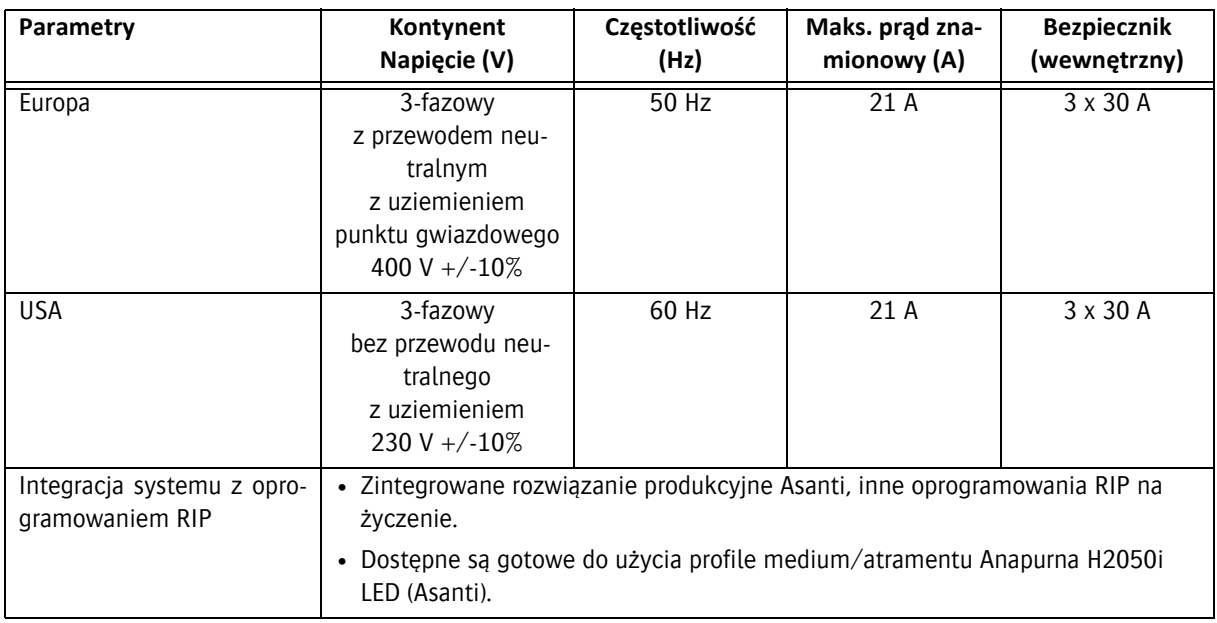

<span id="page-9-3"></span>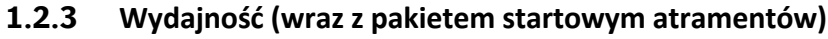

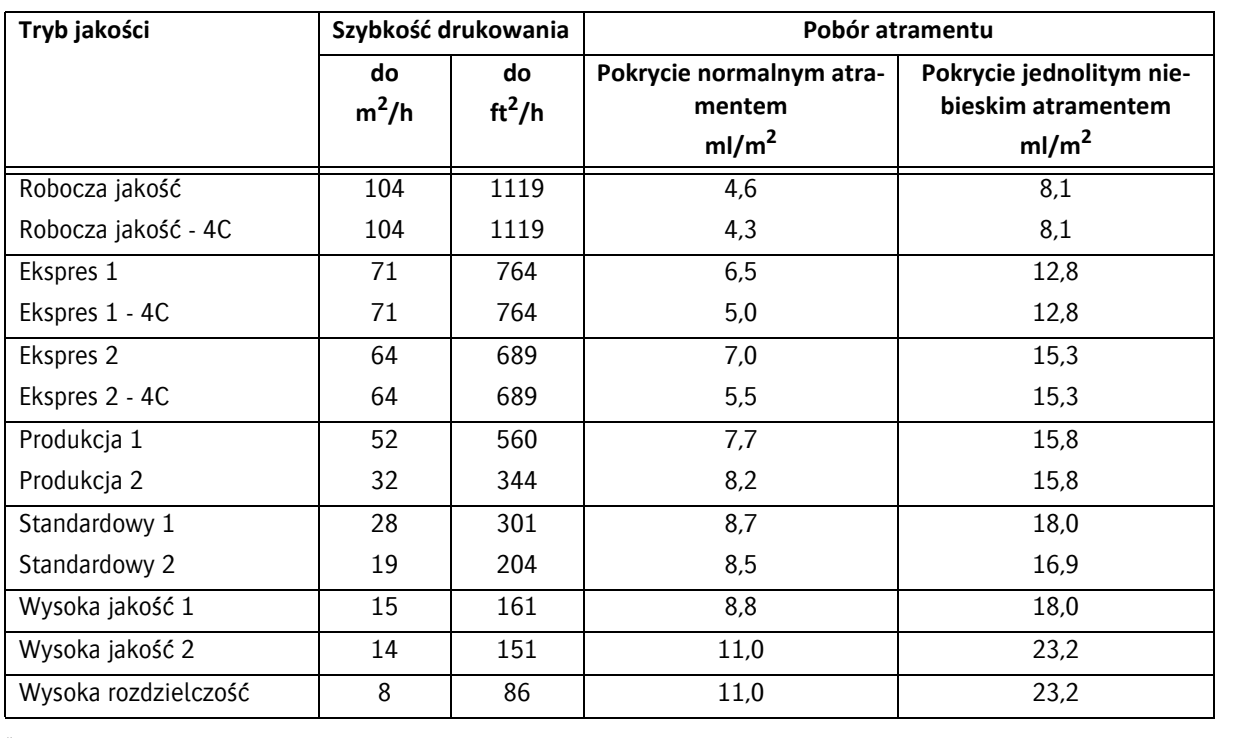

\* zużycie atramentu obejmuje atrament kolorowy Anapurna 1500 + biały Anapurna 1040 W

### <span id="page-10-0"></span>**1.2.4 Głowice drukujące**

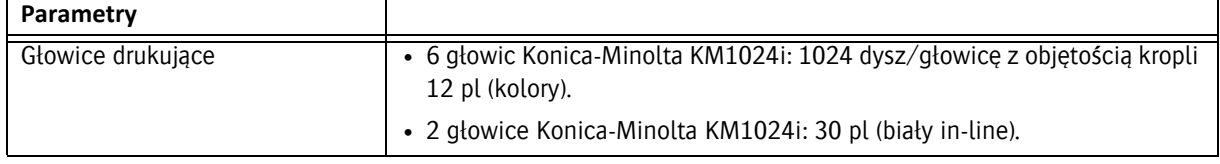

### <span id="page-10-1"></span>**1.2.5 Rodzaj atramentu**

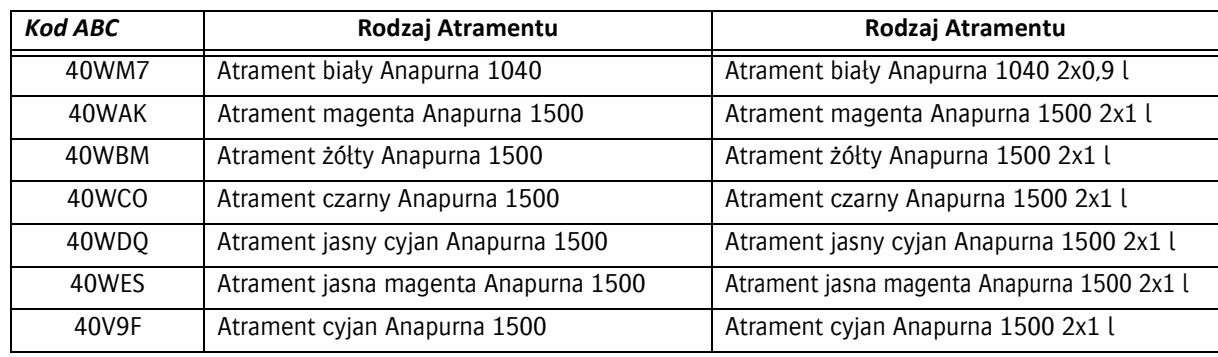

### <span id="page-10-2"></span>**1.2.6 Jakość tekstu (tylko dla koloru)**

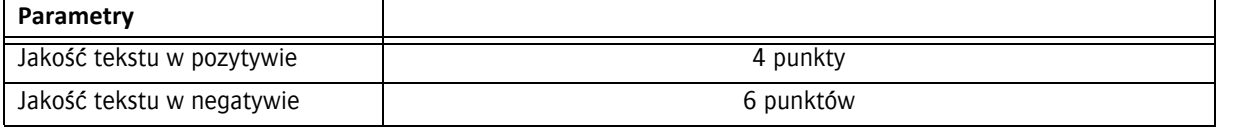

### <span id="page-10-3"></span>**1.2.7 Elastyczność podłoża**

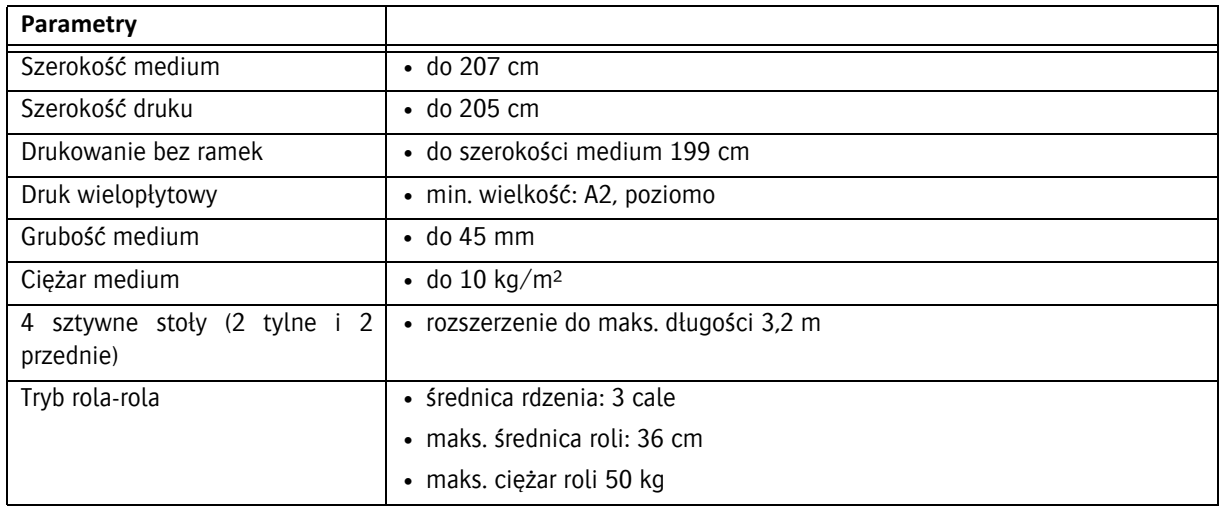

### <span id="page-10-4"></span>**1.2.8 Sprężone powietrze**

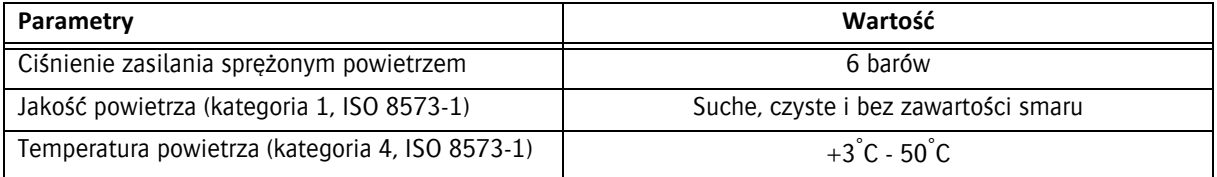

### <span id="page-11-0"></span>**1.2.9 Opcje**

#### **Automatyczne podawanie płyt (ABF)**

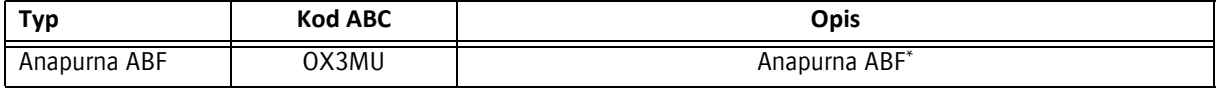

\* Parametry techniczne, patrz: rozdział 6.5.1.

### <span id="page-11-1"></span>**1.3 Identyfikacja maszyny**

Tabliczka znamionowa znajduje się na ploterze H2050i LED. Tabliczka znamionowa zawiera następujące informacje:

- 1 Typ i wersja maszyny
- 2 Numer seryjny
- 3 Typ
- 4 Znamionowe napięcie i prąd
- 5 Znamionowa częstotliwość
- 6 Producent
- 7 Rok produkcji

Numer seryjny maszyny stanowi numer odniesienia dla użytkownika końcowego.

Należy go podawać przy zamawianiu części i w pytaniach o podanie informacji.

### **1.4 Deklaracja zgodności UE**

Ploter H2050i LED został wyprodukowany zgodnie z właściwymi dyrektywami europejskimi. Podczas projektowania maszyny stosowano się do wielu norm, aby spełnić podstawowe wymagania dyrektyw.

Na tej podstawie na tabliczce znamionowej umieszczono znak CE.

Właściwe dyrektywy i normy podano w deklaracji zgodności UE.

Agfa Graphics NV zastrzega sobie prawo do wprowadzania zmian i ulepszeń w ploterze bez uprzedniego powiadomienia.

### <span id="page-11-2"></span>**1.5 Transport, wymiana, instalacja i przekazanie do eksploatacji**

Transport, wymianę, instalację i przekazanie do eksploatacji może przeprowadzić wyłącznie lokalny przedstawiciel Agfa. Z tego powodu czynności te nie zostały ujęte w niniejszej instrukcji. Aby je przeprowadzić, należy skontaktować się z lokalnym przedstawicielem Agfa.

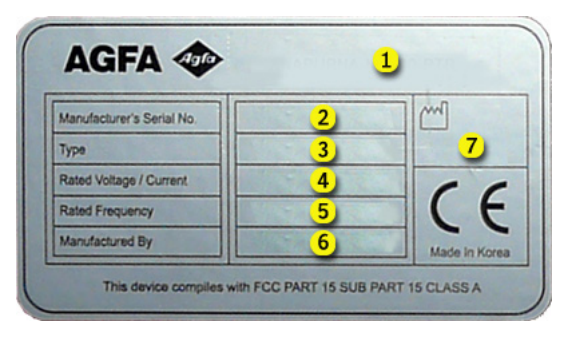

# <span id="page-12-0"></span>**2 Bezpieczeństwo**

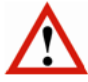

#### **Ostrzeżenie:**

Każda osoba używająca plotera musi uważnie przeczytać ten rozdział przed uruchomieniem maszyny. Należy ściśle przestrzegać instrukcji przedstawionych w tym rozdziale oraz zasad bezpieczeństwa obowiązujących w firmie, w której używana jest maszyna.

Ploter atramentowy jest maszyną, w której występują szybko poruszające się części i środki chemiczne o silnym działaniu, co stanowi pewne zagrożenie.

Agfa Graphics zastosowała środki ograniczające te zagrożenia, lecz całkowita eliminacja zagrożeń w pracy plotera jest niemożliwa. Zawsze są pewne (nowe) zagrożenia.

Plotera wolno używać wyłącznie po spełnieniu niżej podanych wymagań.

### **2.1 Ogólne zasady bezpieczeństwa**

- Plotera mogą używać wyłącznie osoby przeszkolone i upoważnione do jego obsługi.
- Nie wolno pozostawiać materiałów ani pustych palet bez nadzoru na podłożu, gdzie mogą spowodować potknięcie.
- Podłogę wokół plotera należy utrzymywać w czystości i porządku. Należy natychmiast usuwać zanieczyszczenia, takie jak rozlany atrament lub smar/materiały do konserwacji. Poślizgnięcie może spowodować poważne obrażenia.
- Obszar wokół maszyny musi być właściwie oświetlony, **ale należy chronić maszynę przed bezpośrednim światłem słonecznym**.
- Każdego dnia należy sprawdzać obecność, stan i działanie urządzeń bezpieczeństwa.
- Należy zapoznać się z lokalizacją przełączników bezpieczeństwa i codziennie sprawdzać ich prawidłowe działanie.
- Skrzynkę elektryczną mogą otwierać wyłącznie wykwalifikowane osoby. Skrzynka musi być zamknięta, kiedy maszyna pracuje!
- Nie wolno pozostawiać maszyny bez nadzoru podczas pracy.
- Należy nosić wyszczególnione elementy osobistego wyposażenia ochronnego (zob. 2.6).
- Należy trzymać ręce i odzież poza zasięgiem ruchomych części.
- Długie włosy należy związać lub nosić odpowiedni czepek.
- Przed czynnościami konserwacyjnymi lub naprawczymi przy lub wewnątrz plotera należy odłączyć zasilanie (główny wyłącznik).
- Nie wolno używać maszyny z nieszczelnością, w stanie awarii lub w jakiejkolwiek innej niebezpiecznej sytuacji.
- Nie wolno samodzielnie naprawiać awarii maszyny (elektrycznych ani mechanicznych). Naprawy może wykonywać wyłącznie autoryzowany personel.

### <span id="page-13-0"></span>**2.2 Urządzenia bezpieczeństwa**

#### <span id="page-13-1"></span>**2.2.1 Czujniki bezpieczeństwa (bariery świetlne)**

 Pionowe, zabezpieczające bariery świetlne montuje się z przodu i z tyłu plotera. Zabezpieczająca bariera świetlna składa się z dwóch optoelektronicznych belek z polem detekcji (barierą) pomiędzy nimi. Bariery świetlne służą do wykrywania palców, dłoni, kończyn osób i innych przeszkód.

Podczas produkcji bariery świetlne są zawsze włączone. Maszyna przechodzi do stanu zatrzymania bezpieczeństwa natychmiast po przerwaniu pola detekcji (zob. 2.3).

#### <span id="page-13-2"></span>**2.2.2 Czujniki zderzeniowe**

Czujniki zderzeniowe są montowane za belkami jonizującymi z obu stron wózka. Czujniki zderzeniowe zapobiegają możliwości kontaktu głowic atramentowych z dowolnym elementem pasa do transportu materiałów. Tak może się zdarzyć, kiedy materiał nie jest idealnie płaski, kiedy jego grubość nie została prawidłowo ustawiona lub kiedy coś wpadnie do obszaru drukowania przy transporcie materiału.

Jeśli dojdzie do aktywowania czujnika zderzeniowego podczas ruchu wózka, maszyna przechodzi do stanu zatrzymania bezpieczeństwa (zob. 2.3).

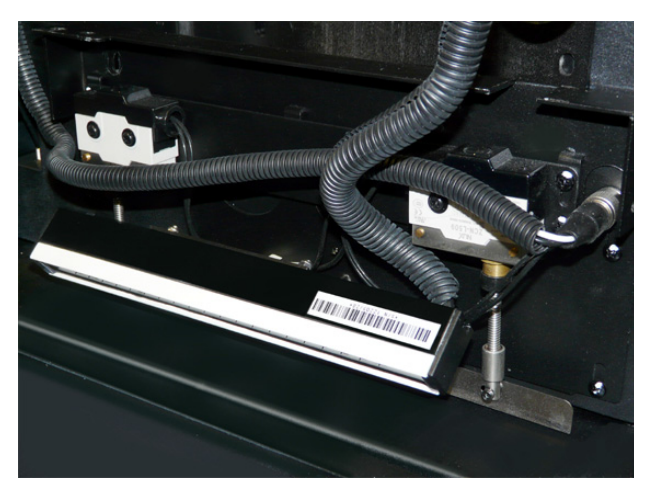

### <span id="page-13-3"></span>**2.3 Zatrzymanie bezpieczeństwa**

Uruchomienie czujnika bezpieczeństwa (bariery świetlnej) lub aktywowanie czujnika zderzeniowego powoduje natychmiastowe zatrzymanie bezpieczeństwa.

Zatrzymanie bezpieczeństwa ma następujące skutki:

- Transport materiału oraz podciśnienie są wyłączane.
- Moduły LED są wyłączane.
- Głowica wózka się podnosi do najwyższej pozycji.
- Wózek przechodzi z niską prędkością do pozycji spoczynkowej.
- Pompy atramentu (przepływu) są zatrzymywane.

Poniższe elementy są włączane lub pozostają włączone:

- Podciśnienie w układach atramentu pozostaje włączone, aby zapobiec odpływowi atramentu.
- Wewnętrzny komputer plotera pozostaje włączony, aby umożliwić korzystanie z interfejsu sterującego.
- Układ podtrzymywania białego atramentu pozostaje aktywny (mieszadło i cyrkulacja atramentu).

W przypadku zaniku elektrycznego zasilania sieciowego, awaryjne zasilanie akumulatorowe pozwala na cyrkulację białego atramentu UV przez 60 godzin. Mieszadło zbiornika białego atramentu zatrzyma się, ponieważ elektryczny przełącznik NIE JEST zasilany z akumulatora awaryjnego. Rozładowany akumulator ładuje się do pełna w ciągu 5 dni.

### **2.4 Zatrzymanie awaryjne**

#### **2.4.1 Przełączniki zatrzymania awaryjnego**

Ploter atramentowy jest wyposażony w przyciski zatrzymania awaryjnego z przodu i z tyłu maszyny. Przycisk zatrzymania awaryjnego łatwo rozpoznać dzięki czerwonemu kolorowi na żółtym tle.

Natychmiast po naciśnięciu jednego z przycisków awaryjnych cały ploter jest natychmiast zatrzymywany (zasilanie i układ sprężonego powietrza są wyłączane).

Naciśnięty przycisk pozostaje zablokowany mechanicznie, a ponowne uruchomienie maszyny jest niemożliwe. Przed uruchomieniem maszyny konieczne jest odblokowanie naciśniętego przycisku przez obrócenie w prawo (kierunek strzałek), aż powróci do normalnego położenia.

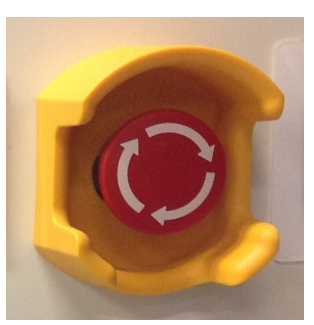

#### **Ostrzeżenie:**

- Przycisk zatrzymania awaryjnego wolno nacisnąć wyłącznie w sytuacji awaryjnej i nie wolno go używać do normalnego zatrzymywania maszyny podczas produkcji, ponieważ istnieje niebezpieczeństwo trwałego uszkodzenia maszyny.
- NIGDY nie wolno resetować przycisku zatrzymania awaryjnego, jeśli nie wiadomo, kto i dlaczego go nacisnął.
- Ploter wolno zrestartować dopiero po rozwiązaniu sytuacji awaryjnej, kiedy maszyna będzie w dobrym stanie, a wszystkie urządzenia bezpieczeństwa będą założone i będą działać prawidłowo.

### <span id="page-14-0"></span>**2.5 Nieoczekiwane zatrzymanie plotera**

#### <span id="page-14-1"></span>**2.5.1 Usterka układu sprzężonego powietrza**

Kiedy zasilanie sprężonym powietrzem nagle zaniknie, ploter:

- Uruchamia alarm z komunikatem o błędzie "Niskie ciśnienie".
- Głowica wózka się podnosi do najwyższej pozycji.
- Wózek przechodzi z niską prędkością do pozycji spoczynkowej.
- Pompy atramentu (przepływu) są zatrzymywane.

Aby przywrócić ploter do stanu produkcji, należy:

- 1 Przywrócić zasilanie sprężonym powietrzem.
- 2 Potwierdzić okienko z błędem.

#### <span id="page-14-2"></span>**2.5.2 Zanik elektrycznego zasilania**

W przypadku zaniku elektrycznego zasilania sieciowego, awaryjne zasilanie akumulatorowe pozwala na cyrkulację białego atramentu UV przez 60 godzin. Mieszadło zbiornika białego atramentu zatrzyma się, ponieważ elektryczny przełącznik NIE JEST zasilany z akumulatora awaryjnego. Rozładowany akumulator ładuje się do pełna w ciągu 5 dni.

Maszynę można zrestartować zgodnie z normalną procedurą uruchamiania.

### **2.6 Specjalne punkty niebezpieczeństwa**

### **2.6.1 Światło ultrafioletowe**

Moduły UV LED wytwarzają także światło o bardzo wysokim natężeniu, które w przypadku oddziaływania może powodować efekt oparzenia słonecznego na skórze lub uszkodzenie siatkówki oka.

#### **Ostrzeżenie:**

Należy nosić gogle bezpieczeństwa z ochroną UV i odzież zatrzymującą światło, na przykład fartuch laboratoryjny z długimi rękawami do nadgarstków, aby chronić się przed oparzeniami.

#### **2.6.2 Atramenty wrażliwe na światło ultrafioletowe**

Atramenty UV używane w ploterze to produkty chemiczne, zawierające akrylany i pigmenty, które przy kontakcie i penetracji powodują zapalenie skóry. Zapalenie skóry to podrażnienie głębszych jej warstw, które może prowadzić do nieodwracalnych zmian w przypadku zaniedbania. Objawy zapalenia skóry to m.in.:

- zaczerwienienie skóry,
- bolesna nadwrażliwość skóry, która nie ustępuje przy pocieraniu ani przemywaniu,
- swędzenie i/lub wysypka,
- pękanie lub odwarstwianie skóry.

Najczęściej narażanymi częściami ciała są palce, skóra między nimi i grzbiety dłoni.

### **Ostrzeżenie:**

• Podczas prac konserwacyjnych przy atramentach UV należy pamiętać, aby nosić wierzchnią odzież z rękawami sięgającymi nadgarstków, rękawice nitrylowe o grubości co najmniej 0,2 mm oraz okulary ochronne, aby chronić się przed kontaktem ze skórą lub oczami.

• Atramenty UV Agfa mogą przeniknąć nawet przez rękawice nitrylowe w ciągu około 10 minut.

Jeśli zachodzi kontakt z atramentem UV, należy często zmieniać rękawice (co 10 minut).

• Rękawice lateksowe nie oferują wystarczającej ochrony przed atramentami UV i nie należy ich używać.

#### **Data ważności i przechowywanie**

- Atramenty :Anapurna mają datę ważności podaną na butelce, którą należy sprawdzić przed użyciem atramentu w maszynie.
- Atramenty UV muszą być przechowywane w szczelnie zamkniętych pojemnikach z dala od światła słonecznego i w temperaturze pokojowej.
- Nieutwardzone atramenty należy usuwać jako odpady chemiczne.
- Nie wolno mieszać nieutwardzonych atramentów z jakimkolwiek rozpuszczalnikiem.
- Zużyte rękawice należy wyrzucić jako odpad chemiczny.

#### **W przypadku**

- Kontaktu z oczami: obficie spłukać oczy wodą.
- Kontaktu ze skórą: wielokrotnie zmywać obszar kontaktu mydłem i wodą.
- Rozlania się znacznej ilości nieutwardzonego atramentu i utworzenia kałuży można użyć materiału pochłaniającego, aby ułatwić czyszczenie. Mniejsze ilości rozlanego atramentu można usunąć mopem, szmatą lub ręcznikami papierowymi. Wszystkie takie materiały po czyszczeniu należy traktować jak odpady chemiczne.

### <span id="page-15-0"></span>**2.7 Karty charakterystyki substancji (MSDS)**

Karty charakterystyki substancji (MSDS, Material Safety Data Sheet) dotyczące atramentów Agfa wrażliwych na światło UV można uzyskać w lokalnej sieci sprzedażowej Agfa Graphics lub przez witrynę Agfa Graphics: http://www.agfagraphics.com/msds

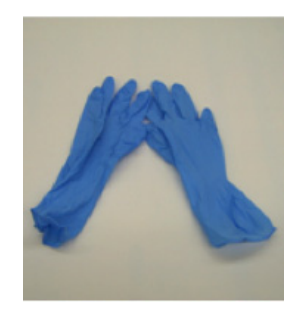

### **2.8 Naklejki i etykiety ostrzegawcze**

Naklejki ostrzegawcze na maszynie i piktogramy na opakowaniu (dotyczące substancji chemicznych) przekazują informacje, na przykład wskazujące na niebezpieczną sytuację. Należy znać miejsce naklejek, ich znaczenie oraz postępować zgodnie z ich instrukcjami. Ich znaczenie może być krytycznie ważne.

Uszkodzone lub nieczytelne naklejki należy natychmiast wymieniać.

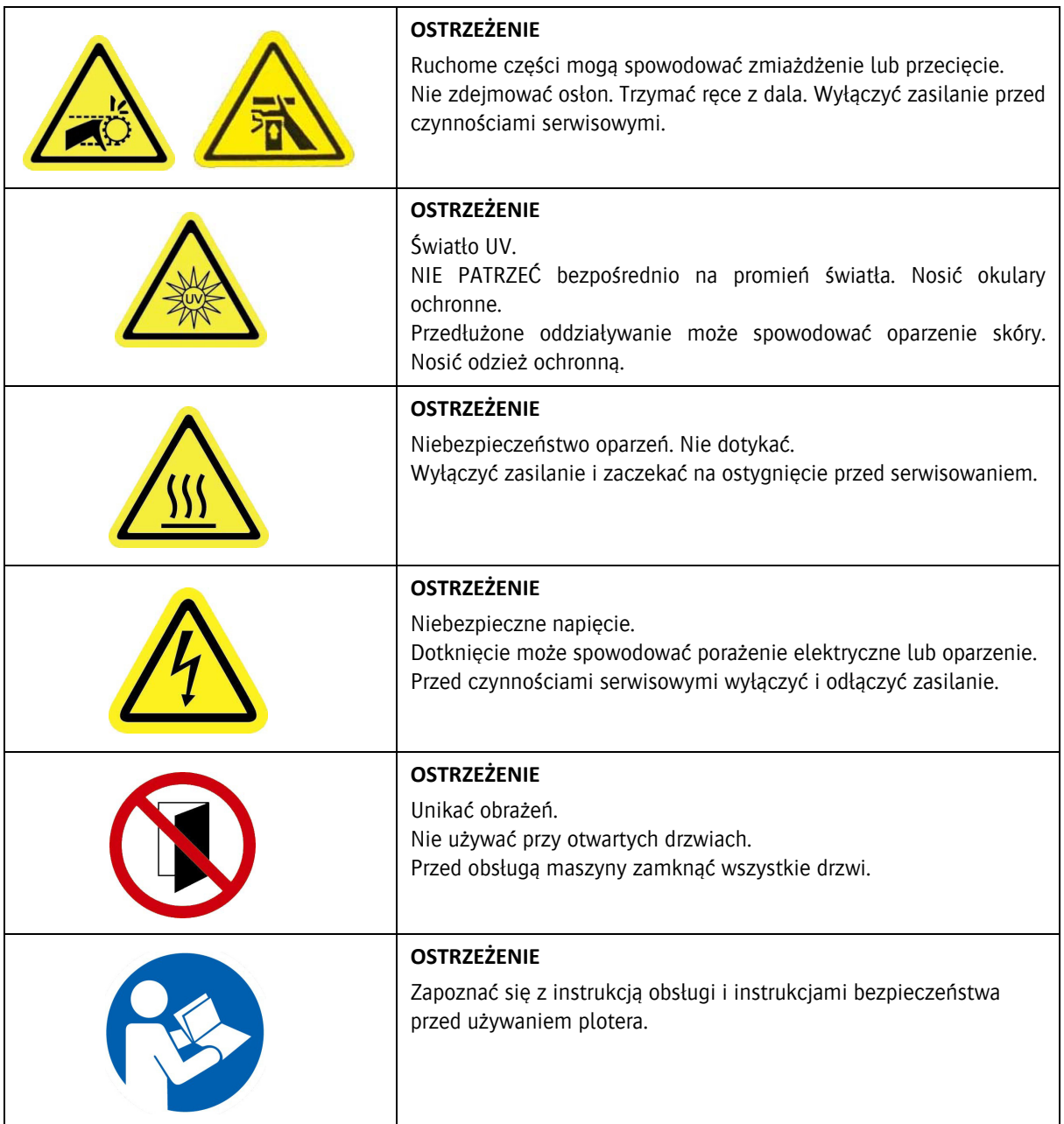

### <span id="page-16-0"></span>**2.9 Środki ochrony osobistej (PPE)**

Nie zawsze możliwe jest zamontowanie wystarczających zabezpieczeń technicznych. Z tego powodu przed rozpoczęciem pracy należy znać zasady bezpieczeństwa obowiązujące w firmie i nosić odpowiednie wyposażenie ochrony osobistej. Podczas pracy przy niektórych elementach plotera (na przykład, atramentach UV i modułach UV LED) zaleca się stosowanie środków ochrony osobistej. W niniejszej instrukcji obsługi opisano przypadki, kiedy korzystanie ze środków ochrony osobistej jest konieczne.

### **2.10 Zablokowanie i oznakowanie maszyny (LOTO)**

Zablokowanie i oznakowanie (LOTO, ang. LockOut/TagOut) to procedura bezpieczeństwa, która pozwala na wyłączenie maszyny i zablokowanie uniemożliwiające ponowne włączenie.

Ta procedura zapewnia, że:

- można bezpiecznie wykonywać prace konserwacyjne i/lub naprawcze przy maszynie;
- nieupoważnione osoby nie włączą maszyny.

#### **2.10.1 Procedura zablokowania i oznakowania maszyny**

- 1 Wyłącz ploter, zob. rozdział 5.
- 2 Wyłącz główny wyłącznik zasilania.
- 3 Zablokuj kłódką główny wyłącznik zasilania.

#### **Ostrzeżenie:**

Jeśli przy ploterze pracuje wiele osób, każda z nich musi założyć własną kłódkę.

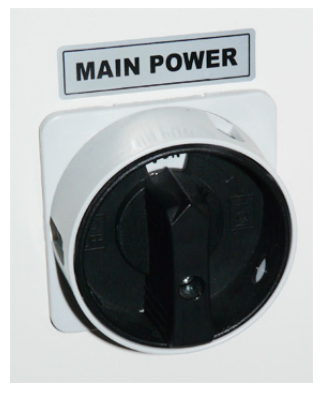

#### **2.10.2 Zdejmowanie kłódki**

#### **Ostrzeżenie:**

<span id="page-17-0"></span>PO zakończeniu pracy każda osoba, która wcześniej założyła kłódkę, musi osobiście ją zdjąć. Zabronione jest zdejmowanie kłódki innej osoby oraz polecenie innym osobom zdjęcia własnej kłódki.

# <span id="page-18-0"></span>**3 Opis części plotera**

<span id="page-18-1"></span>**3.1 Przód**

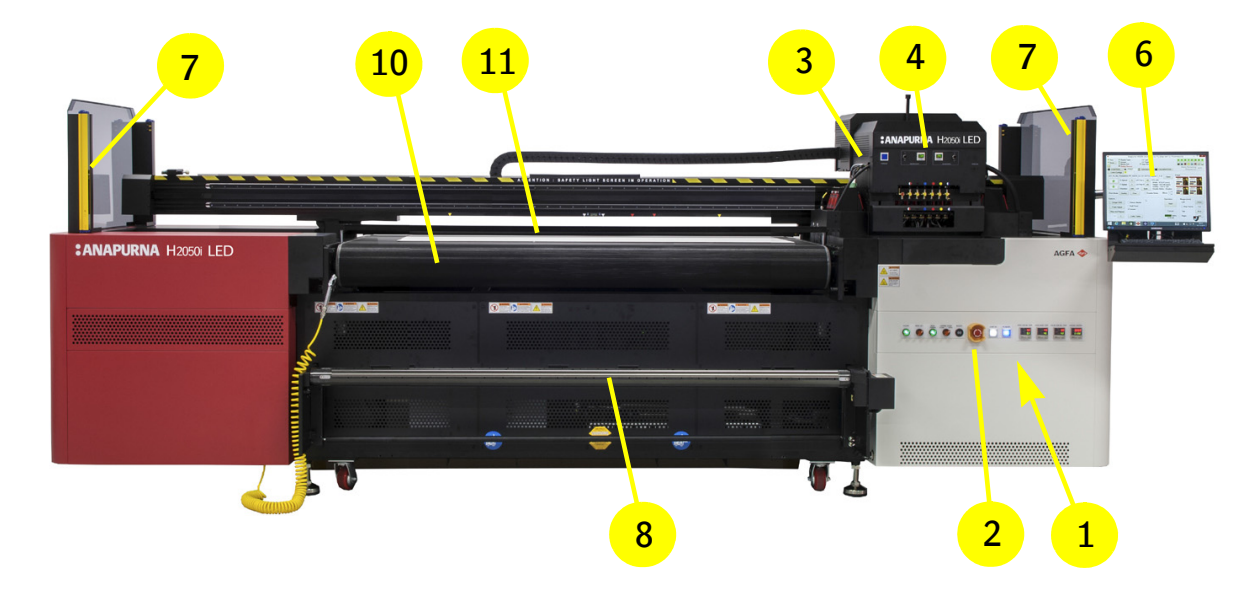

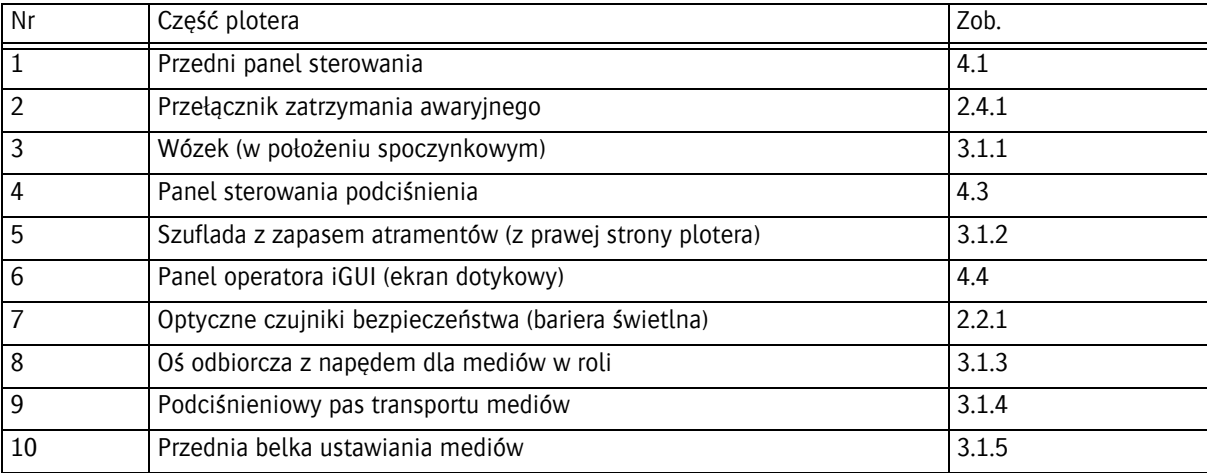

### <span id="page-19-0"></span>**3.1.1 Wózek**

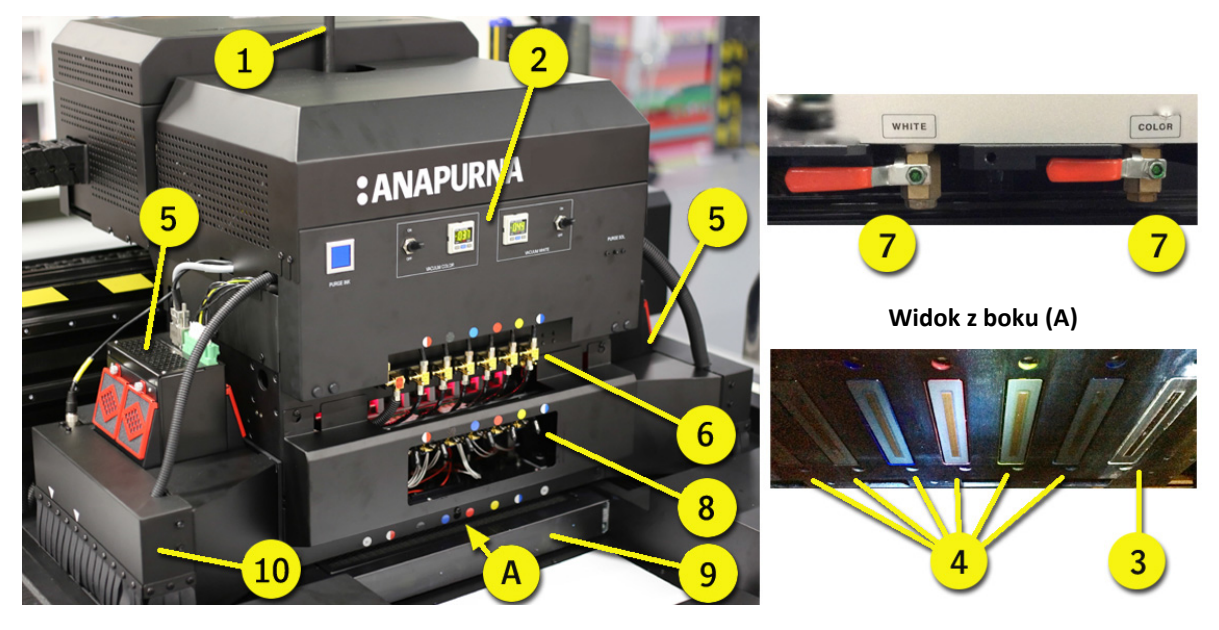

Wózek służy do drukowania na mediach. Wózek składa się z elementów:

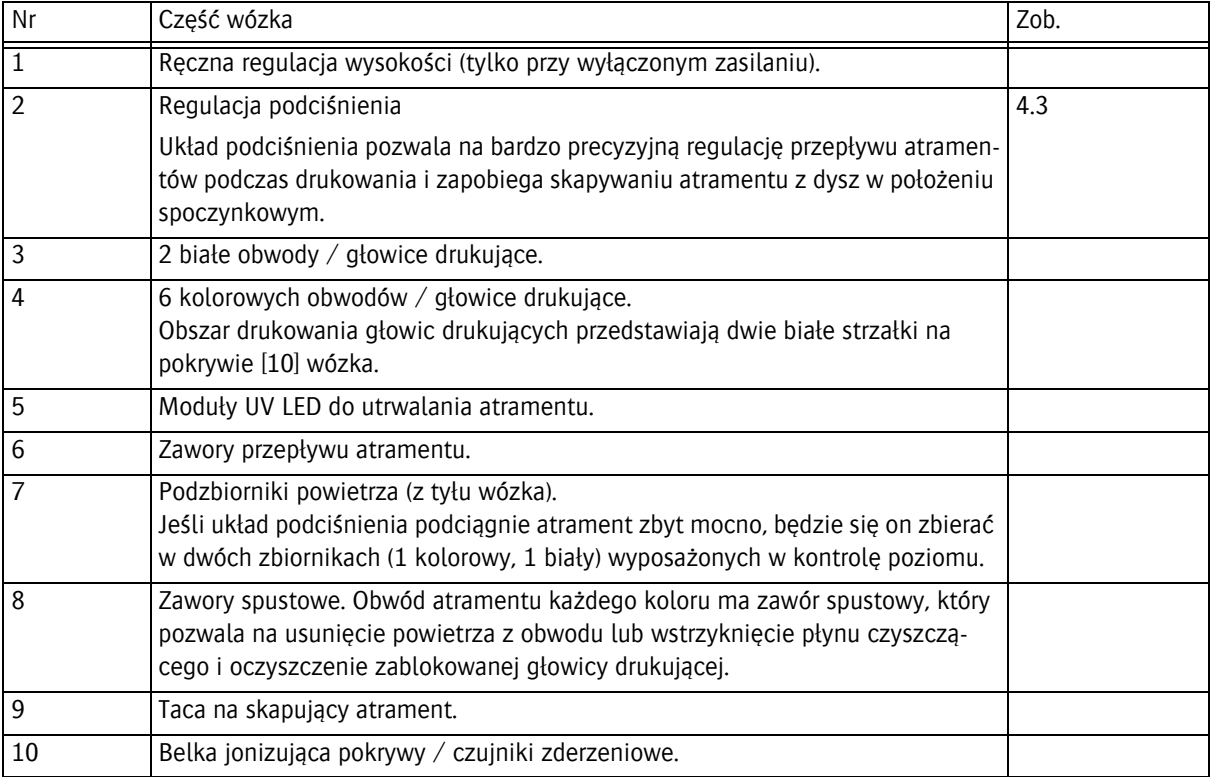

### <span id="page-20-0"></span>**3.1.2 Szuflada z zapasem atramentów**

Szuflada z zapasem atramentów znajduje si ę z prawej strony plotera.

Szuflada z zapasem atramentów sk łada si ę z elementów:

- 1 Bia ły pojemnik.
- 2 Sześć pojemników kolorowych.
	- Jasna magenta
	- Jasny cyjan
	- ż ó łty
	- magenta
	- cyjan
	- czarny
- 3 Pojemnik z roztworem. Uwaga: Termin "Roztwór" (Solution) jest tradycyjnym określeniem płynu czyszczącego (Storage Flush), a na niektórych etykietach maszyny ciągle używana jest krótka forma "Sol".
- 4 Osiem filtrów atramentów (jeden na pojemnik). Zadaniem filtra atramentu jest zatrzymywanie zanieczyszcze ń (wi ększych cz ąstek), które mog łyby przedosta ć si ę do pojemnika atramentu, zanim przedostan ą si ę do dysz drukuj ących.
- 5 Panel uzupe łniania atramentów. Lampka kontrolna pokazuje, kiedy pojemnik wymaga nape łnienia.
	- Świeci zielony: pojemnik pe łny.
	- Świeci czerwony: pojemnik jest pusty i nale ży nape łni ć 1 litrem.
	- R ęczne podawanie: Przycisk r ęcznego pompowania atramentu do dodatkowych zbiorników atramentu.

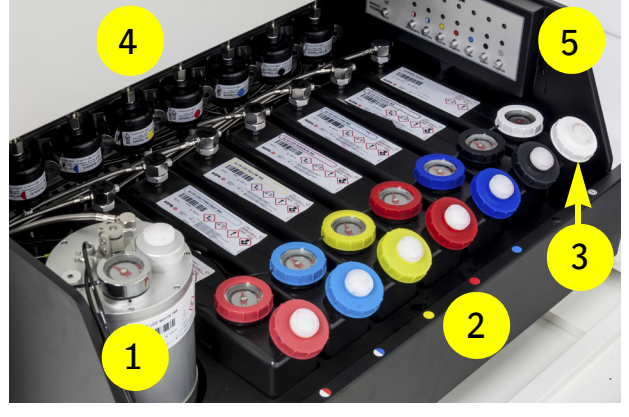

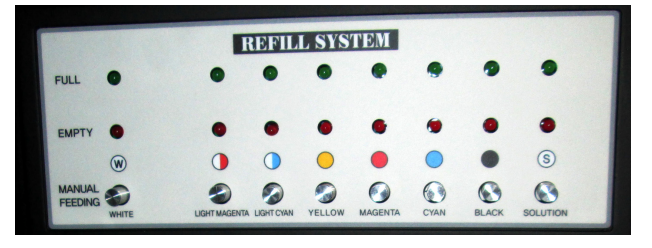

#### <span id="page-20-1"></span>**3.1.3 O ś odbiorcza z nap ędem**

O ś roli z przodu plotera jest nap ędzana przez silnik. Zasilana o ś roli nawija zadrukowane media. Kierunek obrotów zasilanej osi mo żna zmienia ć, tak aby rola nawija ła si ę z nadrukiem po wewn ętrznej lub zewn ętrznej stronie.

Oś jest wyposażona w podziałkę, służącą do poprzecznego ustawiania roli medium na osi. Rola medium jest przymocowana do osi przy pomocy miechów, które schodz ą z osi, gdy skompresowane powietrze zostanie dostarczone do dyszy osi.

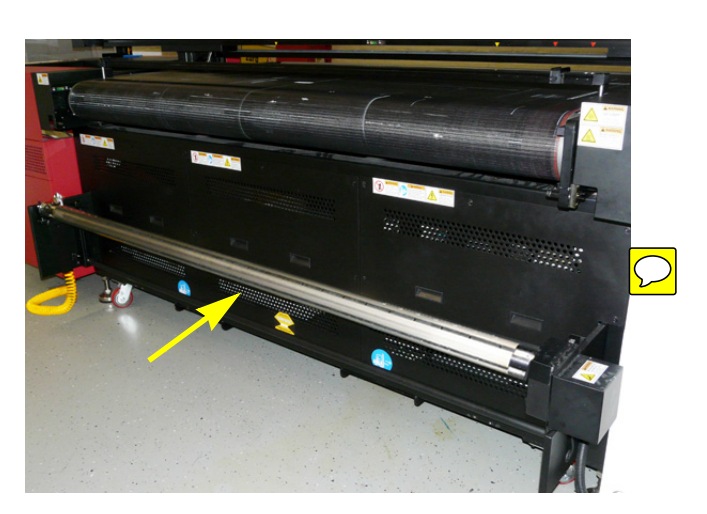

#### <span id="page-21-0"></span>**3.1.4 Pas do transportu materiałów**

Pas transportu mediów przemieszcza medium pod wózkiem drukującym, bezpiecznie przytrzymując je od dołu za pomocą podciśnienia.

Podciśnienie oddziałuje na obszarze łoża transportowego w czterech sterowanych osobno obszarach, jak pokazują żółte strzałki na belce wózka.

Podciśnienie można włączyć i wyłączyć, obracając zielony przełącznik podciśnienia (Vacuum) na przednim panelu.

Więcej informacji można znaleźć w rozdziale 6.

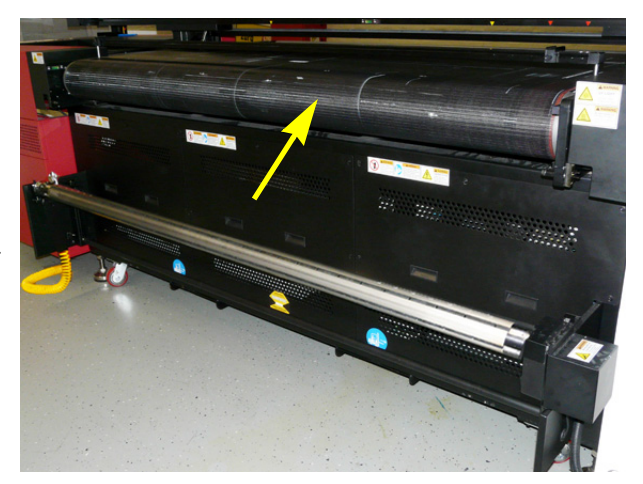

 $\overline{\bigcirc}$ 

### <span id="page-21-1"></span>**3.1.5 Przednia belka zestawu mediów**

Belka jest używana do wyrównywania pozycji arkuszy mediów na pasie transportu mediów względem wózka (głowic drukujących).

Belkę można opuszczać i podnosić, obracając czerwony przełącznik ustawienia mediów (Media Set) na przednim panelu.

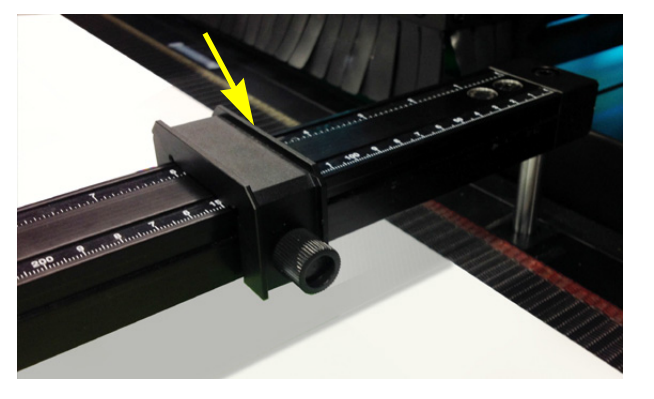

# <span id="page-22-0"></span>**3.2 Tył**

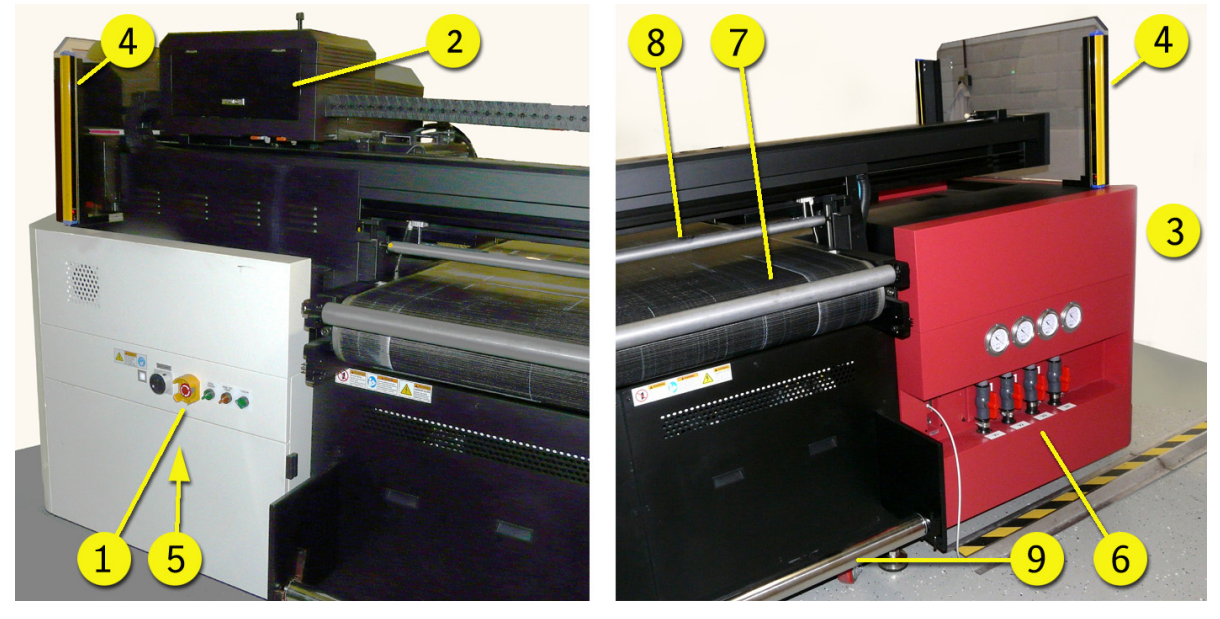

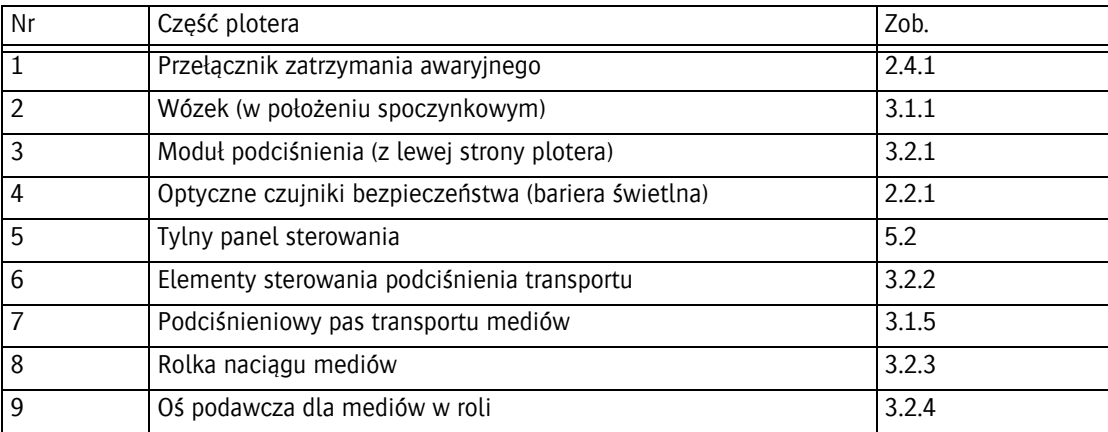

#### <span id="page-23-0"></span>**3.2.1 Moduł podciśnienia**

Moduł podciśnienia, znajdujący się po lewej stronie drukarki, wytwarza podciśnienie dla pasa transportu mediów.

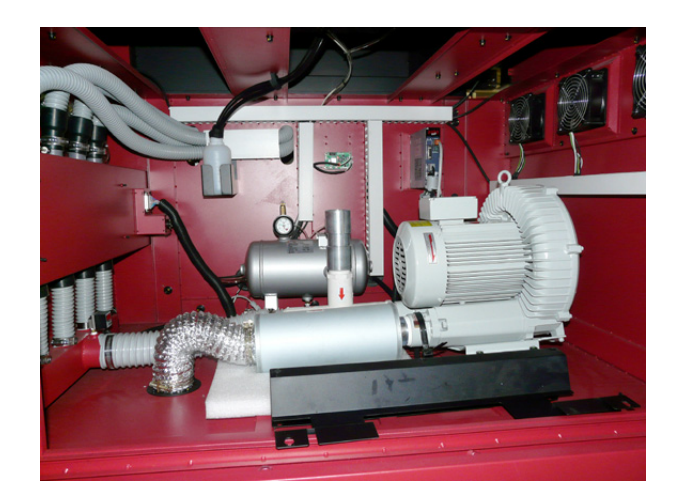

### <span id="page-23-1"></span>**3.2.2 Regulatory podciśnienia transportu**

Medium jest utrzymywane bezpiecznie na pasie transportu przez podciśnienie działające od spodu.

Podciśnienie oddziałuje na obszarze łoża transportowego w czterech sterowanych osobno obszarach, jak pokazują żółte strzałki na belce wózka. Każdy obszar można kontrolować oddzielnie przez regulator podciśnienia.

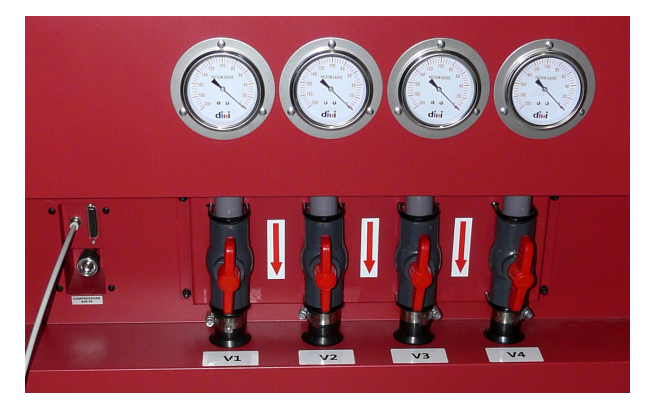

#### <span id="page-23-2"></span>**3.2.3 Rolka naciągu mediów**

Rolka naciągu [1] utrzymuje medium odpowiednio naciągnięte, aby uniknąć marszczenia podczas drukowania.

#### <span id="page-23-3"></span>**3.2.4 Oś podawcza dla mediów w roli**

Nową rolę mediów umieszcza się na osi rolki podawczej [2] z tyłu plotera. Oś rolki podawczej nie ma silnika. Medium jest rozwijane z osi rolki podawczej przez pas transportu medium.

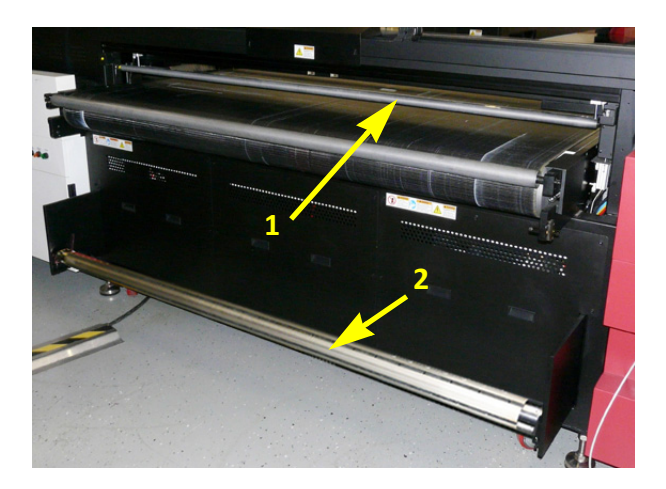

24

# <span id="page-24-0"></span>**4 Panele operatora**

# <span id="page-24-1"></span>**4.1 Przedni panel sterowania**

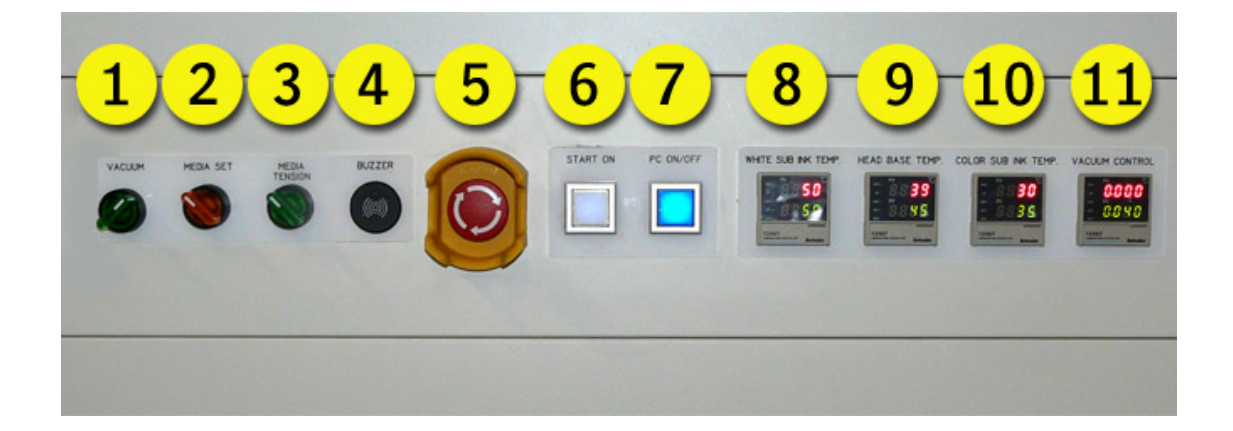

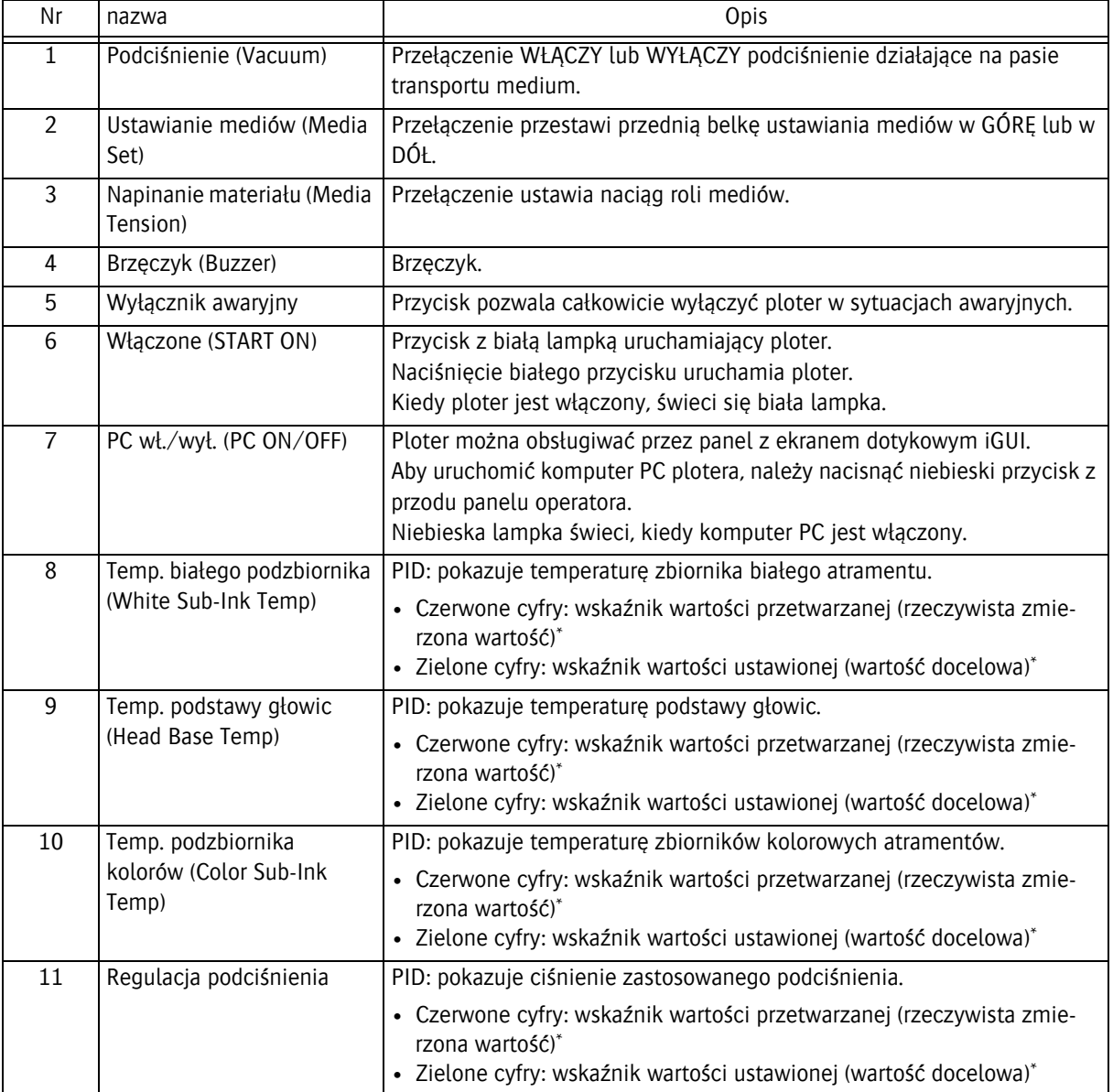

\*W celu uzyskania dodatkowych informacji patrz: rozdział 12 "Różne"

# <span id="page-25-0"></span>**4.2 Tylny panel sterowania**

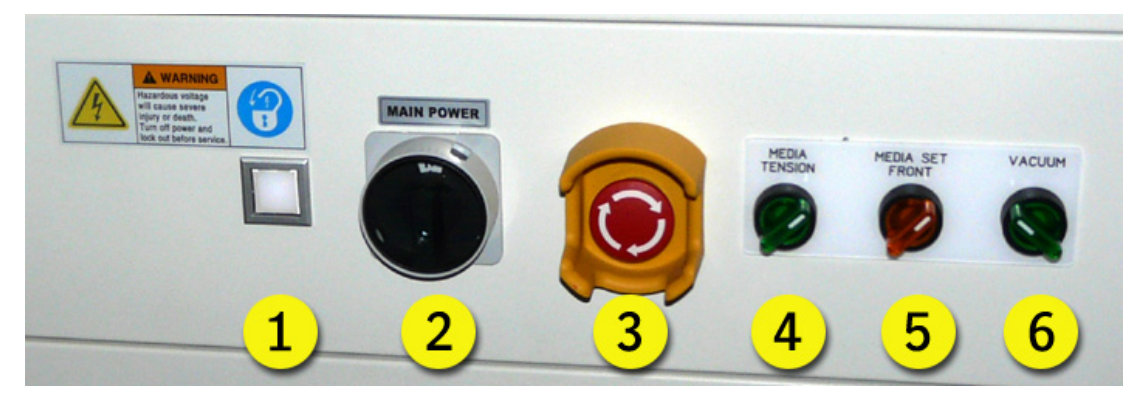

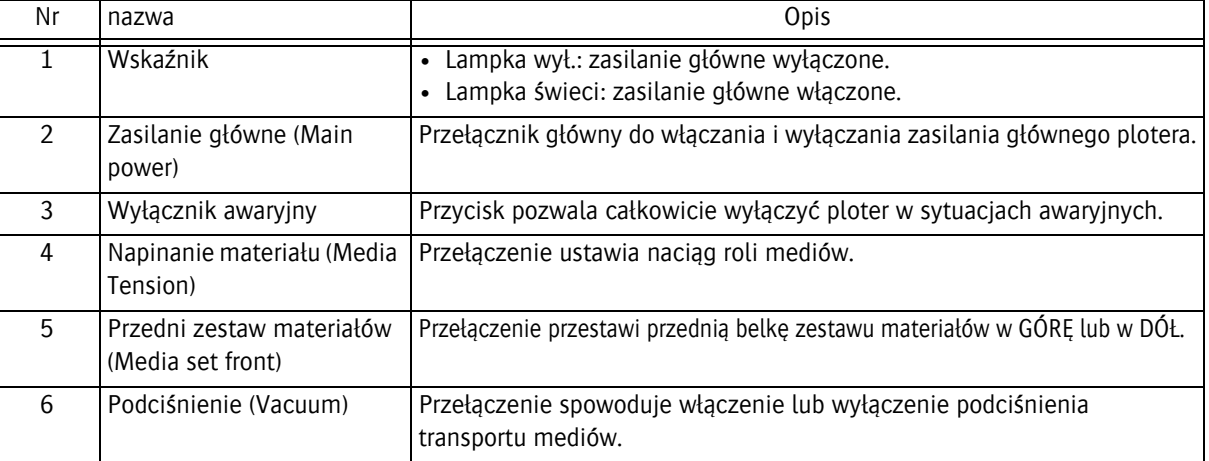

### **4.3 Panel sterowania wózka**

Wózek zawiera elementy sterowania, które pozwalają kontrolować przepływ atramentu do głowic drukujących.

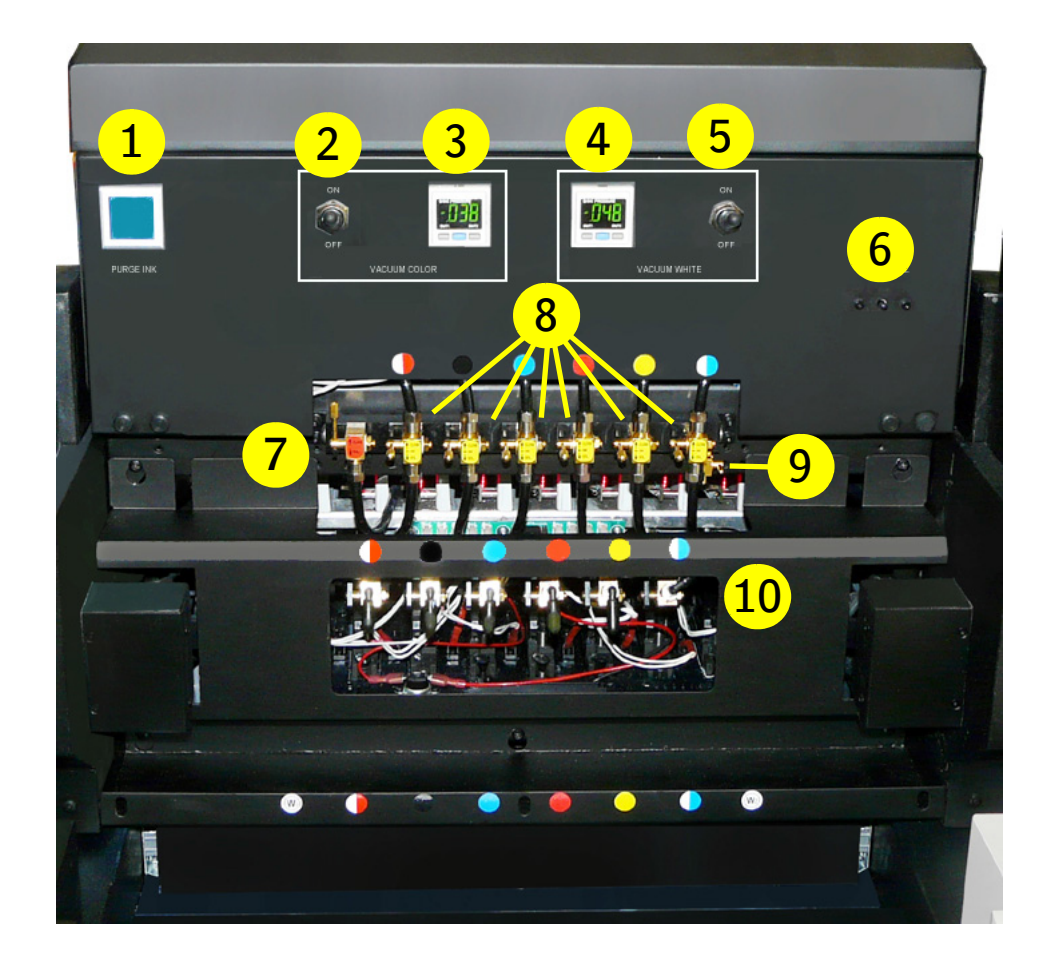

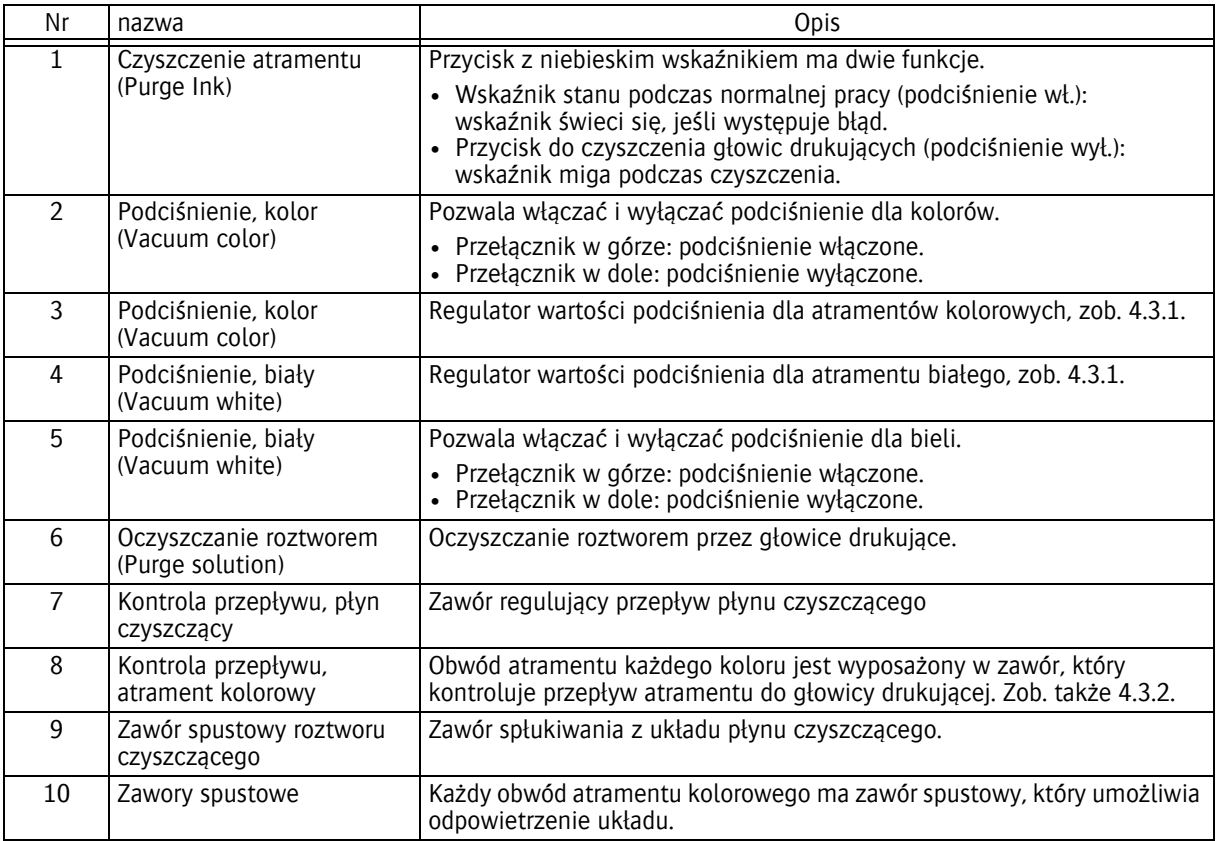

 $\boxed{\bigcirc}$ 

### **4.3.1 Głowice drukujące sterowane podciśnieniowo**

Standardowa ujemna wartość ciśnienia (podciśnienie) jest wstępnie ustawiona fabrycznie dla domyślnego atramentu i nie należy jej zmieniać, jeśli nie jest to wymuszone problemami z pracą lub użyciem atramentów innego rodzaju.

- Wartość ciśnienia dla obwodów atramentów kolorowych: -0,038 bara.
- Wartość ciśnienia dla obwodu białego atramentu: -0,048 bara.

### **4.3.2 Regulacja przepływu płynu czyszczącego i atramentów**

W module płynu czyszczącego jest zawór (czerwona etykieta), który kontroluje przepływ płynu.

Położenie dźwigni

- Pionowo w górze (CLOSE): zasilanie płynem czyszczącym zamknięte.
- Pionowo w dole (SOL.): zasilanie płynem czyszczącym otwarte.

Obwód atramentu każdego koloru jest wyposażony w zawór (żółta etykieta), który kontroluje przepływ atramentu lub płynu czyszczącego do głowicy drukującej.

Położenie dźwigni

- Pionowo w górze (CLOSE): zasilanie atramentem i płynem czyszczącym zamknięte.
- Poziomo, na środku (INK): otwarte zasilanie atramentem.
- Pionowo w dole (SOL.): otwarte zasilanie płynem czyszczącym, aby oczyścić zablokowaną głowicę drukującą.

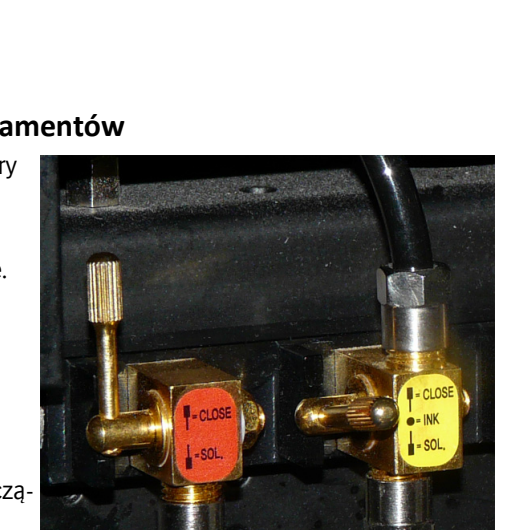

**038** 

### <span id="page-27-0"></span>**4.4 Dotykowy panel sterowania iGUI: Wspólne elementy**

### <span id="page-27-1"></span>**4.4.1 Wskaźniki stanu i błędów**

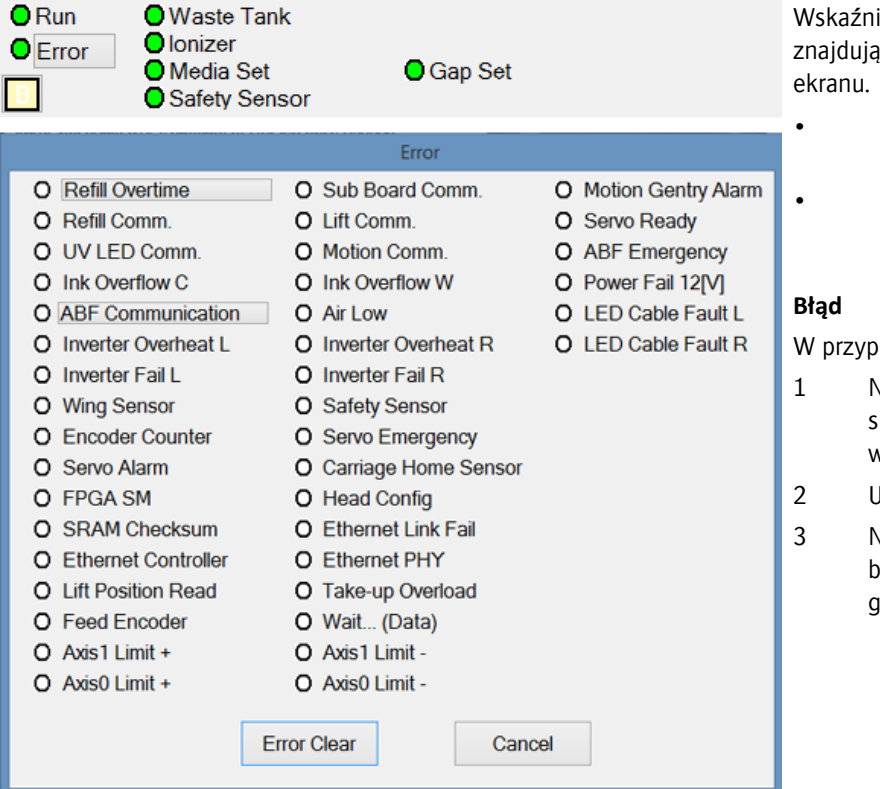

Wskaźniki stanu modułów plotera znajdują się w lewym górnym rogu

- Wskaźnik świeci na zielono: stan OK lub aktywny.
- Wskaźnik świeci na czerwono: stan nieprawidłowy lub nieaktywny.

W przypadku błędu:

- 1 Naciśnij pole "Błąd", aby sprawdzić, jaka usterka wystąpiła.
- 2 Usuń usterkę.
- 3 Naciśnij przycisk "Wyczyść błąd", aby usunąć błąd z programu.

#### <span id="page-28-0"></span>**4.4.2 Wskaźniki poziomów atramentu i płynu czyszczącego**

Wskaźniki poziomu i stanu atramentów znajdują się w prawym górnym rogu ekranu.

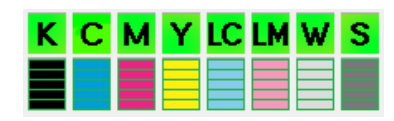

- Zielone przyciski wskazują, czy pompy są aktywne. Gdy wielka litera zmieni się na małą, będzie to oznaczało, że dodatkowy zbiornik atramentu jest prawie pusty, a pompa jest aktywna.
- 5 pasków wskazuje ilość atramentu w głównym pojemniku.
- Wielka czerwona litera E oznacza, że główny pojemnik jest prawie pusty.

#### **4.4.2.1 Pompa atramentu/płynu czyszczącego wł./wył.**

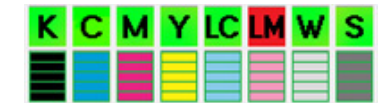

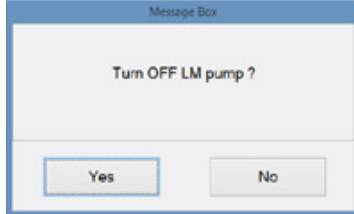

Pompę zasilającą każdego obwodu atramentu i płynu czyszczącego można włączać i wyłączać osobno.

Stan każdej pompy jest widoczny na przycisku nad wskaźnikiem poziomu.

- Przycisk zielony: pompa zasilająca jest włączona.
- Przycisk czerwony: pompa zasilająca jest wyłączona (np. LM).

Jak włączyć lub wyłączyć pompę:

- 1 Naciśnij przycisk (zielony lub czerwony).
- 2 Pojawi się okienko z komunikatem (np. "Czy wyłączyć pompę LM?").
- 3 Naciśnij przycisk Tak lub Nie.

#### **4.4.2.2 Wskaźniki poziomów atramentu**

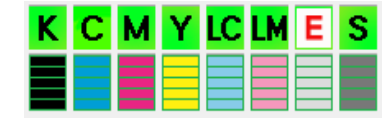

#### **Główny zasobnik atramentu**

Kiedy główny zasobnik atramentu jest prawie pusty, na przycisku nad wskaźnikiem poziomu pojawia się czerwona litera E. Pozostało wystarczająco dużo atramentu, aby dokończyć zadanie drukowania.

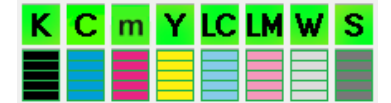

#### **Podzbiornik atramentu**

Gdy dodatkowy zbiornik atramentu jest prawie pusty wielka litera na zielonym przycisku zmienia się w małą literę(np. "m" dla magenty).

#### <span id="page-28-1"></span>**4.4.3 Pozostały materiał**

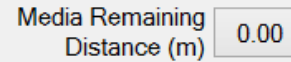

Pole przedstawia ilość (w metrach) materiału dostępnego na roli do zadrukowania. Jeśli do drukowania jest dużo materiału sztywnego, można tę funkcję wyłączyć, zob. 4.5.3 "Ustawienia systemu".

#### <span id="page-28-2"></span>**4.4.4 Zmiana wartości parametru**

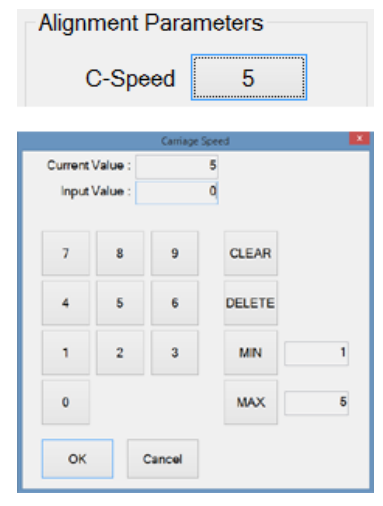

Wartości parametrów są przedstawiane jako przyciski z wartościami liczbowymi zamiast nazw. Naciśnięcie jednego z przycisków (np. Prędkość karetki) powoduje otworzenie okna ustawiania wartości:

Aby zmienić wartość:

1 Użyj przycisków z cyframi i/lub wskaźnika myszy (nowa wartość pojawi się w polu "Wprowadzona wartość").

2 Naciśnij przycisk [OK], aby potwierdzić zmianę wartości. Przyciski:

Wyczyść: usuwa cały wprowadzony tekst.

Usuń: usuwa ostatnią wprowadzoną cyfrę.

Min.: wprowadza minimalną dopuszczalną wartość.

Maks.: wprowadza maksymalną dopuszczalną wartość.

Anuluj: pozostawia niezmienioną bieżącą wartość.

### **4.5 Ekran sterowania**

Naciśnięcie karty "Kontrola" powoduje otworzenie ekranu sterowania.

Ekran ten umożliwia sterowanie ruchami i funkcjami kalibracyjnymi plotera.

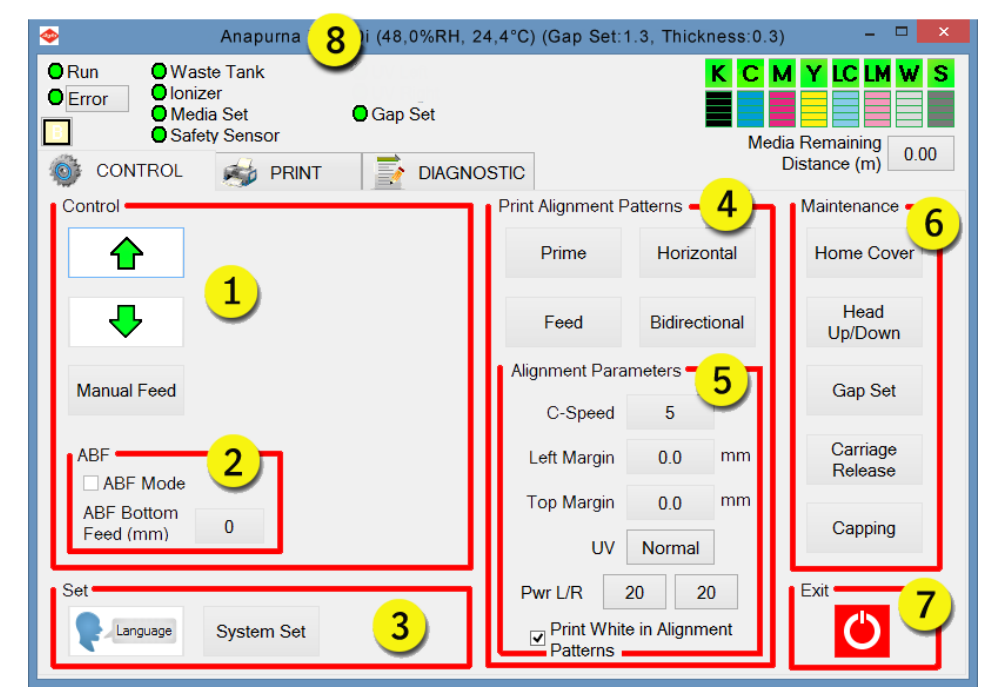

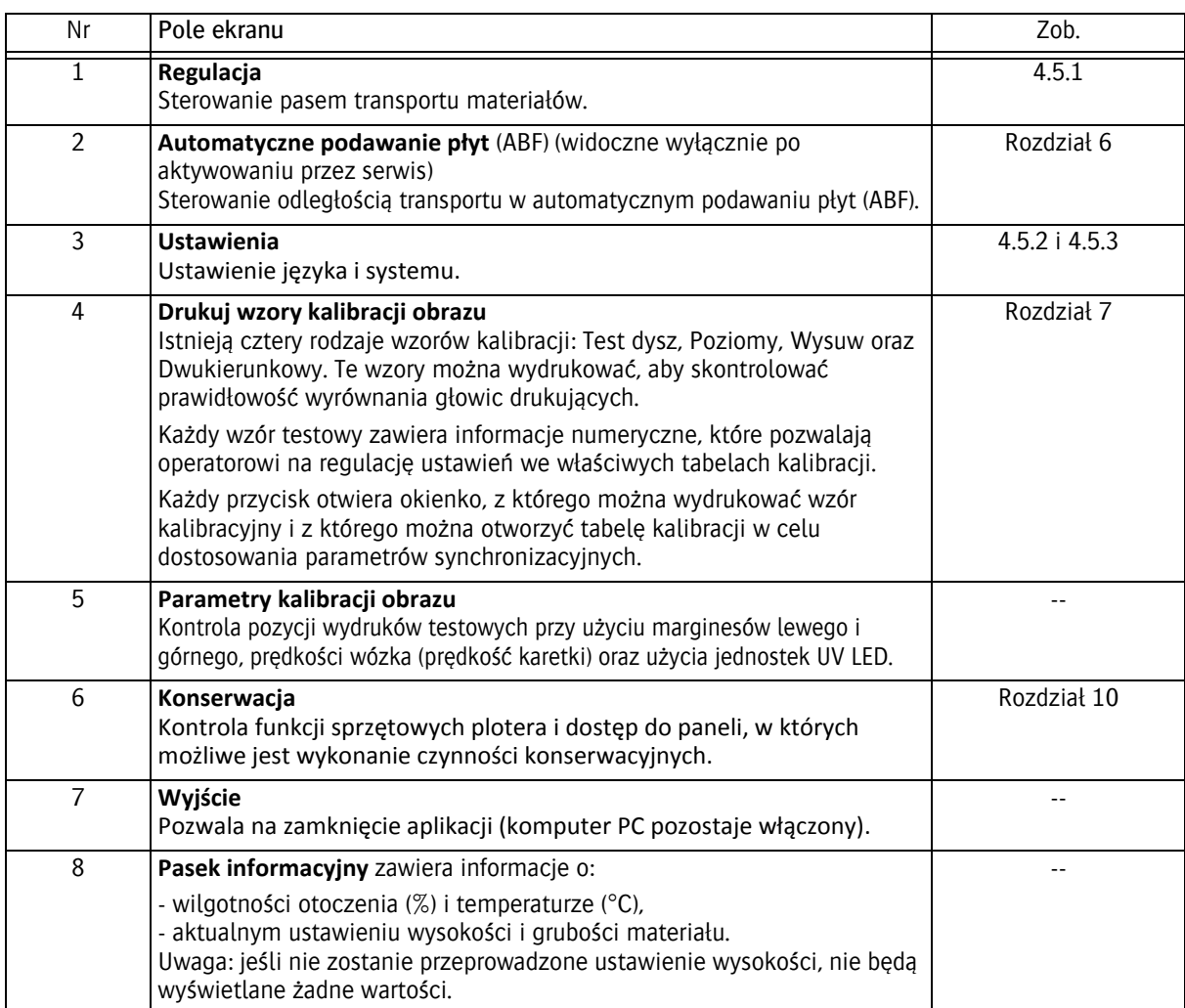

### <span id="page-30-0"></span>**4.6 Regulacja**

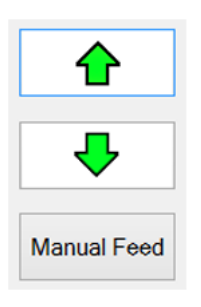

Te przyciski powodują przesunięcie pasa transportu z medium w kierunku tyłu lub przodu plotera.

Ten przycisk umożliwia operatorowi ręczne przesunięcie pasa transportu mediów o określoną odległość.

### <span id="page-30-1"></span>**4.6.1 Ustawienia: Język**

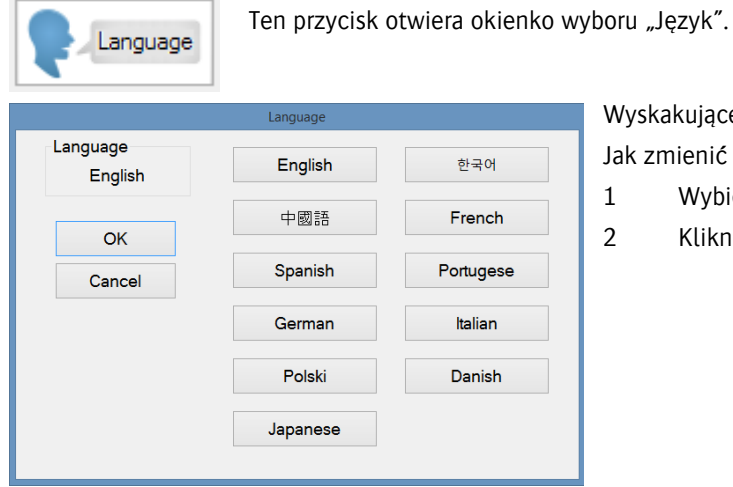

Wyskakujące okienko przedstawia bieżący język. Jak zmienić bieżący język:

- 1 Wybierz język.
- 2 Kliknij przycisk OK, aby wybrać ustawienie.

#### **4.6.2 Ustawienia: Ustawienia systemu**

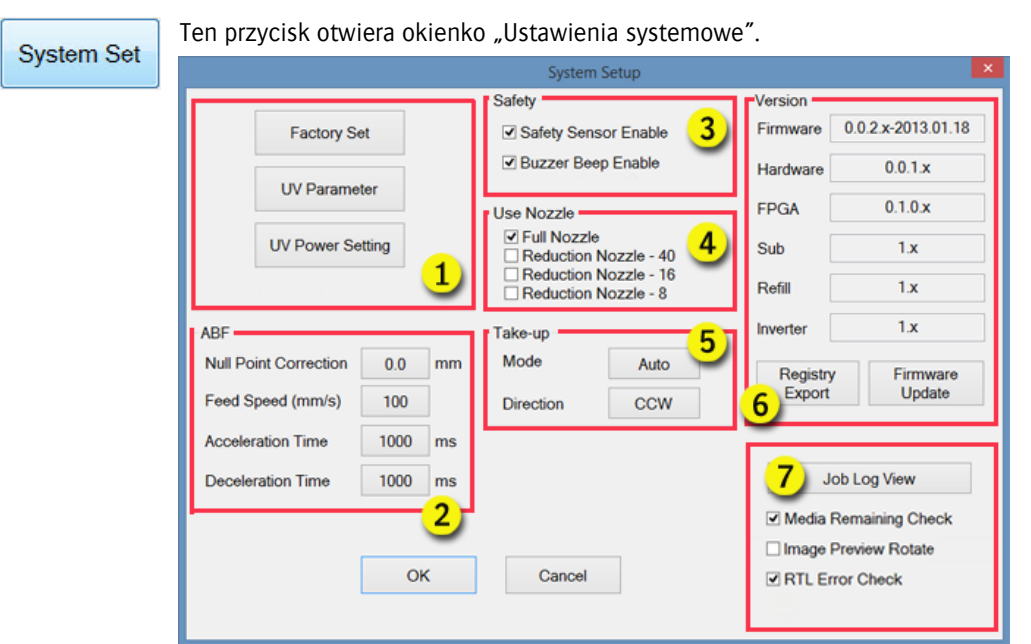

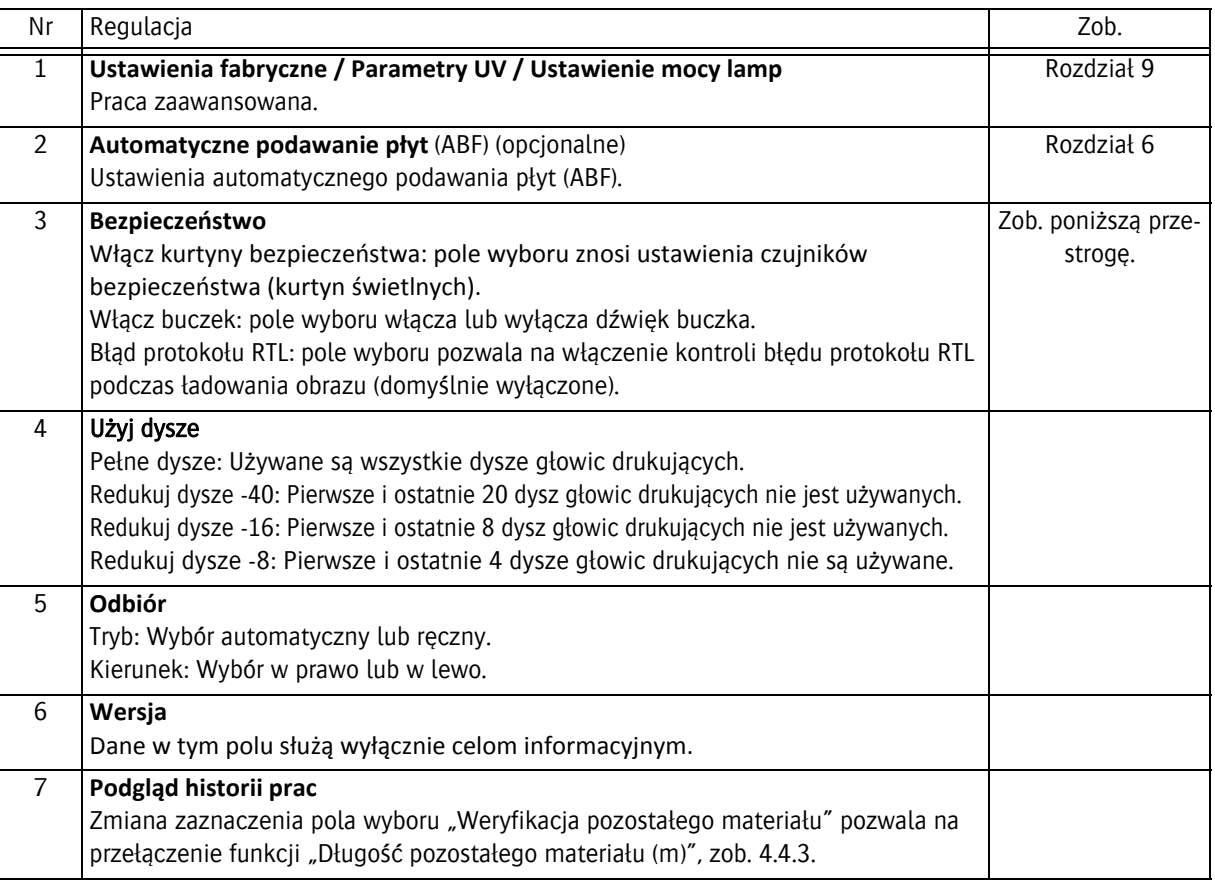

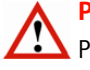

#### **Przestroga:**

Pomimo że oprogramowanie oferuje możliwość wyłączenia urządzenia bezpieczeństwa plotera, Agfa bardzo przed tym przestrzega. Istnieje poważne ryzyko obrażeń ciała przez ruchome części plotera. Podczas pracy maszyny wszystkie kurtyny bezpieczeństwa powinny być aktywne. Agfa nie przyjmuje odpowiedzialności za obrażenia powstałe w czasie, kiedy nie działa dowolny element z urządzeń bezpieczeństwa plotera.

### <span id="page-32-0"></span>**4.6.3 Ekran drukowania**

Ten ekran służy do regulacji sposobu drukowania zadań. Rysunek poniżej przedstawia konfigurację panelu po ustawieniu trybu drukowania wielowarstwowego Kolor-Biel-Kolor.

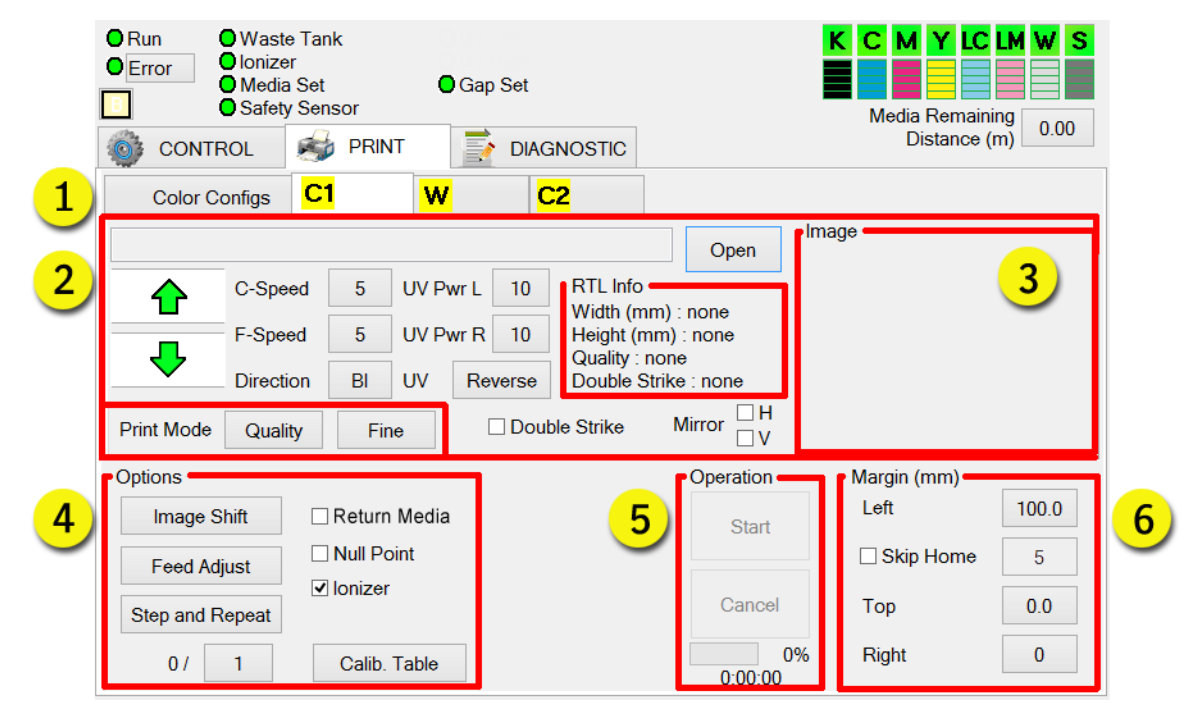

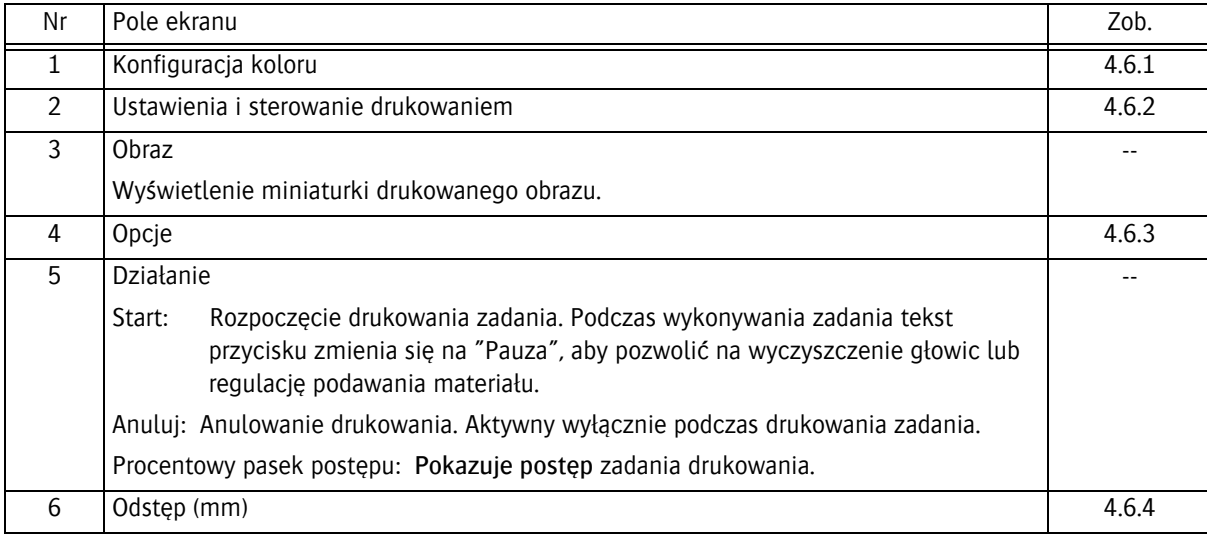

### <span id="page-33-0"></span>**4.6.4 Konfiguracja kolorów**

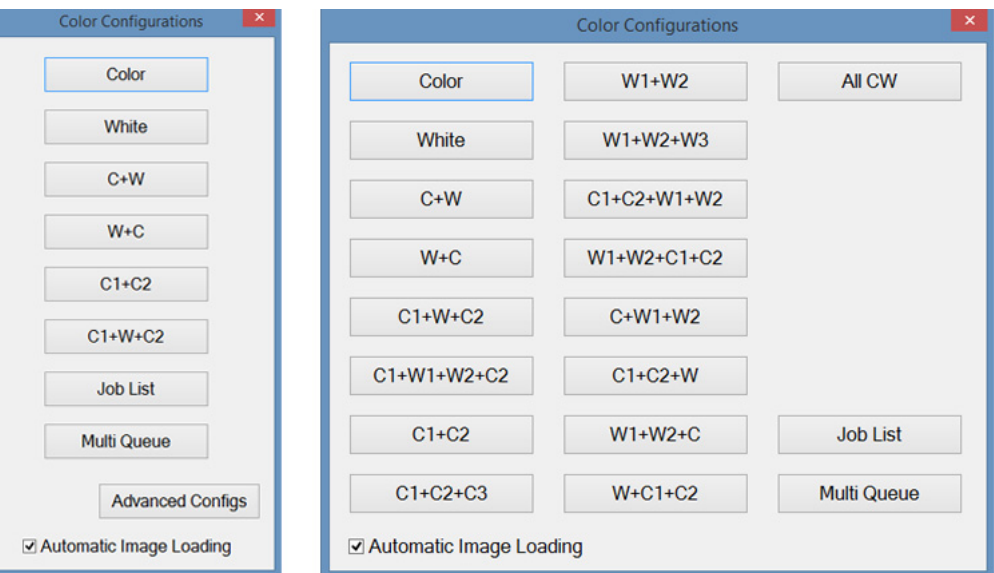

Przycisk konfiguracji koloru otwiera okno z wyborem wielu dostępnych konfiguracji kolorów. Najczęściej używane tryby to:

- Kolor: normalne drukowanie jednego obrazu w kolorze.
- C1+C2: otwiera drugą kartę obrazu. Do druku z podwójną gęstością w wysokiej jakości.
- C1+W+C2: Drukowanie na przezroczystych materiałach z przeznaczeniem do podświetlenia lub oklejone. Tej konfiguracji można użyć do trybów "Dzień i noc", "Sandwich", "Okno".
- Wszystko CW: Jednoczesne drukowanie W + C pełną głowicą
- Lista zadań: Pojedyncza lista obrazów do wydrukowana jeden po drugim w pojedynczej kolejce.
- Multi kolejka: Do trzech list obrazów do wydrukowania w tej samej rozdzielczości, maskowaniu, kierunku i ustawieniu kolorów w trzech kolejkach.

Wiele kombinacji przystosowanych do różnych wyjątkowych sytuacji drukowania jest dostępnych po kliknięciu przycisku konfiguracji zaawansowanej.

W każdej konfiguracji osiągane są wybrane efekty przez łączenie warstw kolorowych i/lub białego atramentu. Każda warstwa ma drukowany jej własny obraz, więc możliwe jest uzyskanie wielu efektów z maskowaniem i nasyceniem. Napisy na przyciskach odpowiadają rodzajowi i kolejności nakładania każdej warstwy, więc "C+W" oznacza, że najpierw będzie drukowany obraz kolorowy, a następnie biały.

### <span id="page-34-0"></span>**4.6.5 Ustawienia i sterowanie drukowaniem**

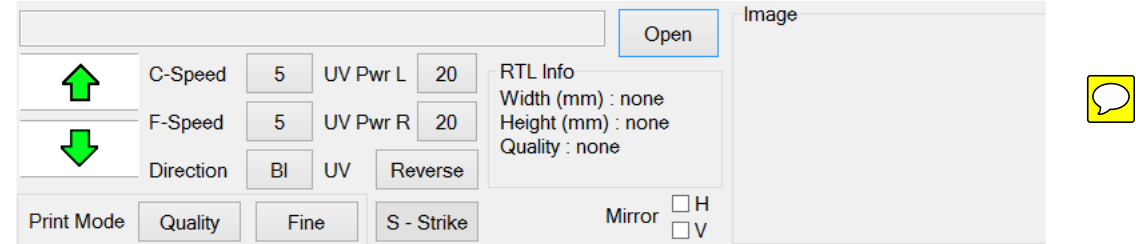

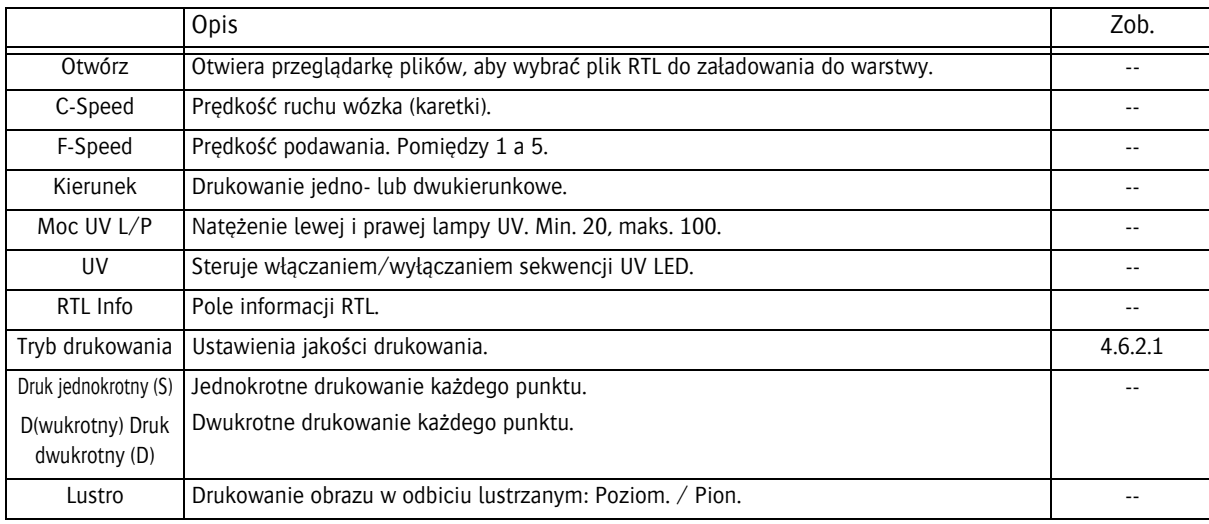

#### **4.6.5.1 Tryb drukowania**

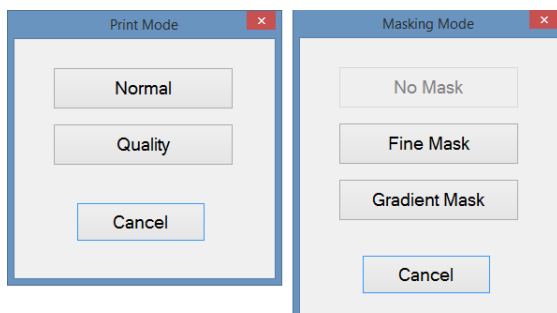

W trybie jakości poprawiana jest jakość wydruku przez zastosowanie wielu przejść w druku każdej warstwy, co daje lepszą kontrolę nad efektem utwardzania i lepszą czystość obrazu.

Przycisk "Tryb maskowania" otwiera sekcję obliczeń maski do nałożenia w obrazie.

### <span id="page-35-0"></span>**4.6.6 Opcje**

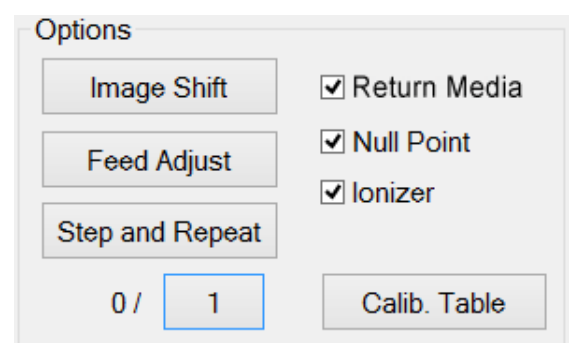

Przesunięcie obrazu: zob. opis poniżej.

Regulacja wysuwu: zob. opis poniżej.

Krok i powtórzenie (Step and Repeat): zob. opis poniżej. 0/ x : Liczba pionowych kopii.

Cofanie medium: Opcja ta umożliwia wydruk wielu warstw dokładnie jedna na drugiej podczas kilku przebiegów. Gdy pole wyboru jest zaznaczone, medium jest cofane (w kierunku Y) do pozycji początkowej poprzedniego przebiegu. W celu użycia tej opcji należy zaznaczyć pole wyboru przed rozpoczęciem drukowania.

Punkt zerowy: Powrót do punktu zerowego. W przypadku, gdy za punkt odniesienia służy belka ustawiania mediów.

Jonizator: Jonizator włączony lub wyłączony (normalnie wł.). Tabela kalibracji: Otworzyć Tabelę kalibracji, patrz: sekcja 7.5.

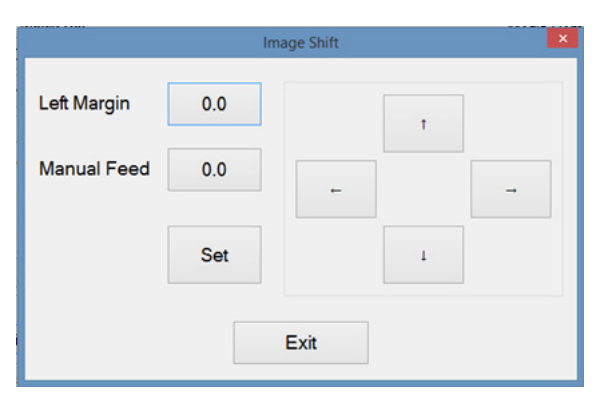

#### **Przesunięcie obrazu**

Przesunięcie obrazu pozwala na przesunięcie położenia drukowanego obszaru w locie podczas drukowania. Funkcja jest przydatna, jeśli obraz zbliży się za bardzo do krawędzi mediów z powodu ich dryfowania.

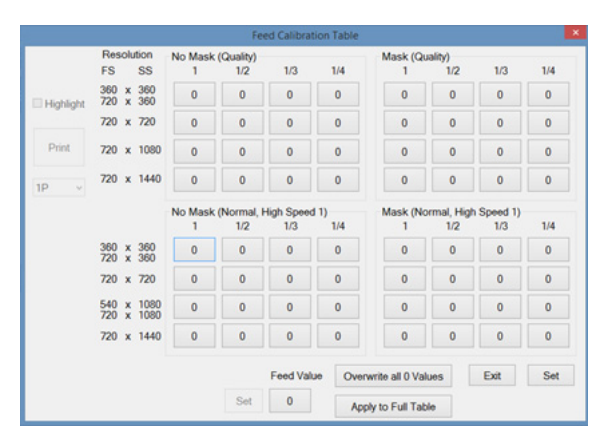

#### **Regulacja wysuwu**

Regulacja wysuwu kontroluje odsunięcie w podawaniu. To może okazać się konieczne, jeśli będą pojawiać się ciemne lub jasne linie pomiędzy przejściami. Jest to zależne od prędkości podawania i materiału. W razie potrzeby wartość odsunięcia podawania można zmienić w locie również podczas drukowania. To spowoduje otworzenie tego samego panelu, co przycisk karty kontroli.

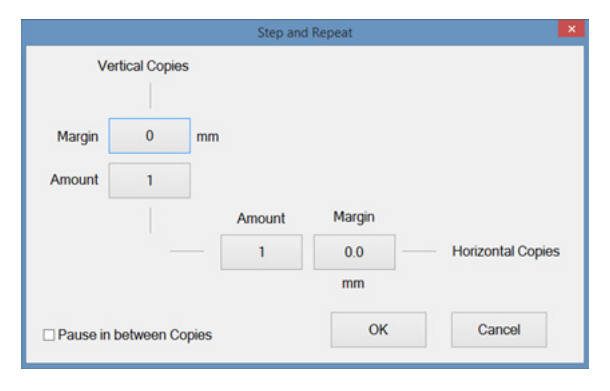

#### **Step and Repeat**

Krok i powtórzenie (Step and Repeat) dodaje kopie zadania w kierunku podawania materiału lub drukowania z wyznaczonym marginesem między kopiami.
### **4.6.7 Marginesy**

### **4.6.7.1 Media sztywne**

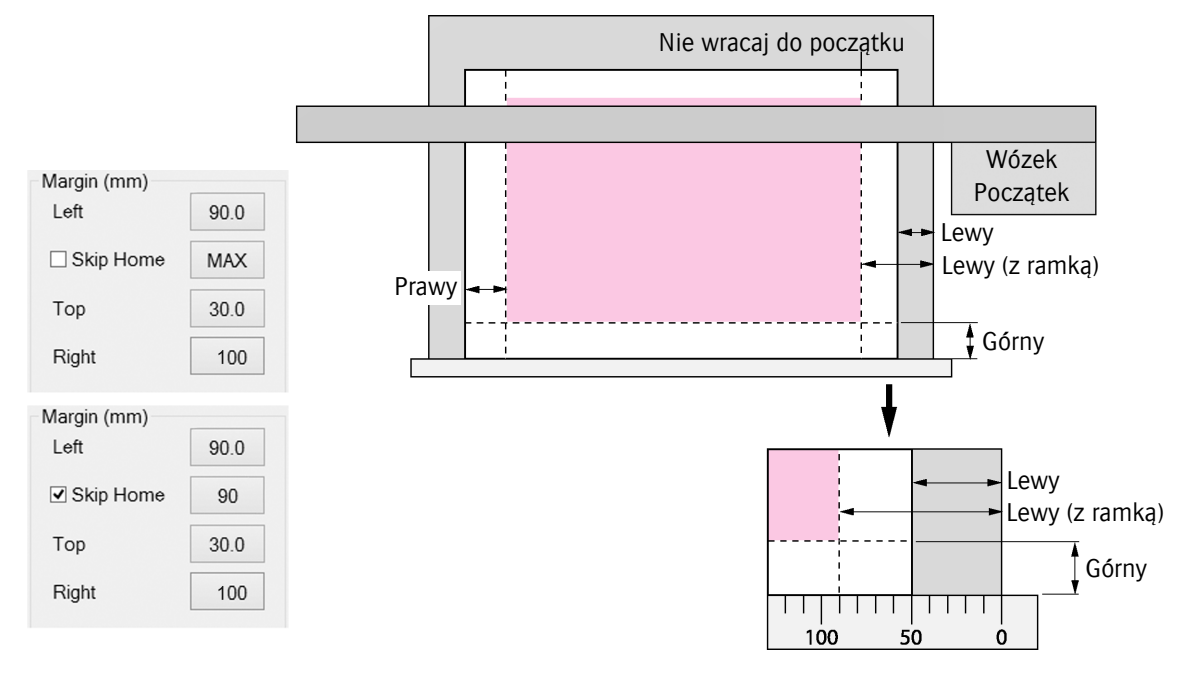

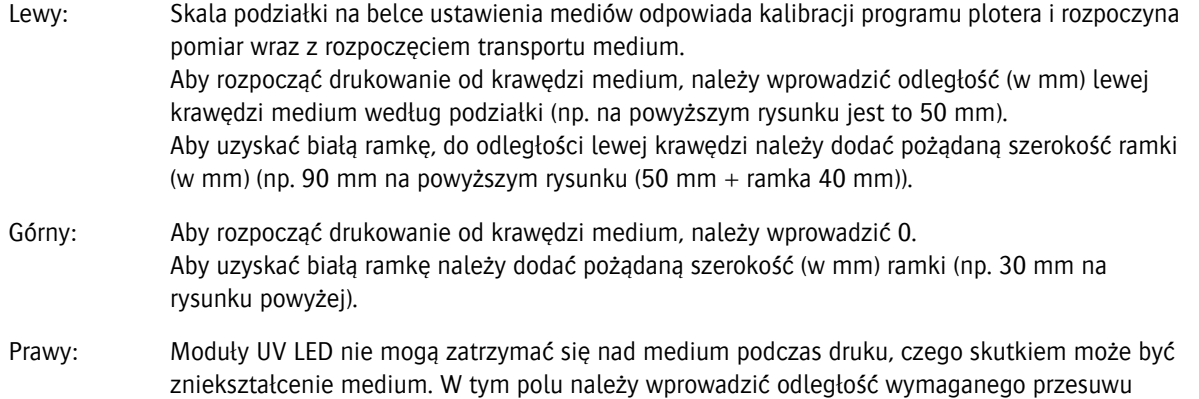

Nie wracaj do początku: Opcja nieaktywna: wózek powraca do położenia początkowego po każdym przejściu drukowania. Opcja aktywna: wózek zatrzymuje się w położeniu początkowym drukowania (np. na powyższym rysunku jest to 90 mm).

wózka obliczoną z wydruku (np. na powyższym rysunku jest to 100 mm), aby wózek zatrzymał

się poza medium.

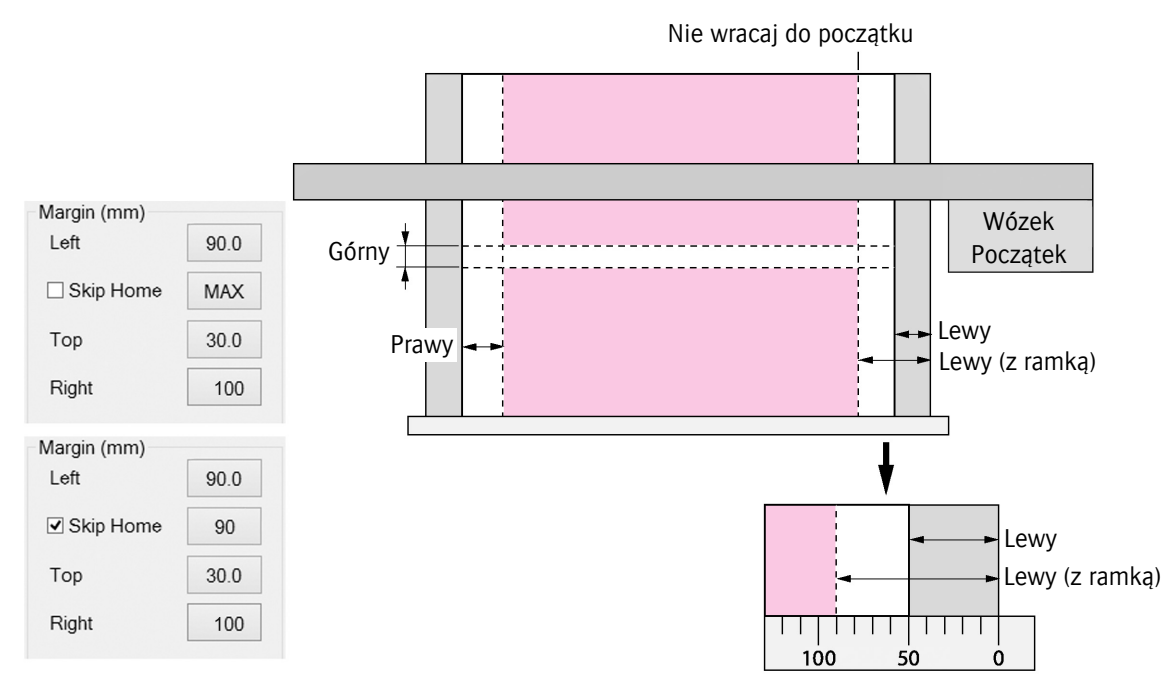

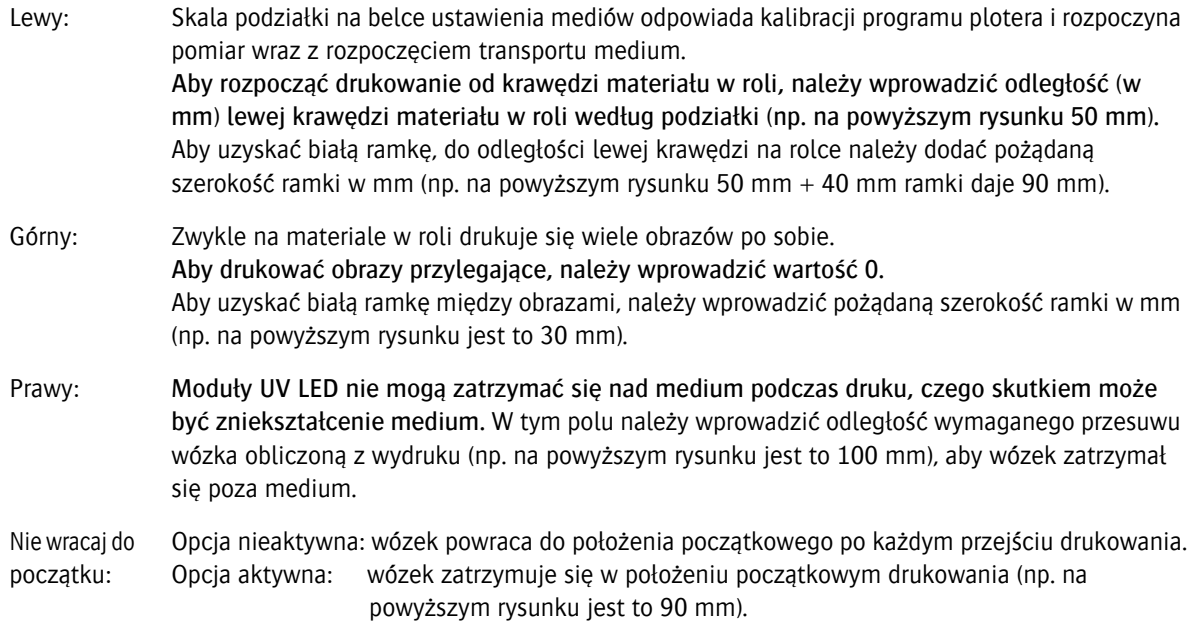

# **5 Procedury rozruchu i wyłączenia**

Decyzja o wyborze procedury uruchomienia zależy od okresu wyłączenia plotera:

### **5.1 Różnice między okresami wyłączenia**

### *Uwaga dotycząca białego atramentu:*

Biały atrament nie jest równie płynny w temperaturze pokojowej jak atramenty kolorowe i jest zatem bardziej skłonny do osadzania się w zbiornikach i głowicach, co może powodować zatykanie przewodów. Biały atrament UV wymaga cyrkulacji i mieszania, aby utrzymywać głowicę drukującą i układ doprowadzający w dobrym stanie. W przypadku zaniku elektrycznego zasilania sieciowego, wewnętrzne awaryjne zasilanie akumulatorowe pozwala na cyrkulację białego atramentu UV przez 60 godzin.

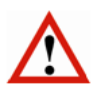

### *Ważne:*

Zasilanie akumulatorowe służy jedynie do awaryjnego zasilania w przypadku wystąpienia nieoczekiwanej awarii zasilania sieciowego i nie służy do zasilania urządzenia w czasie dziennych lub tygodniowych przerw w dostawie prądu!

Sieciowe zasilanie elektryczne musi być doprowadzane 24 godziny na dobę i 7 dni w tygodniu.

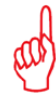

### *Uwaga dotycząca atramentów kolorowych:*

Atramenty kolorowe można pozostawić w ploterze na czas bezczynności, ponieważ nie wymagają cyrkulacji, ale należy je spuścić w przypadku planowanego transportu plotera lub odłączenia na dłuższy czas.

### **5.1.1 Codziennie**

Po zakończeniu dnia można pozostawić ploter włączony pod warunkiem, że dostępne będzie zasilanie elektryczne i sprężonym powietrzem. W przypadku zaniku elektrycznego zasilania sieciowego, awaryjne zasilanie akumulatorowe pozwala na cyrkulację białego atramentu UV.

### **5.1.2 Weekendy (krótkie wyłączenie poniżej 60 godzin)**

W czasie weekendu można pozostawić ploter włączony pod warunkiem, że dostępne będzie zasilanie elektryczne i sprężonym powietrzem. W przypadku zaniku elektrycznego zasilania sieciowego, awaryjne zasilanie akumulatorowe pozwala na cyrkulację białego atramentu UV przez 60 godzin. Mieszadło zbiornika białego atramentu zatrzyma się, ponieważ elektryczny przełącznik NIE JEST zasilany z akumulatora awaryjnego. Rozładowany akumulator ładuje się do pełna w ciągu 5 dni.

### **5.1.3 Wakacje (długie wyłączenie powyżej 60 godzin)**

Jeśli ploter nie będzie pracować przez długi czas (wakacje), biały atrament musi być usunięty z układu, a układ białego atramentu należy oczyścić płynem czyszczącym. Taką sytuację określa się jako "długie wyłączenie".

## **5.2 Procedura: codzienne wyłączenie**

### *Uwagi:*

- Podczas wyłączenia wysokość wózka jest zmniejszana do minimum, aby ograniczyć ryzyko powstania mgły lub rozpryskiwania atramentu UV przy skapywaniu lub czyszczeniu głowic drukujących.
- Podczas przygotowywania do wyłączenia operator powinien się upewnić, że wszystkie dysze w głowicach drukujących są czyste, aby zapobiec wszelkim problemom wynikającym z powiększania się lub osadzania materiału zatykającego przewód w czasie wyłączenia. To dlatego procedury rozpoczynają się od testu dysz.

Procedura trwa tylko tyle czasu, ile potrzeba na oczyszczenie głowic.

#### **Procedura:**

- 1 Wykonaj test dysz, aby upewnić się, że wszystkie głowice drukujące działają prawidłowo; patrz: 7.2.1.
- 2 Jeśli jakakolwiek dysza będzie zablokowana, konieczne jest jej oczyszczenie przed pozostawieniem plotera w stanie bezczynności.
- 3 Na przednim panelu: wyłącz podciśnienie na pasie transportu mediów.
- 4 Usuń materiał używany w teście dysz.
- 5 Przesuń wózek do położenia spoczynkowego (samoczynnie się opuszcza do minimalnej wysokości). Zwykle wózek jest w położeniu spoczynkowym.
- 6 Pozostaw zawory przepływu atramentu kolorowego [1] w pozycji "atrament".
- 7 Pozostaw zawór płynu czyszczącego [2] w położeniu "zamkniętym".
- 8 Pozostaw włączone przełączniki podciśnienia [3] i [4].
- 9 Na ekranie sterowania: naciśnij przycisk pokrywy stacji drukującej, aby zamknąć tę pokrywę.

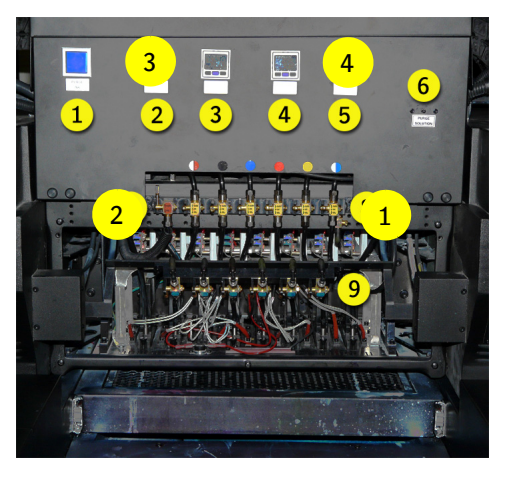

### *Ważne:*

W ramach funkcjonowania plotera w stanie bezczynności istnieje automatyczny proces skapywania z białych głowic drukujących przez 3 sekundy co 3 godziny. Aby zminimalizować rozpryskiwanie białego atramentu, wózek musi wtedy być w położeniu spoczynkowym, a stacja dokująca musi być zamknięta.

- 10 Na panelu tylnym:
	- świeci się biała lampka wskaźnika [1]
	- pozostaw główny włącznik w pozycji "WŁ." [2]
- 11 Na przednim panelu:
	- wyłącz podciśnienie [3]
	- wyłącz ustawienie przednie materiału [4]
	- wyłącz ustawianie tylne materiału [5]
	- wyłącz naciąg materiału [6]
- 12 Pozostaw działający program iGUI.
- 13 Pozostaw przycisk PC ON, świeci się niebieska lampa wskaźnika [8].
- 14 Pozostaw START ON, świeci się biała lampa wskaźnika [7].

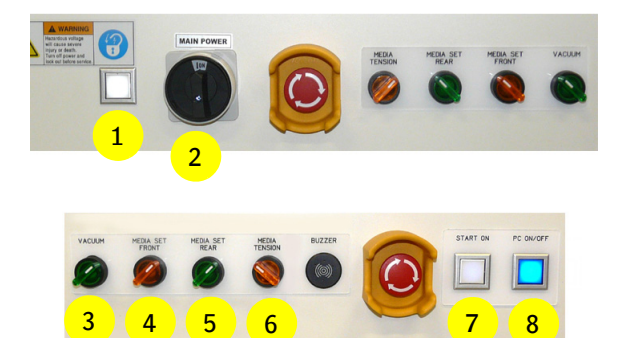

### **5.3 Procedura: codzienny rozruch**

### **Procedura:**

- 1 Załaduj materiał (zob. rozdział 6).
- 2 Wykonaj procedurę ustawienia grubości materiału (zob. 7.1, "Ustawianie wysokości karetki").
- 3 Wykonaj test dysz i w razie potrzeby wyczyść głowice  $\frac{1}{1}$  drukujące (zob. 7.2, "Kontrola i czyszczenie dysz").

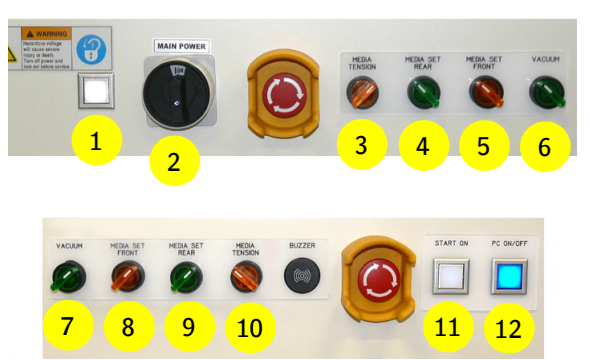

### **5.4 Procedura: weekendowe wyłączenie (krótkie)**

### *Uwagi:*

- Podczas wyłączenia wysokość wózka jest zmniejszana do minimum, aby ograniczyć ryzyko powstania mgły lub rozpryskiwania atramentu UV przy skapywaniu lub czyszczeniu głowic drukujących.
- Podczas przygotowywania do wyłączenia operator powinien się upewnić, że wszystkie dysze w głowicach drukujących są czyste, aby zapobiec wszelkim problemom wynikającym z powiększania się lub osadzania materiału zatykającego przewód w czasie wyłączenia. To dlatego procedury rozpoczynają się od testu dysz.

Procedura trwa tylko tyle czasu, ile potrzeba na oczyszczenie głowic.

#### **Procedura:**

- 1 Wykonaj test dysz, aby upewnić się, że wszystkie głowice drukujące działają prawidłowo; patrz: 7.2.1.
- 2 Jeśli jakakolwiek dysza będzie zablokowana, konieczne jest jej oczyszczenie przed pozostawieniem plotera w stanie bezczynności.
- 3 Na przednim panelu: wyłącz podciśnienie na pasie transportu mediów.
- 4 Usuń materiał używany w teście dysz.
- 5 Przesuń wózek do położenia spoczynkowego (samoczynnie się opuszcza do minimalnej wysokości). Zwykle wózek jest w położeniu spoczynkowym.
- 6 Przestaw zawory przepływu atramentu kolorowego [1] do położenia "zamkniętego".
- 7 Pozostaw zawór płynu czyszczącego [2] w położeniu "zamkniętym".
- 8 Wyłącz przełącznik podciśnienia koloru [3].
- 9 Pozostaw przełącznik podciśnienia bieli [4] włączony.
- 10 Na ekranie sterowania: naciśnij przycisk pokrywy stacji drukującej, aby zamknąć tę pokrywę.

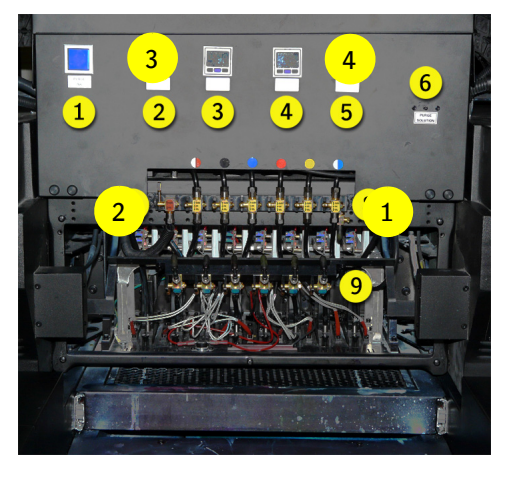

### *Ważne:*

W ramach funkcjonowania plotera w stanie bezczynności istnieje automatyczny proces skapywania z białych głowic drukujących przez 3 sekundy co 3 godziny. Aby zminimalizować rozpryskiwanie białego atramentu, wózek musi wtedy być w położeniu spoczynkowym, a stacja dokująca musi być zamknięta.

11 Na panelu tylnym:

- pozostaw główny włącznik w pozycji "WŁ." [2] 12 Na przednim panelu:

- wyłącz podciśnienie [3]
- wyłącz ustawienie przednie materiału [4]
- wyłącz ustawianie tylne materiału [5]
- wyłącz naciąg materiału [6]
- 13 Zamknij program iGUI.
- 14 Wyłącz system Windows i zaczekaj na zakończenie procesu wyłączania, gaśnie niebieska lampka wskaźnika [8].

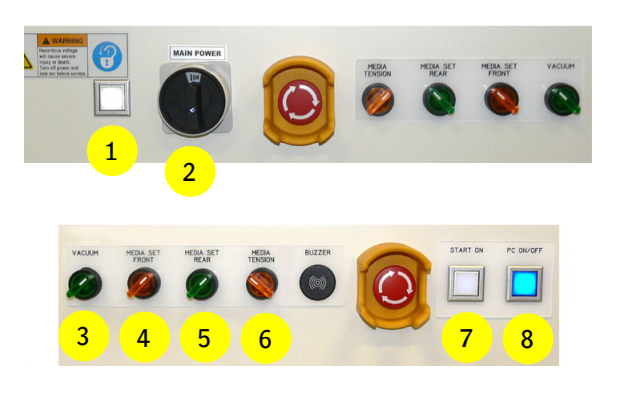

### **5.5 Procedura: rozruch po weekendzie (krótkie wyłączenie)**

### **Procedura:**

- 1 Wciśnij przycisk START ON, świecą się białe wskaźniki [1] i [12].
- 2 Naciśnij przycisk włączający komputer PC ON, włączy się niebieska lampka wskaźnika [13].
- 3 Uruchom program iGUI.

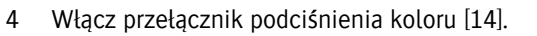

- 5 Przestaw zawory przepływu atramentu kolorowego [15] do położenia atramentu (Ink).
- 6 Załaduj materiał (zob. rozdział 6).
- 7 Wykonaj procedurę ustawienia grubości materiału (zob. 7.1, "Ustawianie wysokości karetki").
- 8 Wykonaj test dysz i w razie potrzeby wyczyść głowice drukujące (zob. 7.2, "Kontrola i czyszczenie dysz").

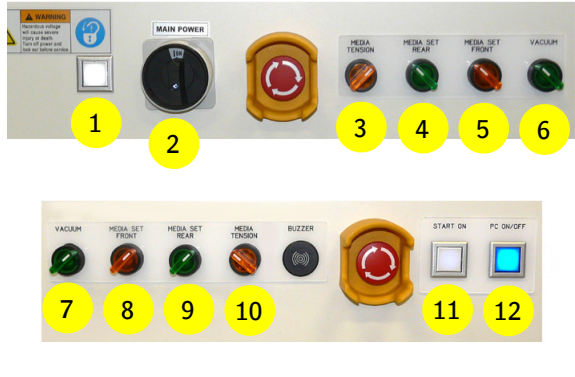

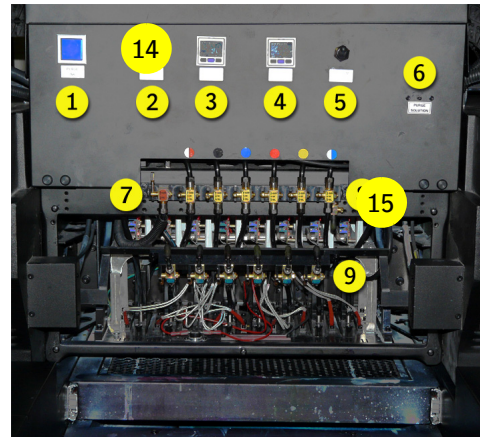

## **5.6 Procedura: wyłączenie na dni wolne od pracy (długie wyłączenie)**

### *Uwagi:*

• Podczas przygotowywania do wyłączenia operator powinien się upewnić, że wszystkie dysze w głowicach drukujących są czyste, aby zapobiec wszelkim problemom wynikającym z powiększania się lub osadzania materiału zatykającego przewód w czasie wyłączenia. To dlatego procedury rozpoczynają się od testu dysz.

Podczas długoterminowego wyłączenia wszystkie elementy plotera należy odłączyć od zasilania.

Czas potrzebny do przeprowadzenia tej procedury to od 30 do 60 minut.

#### **Procedura:**

- 1 Wykonaj test dysz, aby upewnić się, że wszystkie głowice drukujące działają prawidłowo; patrz: 7.2.1.
- 2 Jeśli jakakolwiek dysza będzie zablokowana, konieczne jest jej oczyszczenie.
- 3 Na przednim panelu: wyłącz podciśnienie na pasie transportu mediów.
- 4 Usuń materiał używany w teście dysz.
- 5 Przesuń wózek do położenia spoczynkowego (samoczynnie się opuszcza do minimalnej wysokości). Zwykle wózek jest w położeniu spoczynkowym.
- 6 Wypełnij obwód białego atramentu płynem czyszczącym; postępuj według procedury w sekcji 7.6.1.
- 7 Przed kontynuowaniem procedury zaczekaj, aż zakończy się automatyczny proces napełniania. Trwa to około 20 minut.
- 8 W iGUI: wyłącz wszystkie pompy zasilające białego atramentu i płynu czyszczącego; patrz również sekcja 4.4.2.1.
- 9 Wyłącz podciśnienie białego atramentu [1].
- 10 Naciśnij i przytrzymaj przycisk oczyszczania [2] na 3 sekundy. Płyn czyszczący wypływa z białej głowicy.
- 11 Powtórz krok 10 (około 20 razy) do momentu, gdy z białej głowicy nie będzie wypływał płyn czyszczący.
- 12 Wyczyść płytę podstawy, patrz sekcja 10.3.2.
- 13 Na ekranie sterowania: naciśnij przycisk pokrywy stacji drukującej, aby zamknąć tę pokrywę.
- 14 Zamknij wszystkie zawory atramentów kolorowych  $[4]$ .
- 15 Wyłącz podciśnienie atramentów kolorowych [4].
- 16 Zamknij program iGUI.
- 17 Wyłącz system Windows i zaczekaj na zakończenie procesu wyłączania, gaśnie niebieska lampka wskaźnika [13].
- 18 Na przednim panelu:
	- wyłącz podciśnienie [7]
	- wyłącz ustawienie przednie materiału [8]
	- wyłącz ustawianie tylne materiału [9]
	- wyłącz naciąg materiału [10]
- 19 Naciśnij przynajmniej jeden przycisk awaryjnego zatrzymania, aby zabezpieczyć ploter; białe wskaźniki [5] oraz [12] gasną.
- 20 Wyłącz zasilanie przy pomocy głównego wyłącznika [6] na panelu tylnym.
- 21 Zablokuj główny wyłącznik, patrz sekcja 2.10.

#### *Uwaga:*

Po wyłączeniu plotera głównym wyłącznikiem ekran wózka pozostaje włączony do momentu, gdy poziom napięcia akumulatora zapasowego wynosi około 40%.

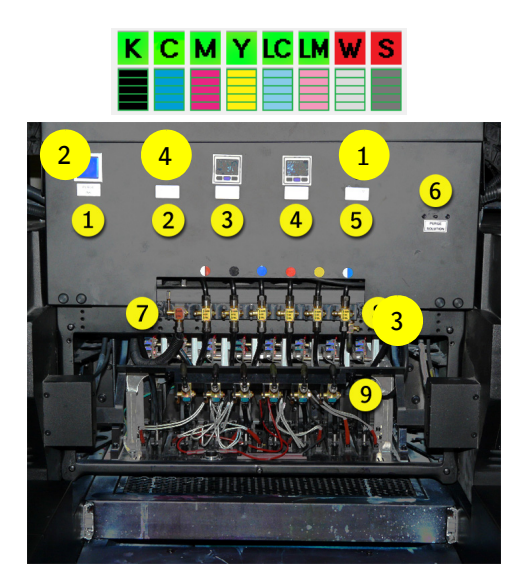

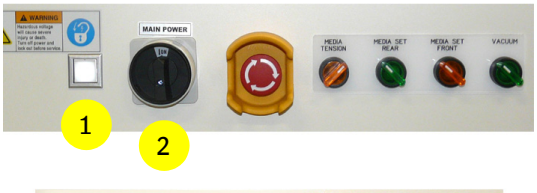

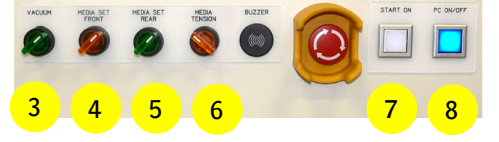

### **5.7 Procedura: Rozruch po długoterminowym wyłączeniu**

1 Włącz sprężone powietrze przynajmniej godzinę przed rozpoczęciem procedury rozruchu.

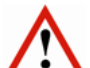

*Ostrzeżenie:* 

Źródło sprężonego powietrza musi zostać uruchomione przynajmniej na jedną godzinę przed rozpoczęciem procedury rozruchu, w celu odpowiedniego wymieszania białego atramentu, aby był gotowy do użycia.

- 2 Włącz zasilanie elektryczne przy pomocy głównego wyłącznika zasilania [2] na panelu tylnym.
- 3 Odblokuj przycisk(i) zatrzymania awaryjnego przez przekręcenie czerwonego pokrętła w prawo.
- 4 Na panelu przednim: naciśnij przycisk "START ON" [11], aby włączyć ploter; świecą się białe lampki wskaźników [1] oraz [11]. Wózek przemieszcza się do położenia spoczynkowego (opuszcza się do minimalnej wysokości).
- 5 Na panelu przednim: naciśnij przycisk "PC ON" [12], aby włączyć komputer; świeci się niebieska lampka wskaźnika.
- 6 Zaczekaj, aż zakończy się proces rozruchu.
- 7 Uruchom program iGUI.

#### **Procedura rozruchowa, atramenty i płyn czyszczący**

- 8 Sprawdź, czy główne zbiorniki atramentu (biały i kolor) są napełnione.
- 9 Sprawdź, czy główny zbiornik płynu czyszczącego jest napełniony.

#### **Płyn czyszczący**

10 Sprawdź, czy zawór przepływu płynu czyszczącego [13] (czerwona etykieta) jest w położeniu "zamkniętym".

#### **Obwody atramentów kolorowych**

- 11 Włącz podciśnienie obwodu atramentów kolorowych [14].
- 12 Przestaw wszystkie zawory przepływu atramentów kolorowych [15] (żółte etykiety) do położenia "atrament".

#### **Obwód atramentu białego**

- 13 Włącz podciśnienie dla obwodu atramentu białego [16].
- 14 W iGUI: włączyć pompy zasilające białego atramentu i płynu czyszczącego; patrz również sekcja 4.4.2.1.
- 15 Na ekranie sterowania: naciśnij przycisk "Pokrywa stacji dokującej", aby otworzyć tę pokrywę.
- 16 Napełnij obwód atramentu białego atramentem, postępując zgodnie z procedurą w sekcji 7.6.1.
- 17 Przed kontynuowaniem procedury zaczekaj, aż zakończy się automatyczny proces napełniania. Trwa to około 20 minut.
- 18 Wyłącz podciśnienie koloru [14], aby przez kilka sekund z głowic drukujących kapał atrament.
- 19 Włącz z powrotem podciśnienie koloru, aby zatrzymać kapanie.
- 20 Wyczyść płytę podstawy, patrz sekcja 10.3.2.
- 21 Załaduj materiał (zob. rozdział 6).
- 22 Wykonaj procedurę ustawienia grubości materiału (zob. 7.1, "Ustawianie wysokości karetki").
- 23 Wykonaj test dysz i w razie potrzeby wyczyść głowice drukujące (zob. 7.2, "Kontrola i czyszczenie dysz").

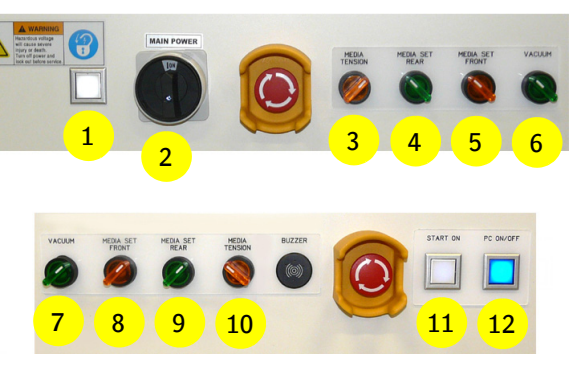

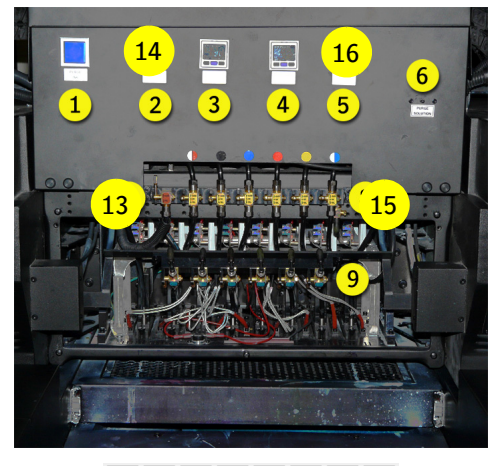

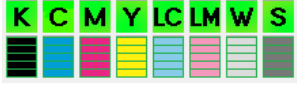

# **6 Ładowanie materiałów**

### **6.1 System transportu medium**

Ploter jest wyposażony w pasowy mechanizm transportu, który przemieszcza medium w kierunku podawania pod głowicę drukującą, podczas gdy jest ono bezpiecznie przytrzymywane od dołu przy pomocy podciśnienia. Obszar drukowania ma cztery osobno kontrolowane przedziały podciśnienia, które wskazują żółte strzałki na belce wózka. Zasysanie w każdym z przedziałów można włączać i wyłączać za pomocą czterech zaworów powietrznych, które znajdują się z tyłu plotera (zob. 6.2).

Hybrydowy pas transportu mediów został zaprojektowany do podawania szerokiej gamy sztywnych i giętkich mediów do drukarki.

- Jedyne ograniczenia dla mediów sztywnych to maksymalna szerokość 2050 mm i maksymalna wysokość 45 mm.
- Media w roli (np. plastikowa folia, papier lub tkanina) są umieszczane na osiach.

| Płukanie |       |       |       |        | Początek |
|----------|-------|-------|-------|--------|----------|
|          |       |       |       |        |          |
|          | Comp4 | Comp3 | Comp2 | Comp 1 |          |
|          |       |       |       |        |          |

Ploter, widok z góry (przedziały podciśnienia)

### **Niezbędne części**

- Stół z podciśnieniem z 4 niezależnymi przedziałami podciśnienia
- 4 zestawy zaworów i ciśnieniomierzy
- Pas transportu mediów
- Dmuchawa obwodowa do utworzenia podciśnienia
- Regulator podciśnienia w układzie (przekształtnik)

### **6.2 Ustawienia podciśnienia**

Kiedy przedział nie jest całkowicie przykryty, odkryty obszar pozwala na przepływ powietrza wokół materiału, co zmniejsza oddziaływanie podciśnienia.

Zależnie od wielkości i rodzaju materiału może być konieczna regulacja zaworów podciśnienia, aby uzyskać jednorodne podciśnienie względem zakrytych przedziałów. Zastosowane podciśnienie można odczytać z okrągłych ciśnieniomierzy z tyłu plotera.

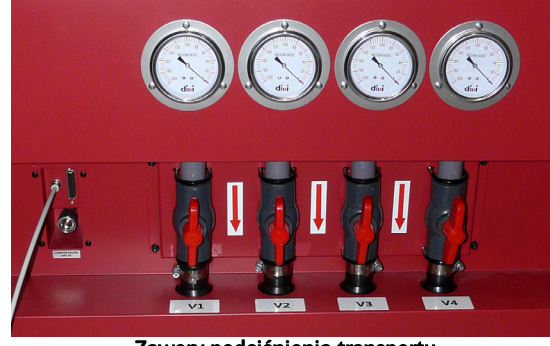

Zawory podciśnienia transportu

Regulator podciśnienia z przodu plotera:

- ustawia nominalną wartość podciśnienia potrzebną do utrzymywania medium na pasie transportu mediów;
- mierzy podciśnienie w każdym przedziale;
- kompensuje zmiany w miarę przesuwania materiału nad stołem ciśnieniowym.

Podciśnienie jest ustawiane przez cyfrowy regulator i można je ustawiać w zakresie od 0 do 130.

W większości przypadków najlepsza jest wartość wynosząca 35.

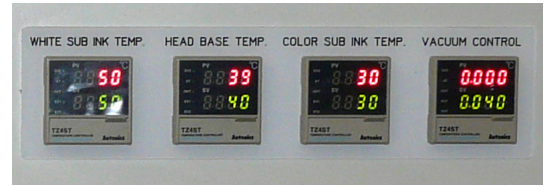

Regulacja podciśnienia, czwarty regulator (pierwszy z prawej)

### **6.3 Media sztywne**

### **6.3.1 Stoły do mediów**

#### **Uwaga:**

- Należy zamocować stoły do mediów Anapurna w parach na przodzie i tyle plotera w celu zapewnienia prawidłowych rezultatów drukowania na całej powierzchni medium.
- Media muszą całkowicie opierać się na stołach, aby nie zostały zdeformowane.

### **Małe stoły do mediów**

W przypadku mediów o głębokości do 1 m można używać małych stołów podawania mediów.

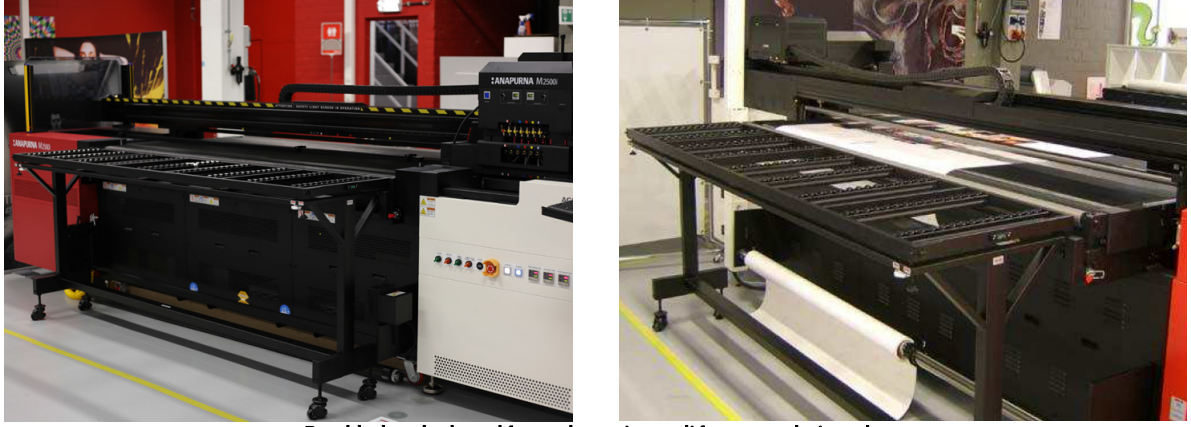

Przykład małych stołów podawania mediów z przodu i z tyłu

### **Duże stoły rozszerzające**

W przypadku mediów o głębokości powyżej 1 m do 3,2 m konieczne jest używanie dużych stołów rozszerzających.

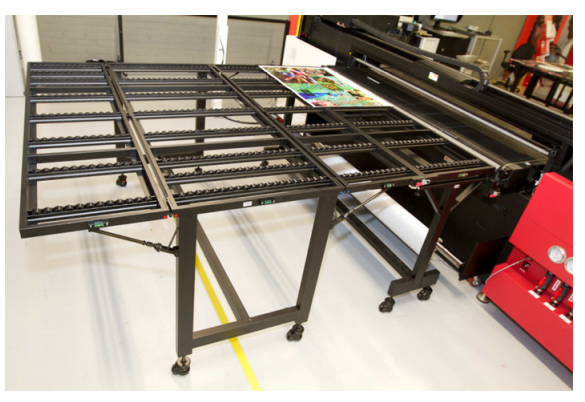

Przykład rozszerzającego stołu do mediów

### **Poziomice rurkowe**

Przed używaniem stołów do mediów należy sprawdzić, czy wszystkie poziomice rurkowe są prawidłowo wypoziomowane, w przeciwnym przypadku podczas drukowania mogą wystąpić problemy.

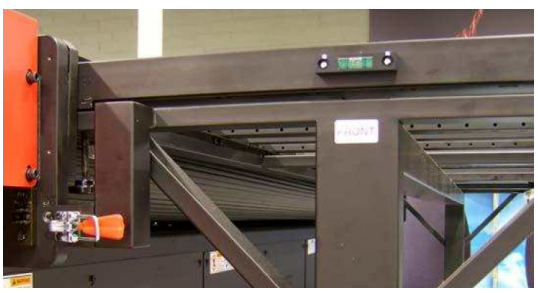

### **6.3.2 Ładowanie mediów sztywnych**

Załadunek płaskich paneli mediów na pas transportowy jest nieskomplikowany. Przy wyłączonym podciśnieniu wystarczy położyć panel na pasie, wyrównać go (patrz 6.3.3.) i włączyć podciśnienie.

### **6.3.3 Wyrównywanie sztywnego materiału**

### **Potrzebne narzędzia**

- Ekierka lub trójkąt
- Taśma miernicza

### **Procedura wyrównywania**

Sztywne media są zazwyczaj wyrównywane względem belki ustawiania mediów.

Przy obiektach nieposiadających prostych krawędzi może być przydatna ekierka.

- 1 Na panelu przednim: wyłącz podciśnienie transportu.
- 2 Na panelu przednim: opuść belkę ustawiania mediów.
- 3 Umieść media na środku stołu, opierając o belkę ustawiania mediów.
- 4 Przesuń prowadnicę boczną wzdłuż belki ustawiania mediów do krawędzi mediów.
- 5 Aby ułatwić wyrównanie panelu mediów, można wykorzystać ekierkę i oprzeć ją o belkę ustawiania mediów tak, aby dotykała prowadnicy bocznej.
- 6 Dostosuj położenie medium tak, aby było ustawione pod kątem prostym do belki ustawiania mediów.
- 7 Na panelu przednim: włącz podciśnienie transportu.
- 8 Zdejmij ekierkę i podnieś belkę ustawiania mediów.
- 

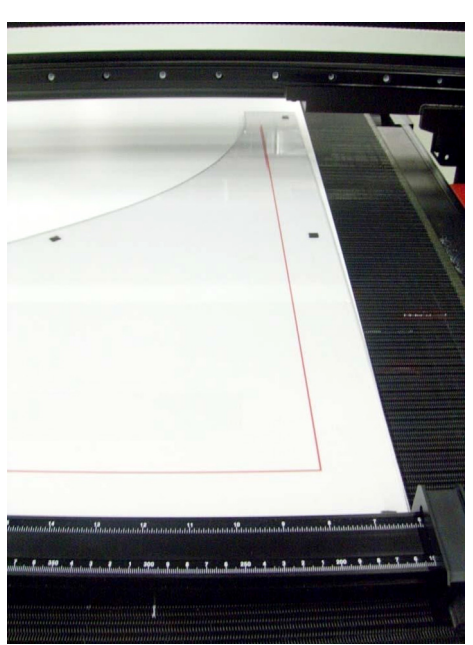

9 Rozpocznij drukowanie. **Ustawianie mediów względem belki ustawiania**

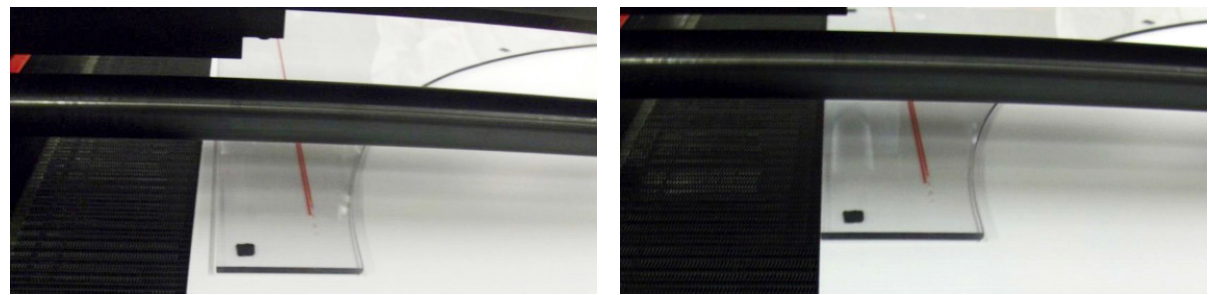

Ustawianie mediów względem belki ustawiania

49

### **6.4 Media w roli**

### **6.4.1 Ładowanie mediów w roli**

Media w roli są montowane z osi podawczej z tyłu plotera, przez otwór pod belką, a następnie do osi odbiorczej z napędem w przedniej części plotera.

Operator powinien pamiętać o kilku kwestiach przy zakładaniu mediów w roli.

Media powinny być montowane na środku łoża pasa transportowego w taki sposób, aby podciśnienie transportu było równomiernie rozłożone na całej szerokości obszaru drukowania.

Media muszą być wyrównywane względem pasa transportu mediów. W przypadku wystąpienia przesunięcia roli medium na osi przedniej lub tylnej, powstaną zmarszczki i pofalowania powierzchni medium, które mogą spowodować podrapanie lub nawet podarcie medium przez głowice.

Podciśnienie transportu to kolejna kwestia. Jeśli medium przykrywa całą szerokość plotera, w regulatorze PID podciśnienia należy ograniczyć nastawę do pięciu. W przypadku pozostawienia normalnej (wyższej) wartości, w tylnej części pojawią się zagięte pofalowania medium, które będą coraz bardziej narastać i powodować uderzenia głowicą.

Jeśli zainstalowane jest automatyczny podajnik płyt (ABF), to wciąż możliwe jest ładowanie medium przez otwór pomiędzy tylną osią pasa transportu mediów i ramą ABF.

### **Procedura wyrównywania**

### **Uwaga:**

Medium w roli powinno być wyrównane względem środka pasa transportu w niemalże wszystkich przypadkach. Pozwala to na zrównoważenie upływu powietrza z obu stron i zapobiega nierównemu naciągowi spo-

Prawidłowe działanie transportu materiału podczas używania materiału z roli wymaga, aby materiał przechodził prosto przez obszar drukowania.

Belka ustawiania mediów jest punktem odniesienia dla ekierki podczas wyrównywania mediów w roli.

Zawsze należy montować media w roli na środku roli podawczej i wyrównywać je do tej samej pozycji na roli odbiorczej. Po przełożeniu materiału i zamocowaniu w rolce odbiorczej należy dostosować położenie w kierunku lewym lub prawym, tak aby naciąg na lewej i prawej krawędzi był taki sam.

- 1 Na przednim panelu: przed rozpoczęciem wyłącz podciśnienie transportu.
- 2 Zwolnij blokadę osi po obu stronach.

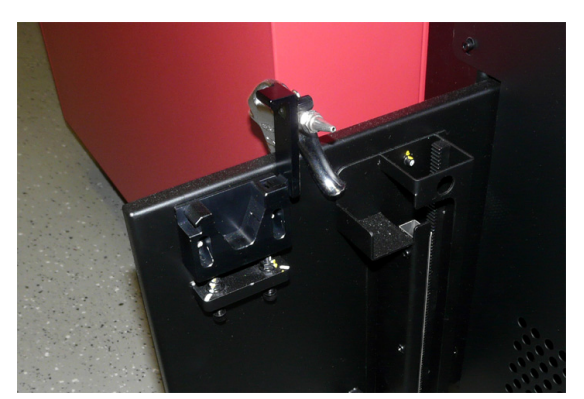

- 3 Załaduj rolę medium na oś podawczą.
- 4 Za pomocą układu załadowczego roli umieść oś podawczą z rolą we wspornikach.

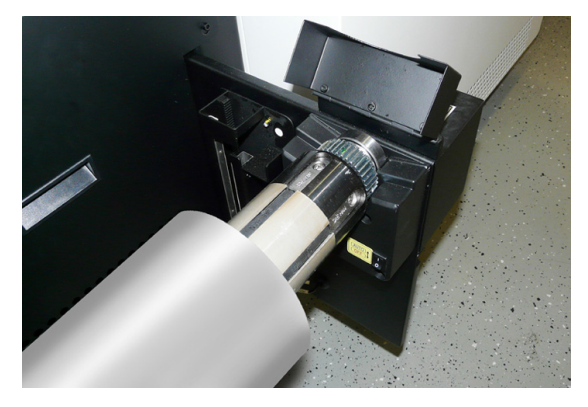

www.agfagraphics.com

Rola medium jest przymocowana do osi przy pomocy miechów [1], które schodzą z osi, gdy skompresowane powietrze zostanie dostarczone do dyszy osi.

- 5 Ustaw rolę medium na środku osi podawczej, używając podziałki [2] na osi.
- 6 Doprowadź powietrze do dyszy osi podawczej, używając pistoletu ze sprężonym powietrzem.
- 7 Załaduj medium na pas transportowy w kierunku przodu urządzenia, aż znajdzie się na osi odbiorczej.
- 8 Zablokuj osie po obu stronach.

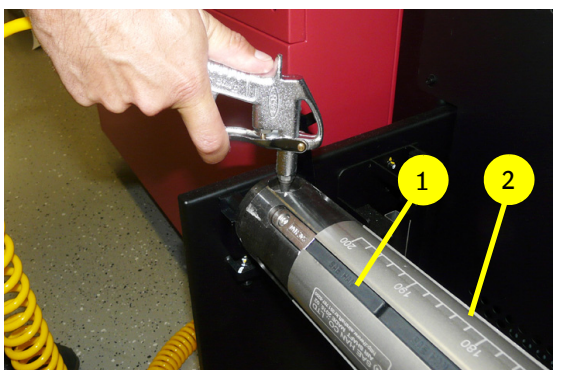

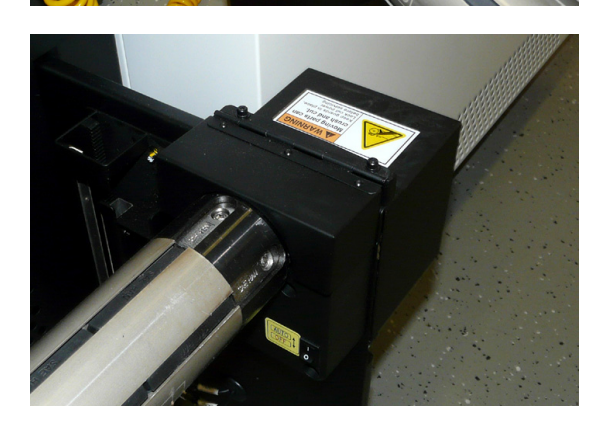

- 9 Z przodu plotera na środku osi odbiorczej umieść pusty rdzeń roli, używając w tym celu podziałki na osi (= taka sama odległość jak roli medium na osi podawczej).
- 10 Doprowadź powietrze do dyszy osi odbiorczej, używając pistoletu ze sprężonym powietrzem.
- 11 Na panelu przednim: włącz podciśnienie transportu.
- 12 Sprawdź, czy naciąg na obu krawędziach medium jest taki sam.
- 13 Przyklej medium do rdzenia roli na osi odbiorczej.
- 14 Przesuń medium w kierunku roli odbiorczej i ponownie sprawdź naciąg i wyrównanie.

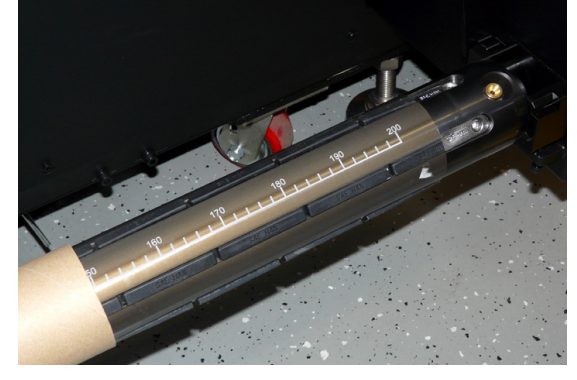

#### **Uwaga**

Aby odblokować zacisk na roli materiału: naciśnij palcem dyszę osi, aby zwolnić ciśnienie w miechach.

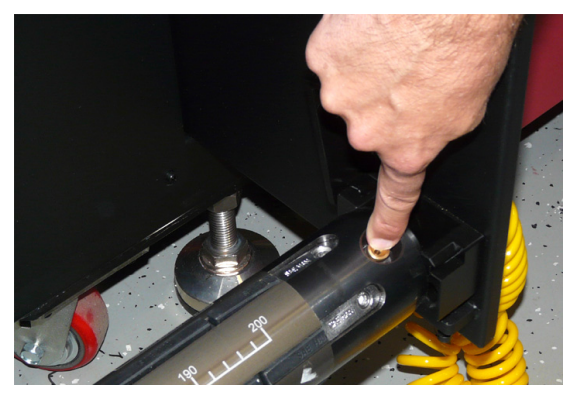

## **6.5 Automatyczny podajnik płyt (ABF)**

Automatyczny podajnik płyt (ABF) może być używany z drukarką H2050i LED do przesuwania płyt na pas do transportu materiałów od tylnej strony drukarki. Jest on połączony z tylną stroną drukarki za pomocą połączeń dla stołów materiałów. Wymaga również zasilania elektrycznego i instalacji sprężonego powietrza.

### **6.5.1 Parametry techniczne**

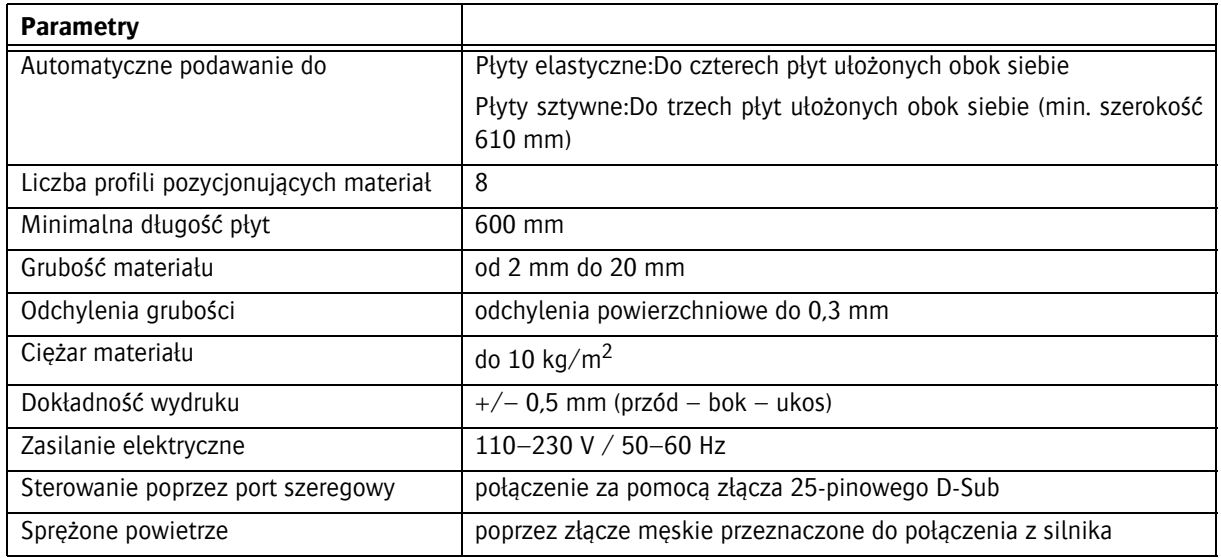

### **Szerokości paneli materiału**

Poniższe dane liczbowe określają minimalne i maksymalne szerokości płyt (paneli) obsługiwane przez podajnik ABF (w kierunku drukowania). Płyta (panel) na podajniku ABF musi posiadać długość min. 600 mm (w kierunku transportu).

| Europe mm |      | US Sizes Inch |       | Nr of boards |
|-----------|------|---------------|-------|--------------|
| min       | max  | min           | max   |              |
| 389       | 502  | 15.5"         | 19.5" |              |
| 495       | 650  | 19.5"         | 25.5" |              |
| 555       | 1010 | 22"           | 39.5" |              |
| 389       | 2040 | 15.5"         | 80"   |              |

Min./maks. szerokości płyt

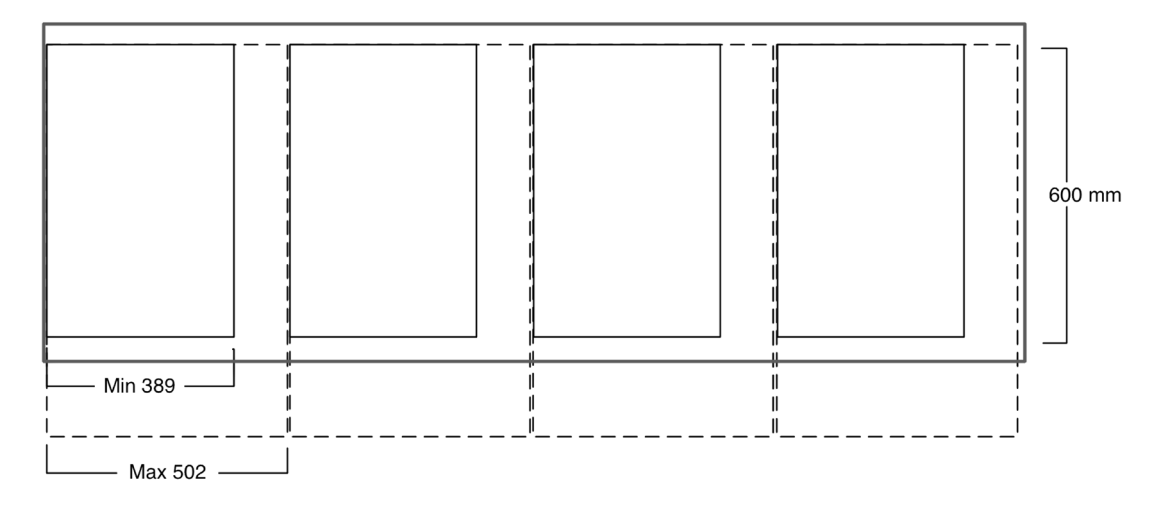

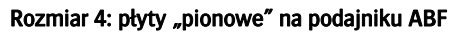

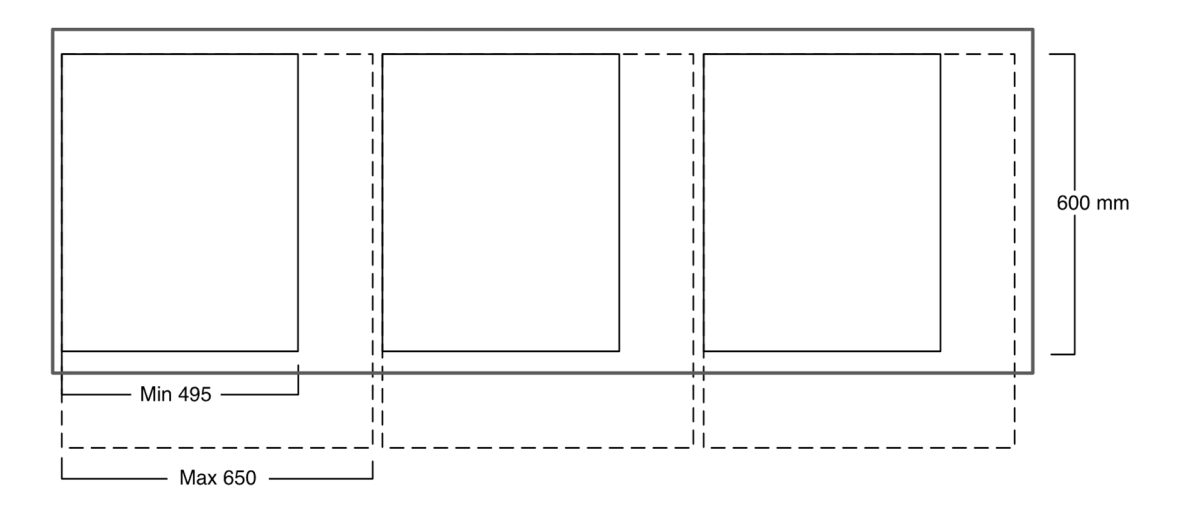

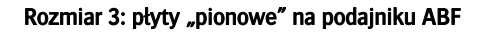

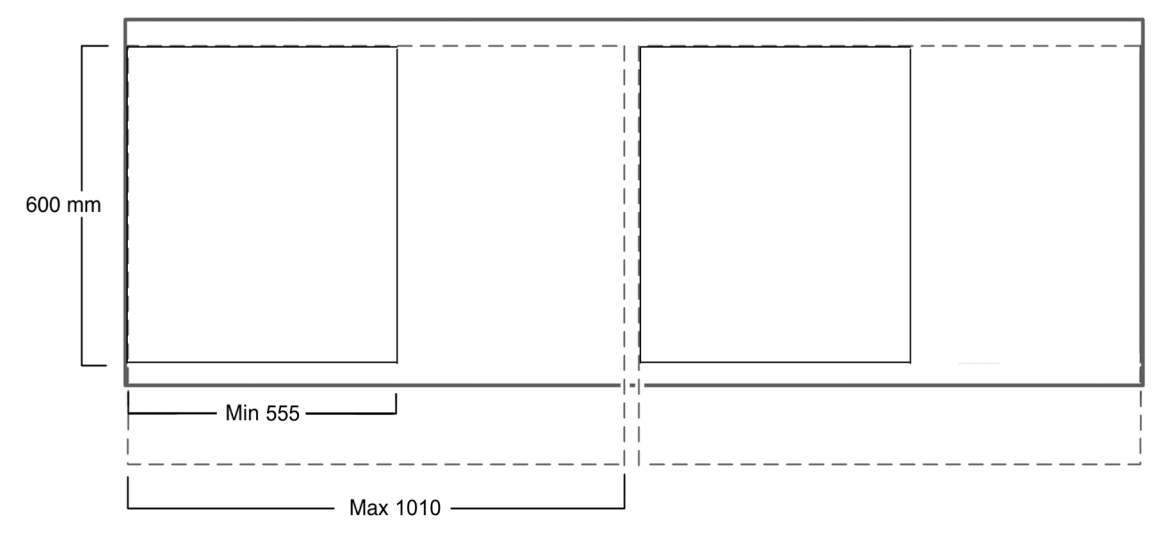

Rozmiar 2: płyty "poziome" na podajniku ABF

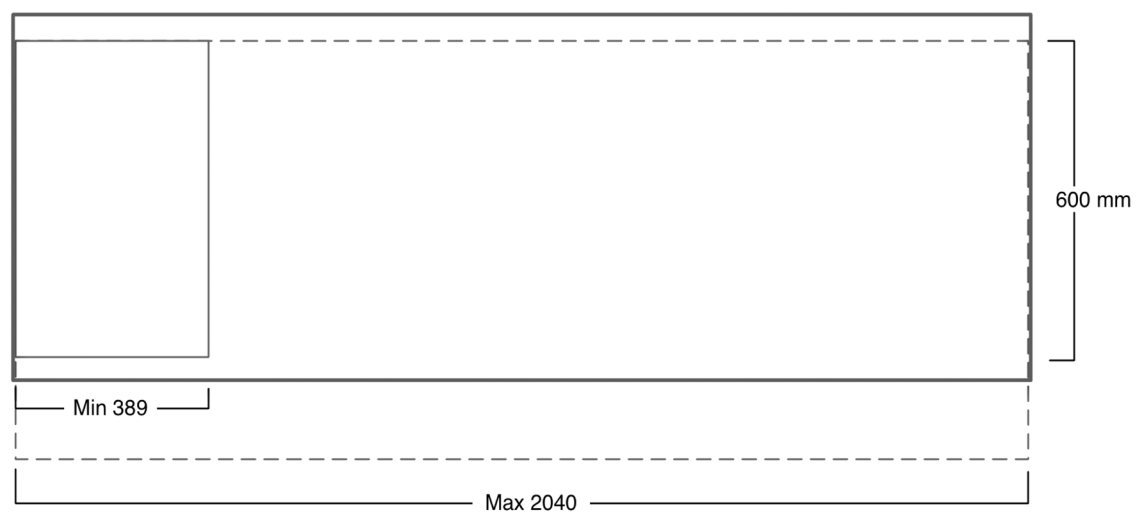

Rozmiar 1: płyta na podajniku ABF (lewa)

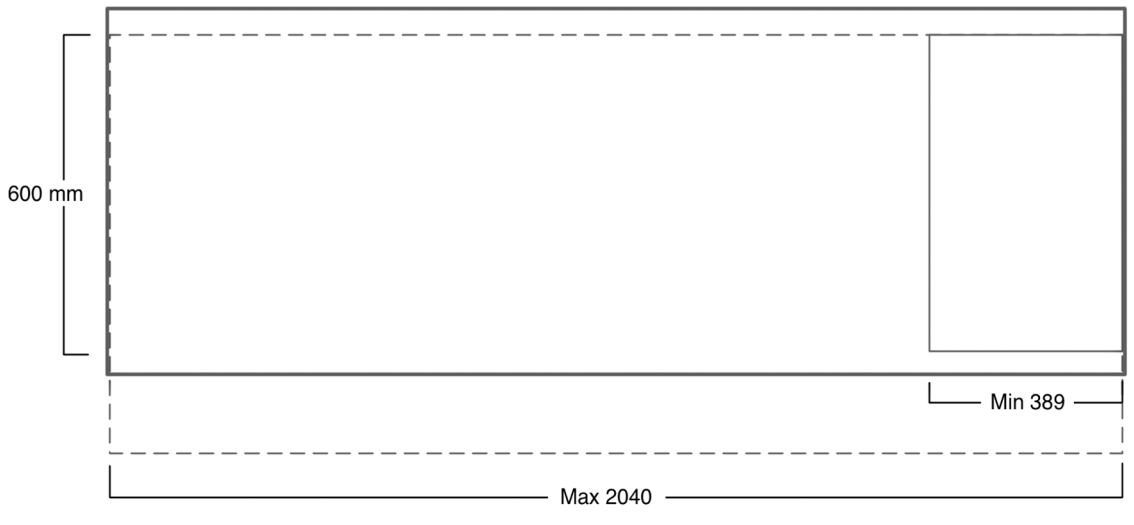

Rozmiar 1: płyta na podajniku ABF (prawa)

### **Rolka napinająca dla materiałów gumowych**

Podajnik ABF jest dostarczany z rolką gumową, która zastępuje standardową metalową rolkę napinającą materiał na silniku podczas instalacji.

Ulepszone tolerancje na odchylenia w grubości oferowane przez podajnik ABF są spowodowane zastosowaniem gumowej rolki dociskowej, która zastąpiła metalową rolkę napinającą materiał na drukarce. Umożliwia to precyzyjną kontrolę ruchu w kierunku przesuwania dla materiałów o bardziej szorstkich powierzchniach, jakie drukarka normalnie może obsługiwać.

W przypadku nieużywania drukarki należy zawinąć rolkę gumową w piankę plastikową w celu zabezpieczenia jej przed deformacją powierzchni.

### **6.5.2 Podłączanie i odłączanie podajnika ABF**

#### **Podłączanie podajnika ABF do drukarki**

#### **Ostrzeżenie:**

W poniższej procedurze czynność 3 jest niezbędna do uniknięcia możliwego nieprawidłowego połączenia kabla 25-pinowego z sygnałem sterującym, co może spowodować uszkodzenie całego urządzenia. Podłączanie kabla z sygnałem sterującym wraz z zasilaniem nie jest zalecane.

- 1 Podłącz podajnik ABF do drukarki za pomocą zacisków bocznych.
- 2 Zablokują tylną stopkę podajnika ABF.
- 3 Wyłączyć zasilanie drukarki!
- 4 Upewnij się, czy zasilanie podajnika ABF jest wyłączone
- 5 Podłącz 25-pinowy kabel z sygnałem sterującym do drukarki i podajnika ABF.
- 6 Podłącz wąż pneumatyczny do drukarki i podajnika ABF.
- 7 Włóż wtyczkę podajnika ABF do gniazdka zasilającego.
- 8 Uruchom drukarkę.
- 9 Włącz podajnik ABF.

#### **Ostrzeżenie:**

Przed włączeniem podajnika ABF należy włączyć drukarkę. W przeciwnym razie może dojść do uszkodzenia układów elektronicznych podajnika ABF.

### **Odłączanie podajnika ABF od drukarki**

- 1 Wyłącz zasilanie drukarki.
- 2 Wyłącz zasilanie podajnika ABF.
- 3 Zablokuj wszystkie wyłączniki awaryjne podajnika.
- 4 Odłącz złącze pneumatyczne.
- 5 Odłącz 25-pinowy kabel z sygnałem sterującym.
- 6 Podnieś tylną stopkę podajnika ABF.
- 7 Odblokuj zaciski boczne.
- 8 Przesuń podajnik ABF od drukarki.

#### **Używanie podajnika ABF jako regularnego stołu materiałów**

Gdy podajnik ABF jest wyłączony może służyć jako regularny stół dla materiałów. Jego złącza elektryczne i pneumatyczną mogą pozostawać w swoich miejscach.

### **6.5.3 Właściwości podajnika ABF w iGUI**

W interfejsie iGUI dostępnych jest kilka pól i elementów sterowania podajnikiem ABF. Rysunek po prawej stronie przedstawia część ekranu sterowania polami wyboru, które zapewniają komunikację pomiędzy drukarką i podajnikiem ABF.

Elementy sterowania dla tych parametrów są widoczne niezależnie od tego czy podajnik ABF jest włączony czy wyłączony, jednakże mogą być one używane tylko wtedy, gdy podajnik jest włączony.

Parametr Przesunięcie dolne jest używany, gdy rozmiar płyty jest dłuższy niż rozmiar obrazu lub gdy rozmiary płyt są bliskie limitom dopuszczalnego ciężaru i rozmiaru. Wartość należy zapamiętać po odjęciu marginesu górnego i wysokości obrazu od rozmiaru płyty, lub:

Wartość przesunięcia dolnego = rozmiar płyty – margines górny – wysokość obrazu.

Jak przedstawiono na rysunku.

Po ustawieniu na wartość większą od długości płyty pas podajnika będzie pracował w dalszym ciągu po zakończeniu drukowania w celu przesunięcia długiej płyty z obszaru drukowania na stoły odbierające.

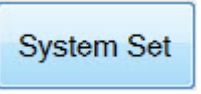

Pozostałe parametry podajnika ABF ustawia się na panelu "Ustawienia systemowe" otwieranym z ekranu sterowania.

#### **Uwaga:**

Dostęp do niektórych pól na ekranie sterowania nie jest możliwy, gdy pole wyboru Tryb ABF nie jest zaznaczone. Jeżeli te funkcje mają być używane, należy najpierw zaznaczyć pole Tryb ABF.

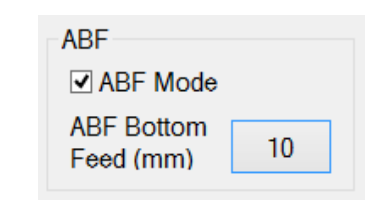

Tryb ABF włączony na ekranie sterowania

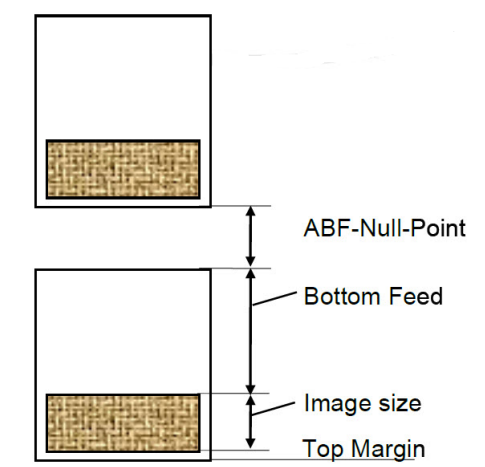

Ilustracja obliczania wartości przesunięcia dolnego

| ARF        |  |  |  |  |  |  |  |
|------------|--|--|--|--|--|--|--|
| 00<br>mm   |  |  |  |  |  |  |  |
| 100        |  |  |  |  |  |  |  |
| 1000<br>ms |  |  |  |  |  |  |  |
| 1000<br>ms |  |  |  |  |  |  |  |
|            |  |  |  |  |  |  |  |

Parametry ruchu podajnika ABF

55

### **Punkt początkowy i korekta punktu początkowego**

Dostępny jest parametr ukryty nazywany "punktem początkowym", który ustawia się podczas instalacji podajnika ABF i nie jest regulowany przez operatora. Jest on skalibrowany jako dokładna odległość, na którą drukarka będzie podawać płytę z pozycji przekazywania podajnika ABF do pozycji pierwszej dyszy.

Parametr Korekta punktu początkowego jest korektą pozycji wydrukowanego obrazu na materiale w kierunku podawania. Wartość można zmieniać co 0,1 mm w przedziale od -5,0 mm do +5,0 mm.

#### **Parametry kontroli ruchu**

Ruch płyt na podajniku ABF odbywa się zgodnie z parametrami czasu przyspieszenia, czasu opóźnienia i prędkości przesuwu ustawianymi w interfejsie iGUI. Parametry umożliwiają kontrolowanie prędkości podawania pasa do transportu materiałów z pozycji przekazywania do pozycji pierwszej dyszy.

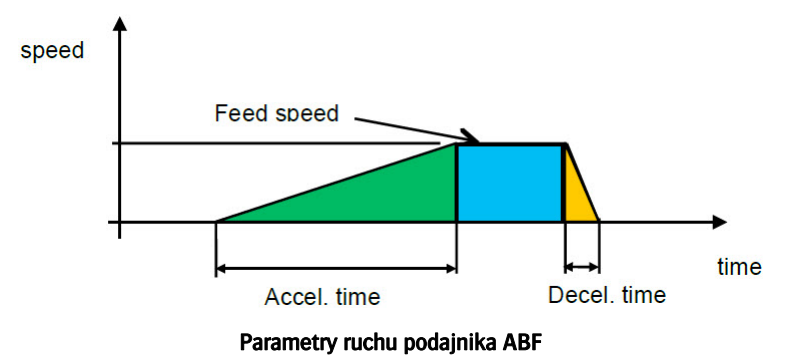

#### **Czas przyspieszenia**

Czas przyspieszenia to czas, jaki pas do transportu materiałów potrzebuje do osiągnięcia pełnej prędkości. Można go ustawiać od 160 do 10.000 milisekund. Dla materiałów, które mają tendencję do ślizgania na pasie podajnika ustawienie dłuższego czasu zmniejsza wpływ zmiany prędkości pasa podajnika.

#### Czas opóźnienia

Czas opóźnienia to czas, jaki pas do transportu materiałów potrzebuje do pełnego zatrzymania się. Można go ustawiać od 160 do 10.000 milisekund lub od 0,016 do 10 sekund. Ślizganie się płyty podczas hamowania zwykle nie jest problemem, ponieważ podciśnienie transportu utrzymuje płytę w sposób stabilny. Pas podajnika zatrzymuje się w pozycji pierwszej dyszy.

#### Prędkość przesuwu

Prędkość przesuwu jest prędkością z jaką pas do transportu materiałów przesuwa płytę. Można go ustawia Hand-Off od 10 do 200 milimetrów na sekundę. Gdy płyta ślizga się na pasie, prędkość można zmniejszyć

Prędkość przesuwu zostanie automatycznie zmniejszona, gdy czasy przyspieszenia i opóźnienia są za długie w celu umożliwienia pasowi podajnika osiągnięcie maksymalnej prędkości.

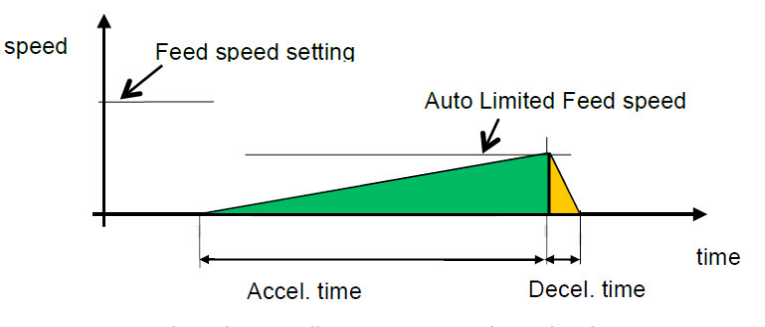

Wyświetlanie limitów dla parametrów ruchu podajnika ABF

### **6.5.4 Krok i powtórzenie (Step and Repeat) podajnika ABF**

Jeżeli obraz przeznaczony do wydruku pokrywa tylko część panelu materiału wskazane jest powielenie obrazu o określoną liczbę razy poprzez "przesunięcie" go do nowej lokalizacji i "powtórzenie". Zwykle funkcja Krok i powtórzenie (Step and Repeat) nie jest używana dla podajnika ABF, ponieważ obrazy dla niego są formatowane w oprogramowaniu do konwersji (Asanti lub inne) w celu skopiowania wzdłuż szerokości drukarki wymaganą liczbę razy, używając tym samym pełnej szerokości materiału. Oznacza to, że używanie funkcji Krok i powtórzenie (Step and Repeat) w celu utworzenia wielu kopii w kierunku wózka nie jest możliwe.

Możliwe jest drukowanie wielu kopii obrazu wzdłuż długości paneli podawanych przez podajnik ABF przy użyciu funkcji Krok i powtórzenie kopii pionowych (Step and Repeat Vertical Copies). Operator oprogramowania do konwersji i operator drukarki odpowiadają za skoordynowanie używania wystarczająco długich paneli, marginesów i liczby kopii.

### **6.5.5 Przerwa przed następnym (Pause Before Next)**

Gdy to pole wyboru zostanie zaznaczone praca podajnika ABF zostanie przerwana po zakończeniu cyklu drukowania w celu zaczekania na operatora, aby wydał sygnał kontynuowania pracy. Jeżeli praca może być kontynuowana operator powinien nacisnąć przycisk Start w interfejsie iGUI.

### **6.5.6 Panel sterowania podajnika ABF, przełącznik nożny i oświetlenie sygnalizacyjne**

**Panel sterowania**

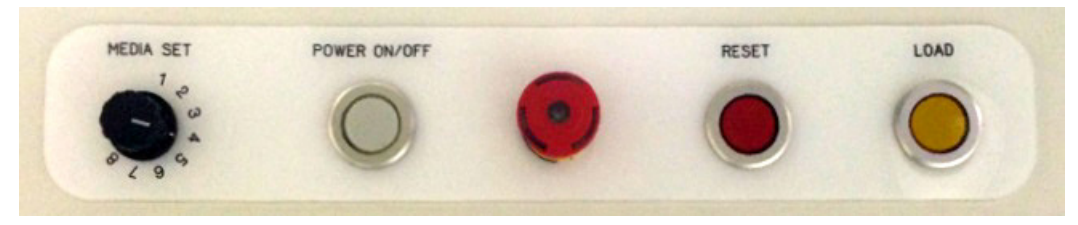

Panel sterowania podajnikiem ABF

ZESTAW MATERIAŁÓW - wybierz jeden z 8 profili pozycji materiału. Zobacz rozdział 6.5.9.

ZASILANIE WŁ./WYŁ. – uruchamia cykl drukowania ABF.

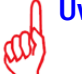

### **Uwaga:**

• Cykl drukowania jest zatrzymywany za pomocą elementów sterowania drukarki lub, gdy naciśnięty zostanie przycisk zatrzymania awaryjnego podajnika ABF. Podajnika ABF nie należy wyłączać ręcznie za pomocą przycisku włączania/wyłączania zasilania.

Zatrzymanie awaryjne - Podajnik ABF zatrzymuje się natychmiast po naciśnięciu przycisku zatrzymywania awaryjnego (wyłączone zostaje zasilanie).

RESET – Podajnik ABF powraca do trybu początkowego. Funkcja ta jest używana, gdy cykl drukowania zostanie zakłócony.

ŁADOWANIE - Funkcja ta umożliwia podniesienie pinów wyrównujących i rolki podającej w celu zapewnienia ładowania lub wysłanie sygnału gotowości podajnika ABF za pomocą kabla z sygnałem sterującym. Ładowanie materiałów na podajnik ABF i uruchomienie cyklu drukowania jest czynnością dwufazową. Aby przygotować się do załadowania materiału operator musi nacisną przycisk ładowania w celu podniesienia pinów wyrównujących i rolki podającej. Teraz można zmienić profil pozycji materiału przy użyciu pokrętła Zestaw materiałów. Następnie operator musi załadować i wyrównać panele materiału przy użyciu pinów określonych w tabeli w rozdziale 11.1.12. Teraz operator musi nacisnąć ponownie przycisk ładowania, aby wysłać sygnał gotowości podajnika ABF do drukarki poprzez kabel z sygnałem sterującym. Oświetlenie ostrzegawcze zmieni kolor na zielony określając, że podajnik ABF oczekuje na gotowość drukarki. Gdy drukarka wyśle (poprzez kabel z sygnałem sterującym) sygnał gotowości podajnik ABF przesunie załadowane panele do pozycji przekazywania.

### **Przełącznik nożny**

Przełącznik nożny umożliwia przeprowadzanie powyższej czynności podobnie jak przycisk ładowania i umożliwia obsługę podajnika ABF bez użycia rąk.

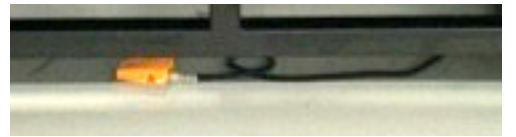

Przełącznik nożny

### **6.5.7 Ładowanie materiałów na podajnik ABF**

#### **Problemy z jakością materiału**

Automatyzacja procesów polega na wielokrotnym powtarzaniu tej samej czynności bez interwencji operatora i bez popełniania błędów, ale wady płyt lub paneli załadowanych na podajnik ABF mogą zakłócać czynności ładowania i drukowania. Wady materiałów, jak np. zawinięte rogi, wypaczona powierzchnia lub uszkodzone krawędzie mogą nie powodować zakłóceń, gdy podajnik ABF podaje płyty do obszaru drukowania, ale mogą powodować błędu podczas drukowania. Operator powinien sprawdzać każdy załadowany panel pod kątem występowania wad w celu zapewnienia bezawaryjnej pracy podajnika ABF.

Różne warunki mogą powodować wypaczenia lub wykrzywienia materiału. Panele, które posiadają małe wypaczenia w jednym kierunku mogą być w dalszym ciągu używane, ale powinny być ładowane wygięciem skierowanym do góry. W ten sposób podciśnienie transportowe dociśnie panel do pozycji płaskiej na pasie do transportu materiałów.

Panel, który jest lekko wygięty w jednym kierunku może być w dalszym ciągu przesuwany w pozycji płaskiej za pomocą podciśnienia transportowego na pasie do transportu materiałów i może być używany, jeżeli zostanie prawidłowo umieszczony pomiędzy pinami pozycjonującymi podajnika ABF.

Jeżeli panel materiału jest skręcony lub wygięty w dwóch kierunkach lub posiada pofalowaną powierzchnię nie nadaje się do drukowania, jak przedstawiono na rysunku.

Podciśnienie usuwa wypaczenia Warp in one direction Warp in two directions

Wpływ wygięcia na materiał

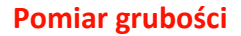

W przedniej części podajnika ABF znajduje się czujnik służący do pomiaru grubości obsługiwanego materiału. Czujnik ten pracuje niezależnie od czujnika wysokości karetki umieszczonego na belce skrzynki drukarki.

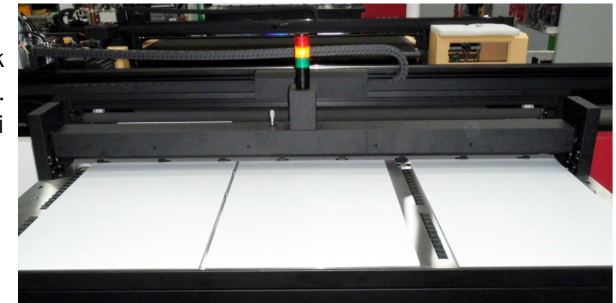

Pomiar grubości ABF

### **6.5.8 Wyrównanie pionowe lub poziome**

Płyty są najlepiej wyrównywane względem ich najdłuższego boku. Oznacza to, że płyty w trybie pionowym muszą być wyrównywane względem pinów bocznych, a w trybie poziomym względem pinów przednich.

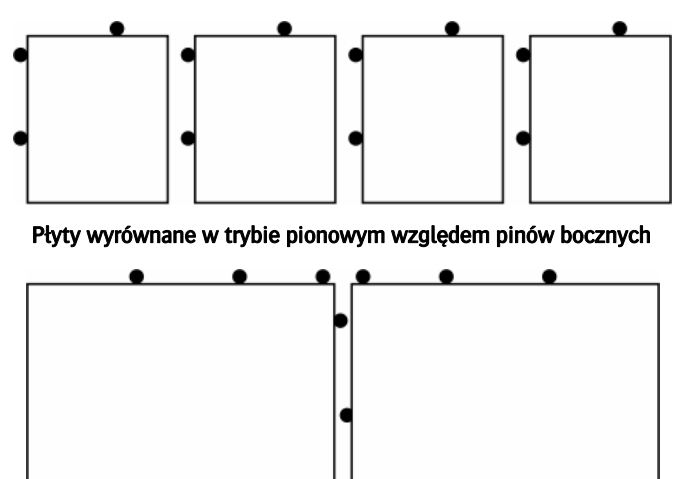

Płyty wyrównane w trybie poziomym względem pinów przednich

### **6.5.9 Planowanie umieszczenia płyt**

Piny na podajniku ABF są rozmieszczone rozpoczynając od strony lewej pasa do transportu materiałów widzianego od strony tylnej drukarki. Płyta położona najbardziej na lewo rozpocznie przesuwać się dla wartości marginesu lewego, a nie od pozycji zerowej drukarki.

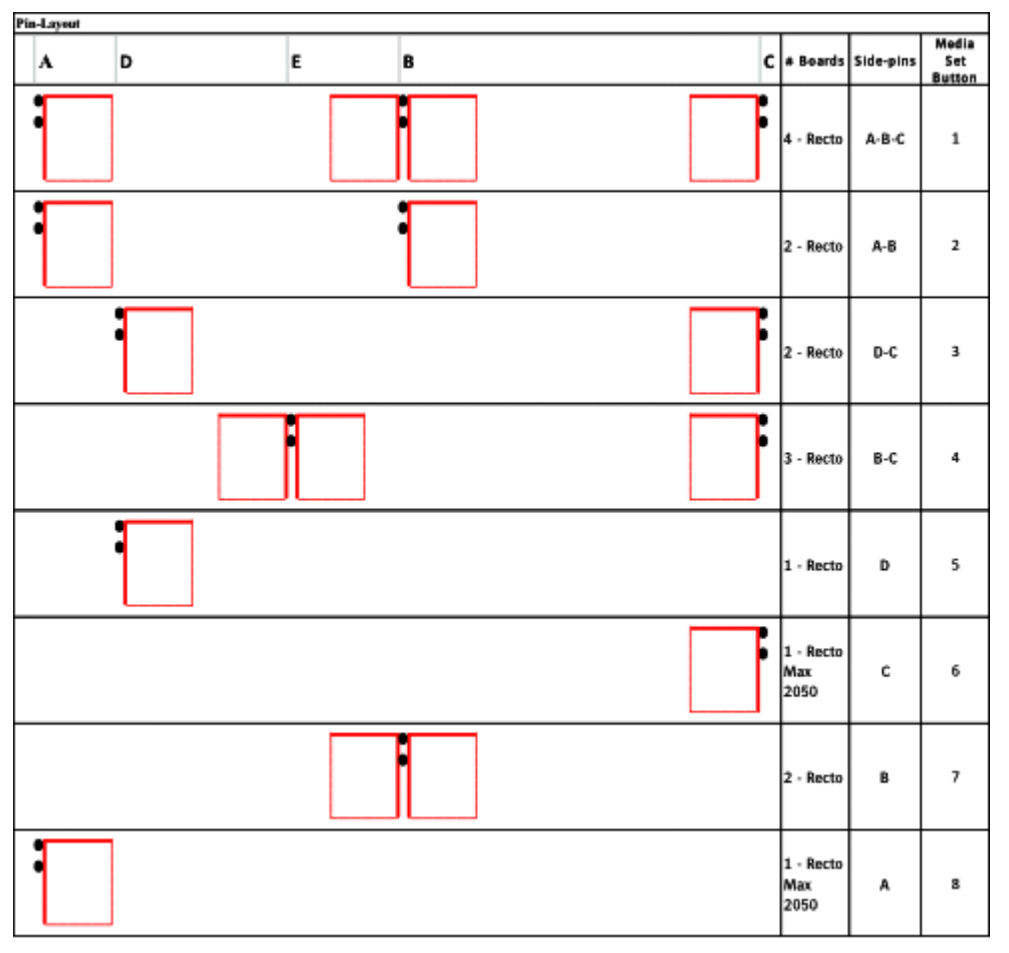

#### Pozycjonowanie profili

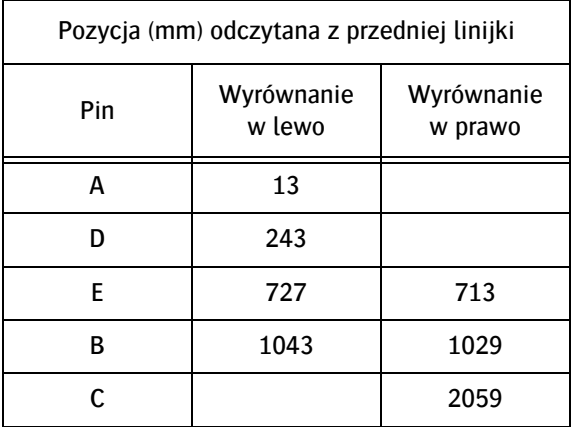

Szerokość pinu wynosi 14 mm.

### **6.5.10 Przygotowanie plików z obrazami do drukowania**

Podczas konwersji obrazu, aby można go było używać z podajnikiem ABF operator musi utworzyć pojedynczy obraz, który będzie pokrywał całą szerokość obszaru drukowania. Na przykład podczas drukowania paneli 3-UP skonwertowany obraz powinien posiadać 3 kopie obrazu źródłowego rozmieszczone obok siebie. Umożliwia to wózkowi drukować na wszystkich załadowanych panelach podczas każdego przejścia przez drukarkę, co jest jedną z największych zalet, jakie oferuje podajnik ABF.

Podczas planowania wykonania 2 lub więcej wydruków typu UP po obu stronach panelu obrazy muszą zostać odbite, ale muszą również umieszczone w swoich pozycjach lustrzanych. Zobacz tabela rozmieszenia pinów w poprzednim rozdziale

### **Używanie szablonów**

Piny wyrównujące na podajniku ABF znajdują się w stałych położeniach ustawianych dla różnych profili materiałów, jakie są dostępne. Szablony odpowiadające profilom ABF są dostępne w oprogramowaniu do konwersji (Asanti, Wasatch lub inne), do którego można je przeciągnąć i przypisać do pozycji na szablonie.

Szablony są dostępna dla

- 1 Up (pozycje referencyjne A, B, DB, G)
- 2 Up (pozycje referencyjne A-B, Bx2, C-D )
- 3 Up (pozycje referencyjne C-Ex2)
- 4 Up (pozycje referencyjne A-Bx2-C)

Przygotuj obrazy jako pojedynczy plik RTL przy użyciu pełnej szerokości obszaru transportu materiału, kopiując obraz dla określonej liczby paneli za jednym razem. Używać szablonu pozycjonującego odpowiedniego dla liczby paneli w celu równoczesnego drukowania.

Podczas wybierania profilu pozycjonującego używanego do drukowania 1UP należy pamiętać, że pas do transportu materiałów obsługuje panele w rozmiarach małych i średnich, gdy są one wyśrodkowane na panelu, dlatego należy używać pozycji B lub D. Większe panele można umieszczać w dowolnym miejscu.

Podczas drukowania obrazów po obu stronach muszą zostać one skonwertowane dla używania pozycji lustrzanych dla drukowania odwrotnej strony materiału. Dlatego panel, którego pierwsza strona została wydrukowana musi zostać tylko przewrócony do swojej pozycji lustrzanej dla drugiego przejścia przez drukarkę.

1UP : C odbija lustrzany obraz A

2UP: dwie strony pozycji B są lustrzanymi pozycjami. Pozycje D i C są również pozycjami lustrzanymi

4UP: pary lewe i prawe profilu 1 są lustrami.

#### **6.5.10.1 Przygotowanie drukarki do drukowania ABF**

Grubość materiału należy ustawić na normalne wartości. Podciśnienie transportowe powinno być ustawione na poziom normalny dla używanych płyt. Pozostałe parametry drukowania powinny być ustawione jak dla każdego zwykłego zadania drukowania.

#### **Uwaga:**

Podciśnienie transportowe musi pozostawać włączone tak długo, jak pracować będzie podajnik ABF dla zapewnienia poprawnej obsługi paneli.

### **6.5.11 Sygnały robocze dotyczące podajnika ABF**

Gdy zadanie drukowania zostanie zakończone drukarka wysyła sygnał do podajnika ABF informujący o podaniu kolejnej płyty. Jeżeli na podajniku ABF nie znajdują się nowe płyty drukarka będzie oczekiwać na załadowanie nowych płyt.

Podajnik ABF wysyła sygnał gotowości do drukarki, gdy do pozycji przekazania dostarczona zostanie nowa płyta.

Jeżeli drukarka wykryje tryb ABF, a podajnik ABF nie będzie podłączony, w interfejsie iGUI zostanie wyświetlony błąd.

#### **Uwaga:**

Zmiany w sygnalizacji pomiędzy urządzeniami są możliwe w każdym wydaniu nowej wersji oprogramowania firmowego interfejsu iGUI.

62

# **7 Procedury jakości obrazów**

### **7.1 Ustawianie wysokości karetki**

### **7.1.1 Procedury dotyczące wysokości karetki**

Wysokość głowic drukujących na dole wózka należy ustawić zgodnie z grubością używanego materiału, wykonując procedurę "Ustaw wysokość". Wysokość, przez jaką krople atramentu spadają z głowicy drukującej na powierzchnię materiału ma krytyczne znaczenie dla działania plotera. Tę procedurę należy wykonać po każdej zmianie grubości materiału. Ustawienie jest zerowane, kiedy uruchamiany jest program iGUI, więc wyznaczenie wartości musi się odbyć na początku nowej sesji.

Te automatyczne procedury należy wykonywać przy wózku ustawionym w "położeniu idealnym", oznaczonym na belce wózka przez dwa czerwone trójkąty lub strzałki. Do pozycjonowania wózka w tym obszarze pasa transportu mediów należy używać ustawienia "Lewy margines".

Po bokach wózka są również dwie białe strzałki, które wskazują położenie głowic drukujących, aby wózek znajdował się ponad medium na pasie transportu, gdy dokonywane są pomiary.

Ostatnim warunkiem pomiaru jest włączenie podciśnienia transportu, a także przedziałów podciśnienia w "położeniu idealnym".

### **7.1.2 Automatyczne ustawienie wysokości karetki**

Zalecany odstęp między głowicami drukującymi, a medium wynosi 1,3 mm. Jest to wartość domyślna, ustawiona fabrycznie.

- 1 Załóż i wyrównaj medium, włącz podciśnienie transportu.
- 2 Na ekranie sterowania: naciśnij przycisk "Ustaw wysokość".
- 3 Ustaw wartość lewego marginesu tak, aby umieścić wózek mniej więcej na środku materiału.
- 4 Naciśnij przycisk "Przesuń". Wózek przesunie się do ustalonego położenia.
- 5 Naciśnij przycisk "Do dołu Ustawienie". Spowoduje to opuszczenie czujnika odstępu na spodzie wózka. Czujnik będzie się opuszczać aż do dotknięcia materiału.

Po zakończeniu automatycznej procedury zmierzona wartość będzie podana w polu tekstowym wysokości karetki z prawej strony panelu.

Po kliknięciu tego pola można zmienić tę wartość, ale nie jest to zalecane.

6 Naciśnij przycisk [OK], aby zasygnalizować zakończenie procedury. Wózek powróci do położenia spoczynkowego, zachowując swoje nowe ustawienie wysokości.

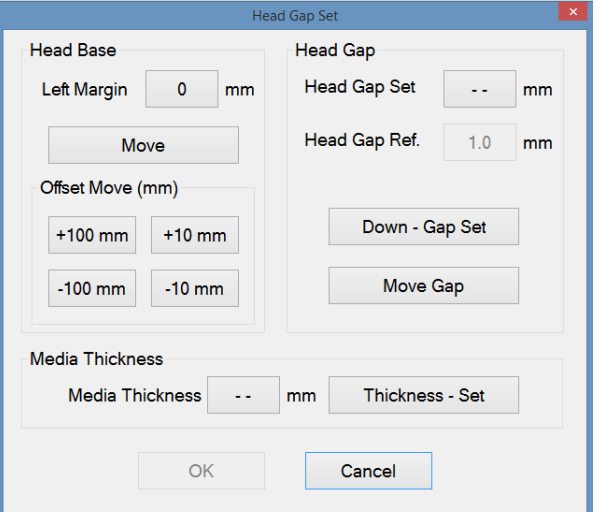

Wyskakujące okienko z ustawieniem wysokości karetki

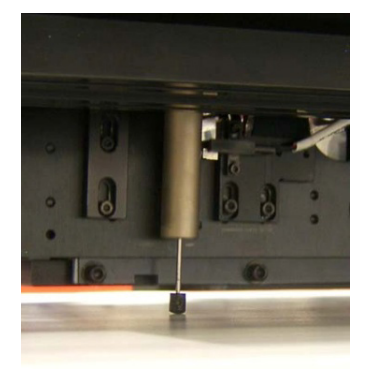

Przykład czujnika odstępu na materiale

### **7.1.3 Ręczne ustawianie grubości materiału**

Kiedy grubość materiału jest znana lub zostanie zmierzona ręcznie, wartość tą można wprowadzić ręcznie dla oszczędności czasu

- 1 Załóż i wyrównaj medium, włącz podciśnienie transportu.
- 2 Na ekranie sterowania: naciśnij przycisk "Ustaw wysokość". Naciśnij przycisk [ -- ] przy polu "Grubość materiału", aby otworzyć okienko z ustawieniami.
- 3 Wprowadź wartość (w milimetrach z jednym punktem dziesiętnym, np. "0.2").
- 4 Naciśnij przycisk "Grubość Ustawienie", aby potwierdzić. Wózek przeniesie się do wysokości obliczonej według nowej wartości grubości i ustawienia wysokości karetki.
- 5 Naciśnij przycisk [OK], aby zasygnalizować zakończenie procedury. Pomiar ręczny zakończenie procedury.

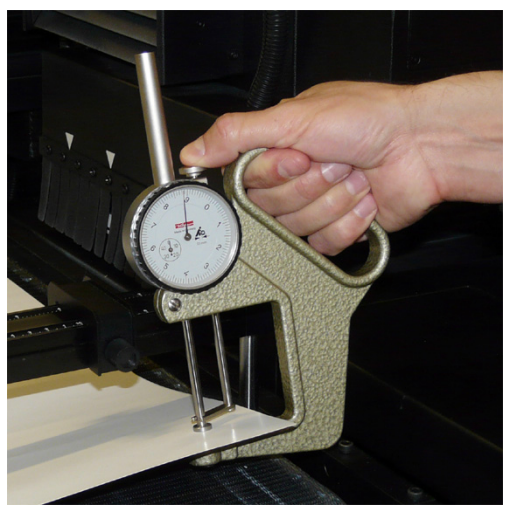

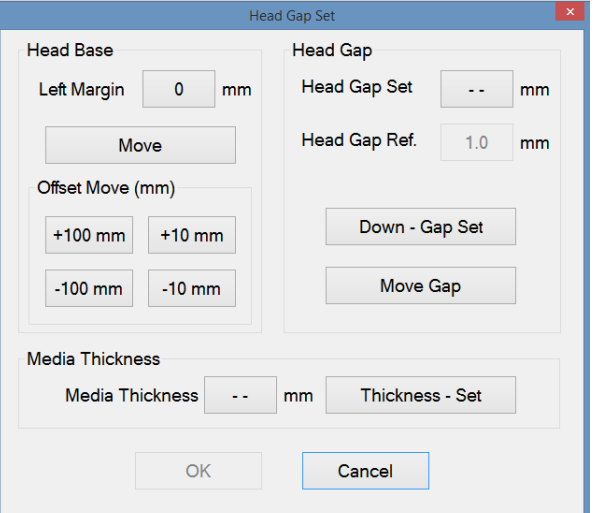

Wyskakujące okienko z ustawieniem wysokości karetki

### **Uwaga:**

Zmiana ustawienia grubości materiału nie wymaga ponownego wykonania procedur kalibracyjnych poziomej lub dwukierunkowej.

### **7.2 Kontrola i czyszczenie dysz atramentowych**

Ta sekcja zawiera 4 różne procedury opisujące czyszczenie zablokowanych dysz atramentowych, uporządkowane według wzrastającego czasu i wysiłku wymaganych do zakończenia, a tym samym według skuteczności. Te procedury należy wykonać, jeśli w teście przygotowawczym (dyszy) zostaną wykryte zablokowane dysze atramentowe. Podczas testu przygotowawczego dysz pracują wszystkie dysze wszystkich kolorów, aby sprawdzić, czy każda z nich działa.

### **Procedury czyszczenia zablokowanych dysz atramentowych**

1 Kapanie:

Ta procedura wystarcza do zapobiegania zatykaniu głowic drukujących, jeśli jest wykonywana codziennie. 2 Oczyszczanie.

Ta procedura wykorzystuje atrament lub płyn czyszczący pod ciśnieniem, aby usunąć bardziej uporczywe zablokowania.

3 Test dysz:

Nieużywany.

4 Opróżnianie przewodów atramentów kolorowych:

Wielokrotne awarie dysz są najczęściej powodowane przez powietrze w przewodach atramentów. Ta procedura jest czasochłonna, lecz konieczna w przypadku podejrzewania tego problemu.

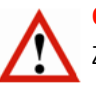

### **Ostrzeżenie:**

Zaniedbanie wymagania czyszczenia zablokowanych dysz może prowadzić do trwałego uszkodzenia głowic drukujących.

### **7.2.1 Wydruk kontrolny przygotowania dla testu dysz**

Kiedy na wydruku kontrolnym widać, że niektóre dysze w głowicy drukującej nie działają, istnieje zestaw czynności, które należy wykonać w celu przywrócenia normalnego działania.

Po każdej operacji czyszczenia należy sporządzić wydruk kontrolny w celu oceny pomyślności tej operacji. Ten wydruk kontrolny nazywany jest przygotowawczym (ang. Prime) i jest wykonywany z karty Kontrola na ekranie operatora.

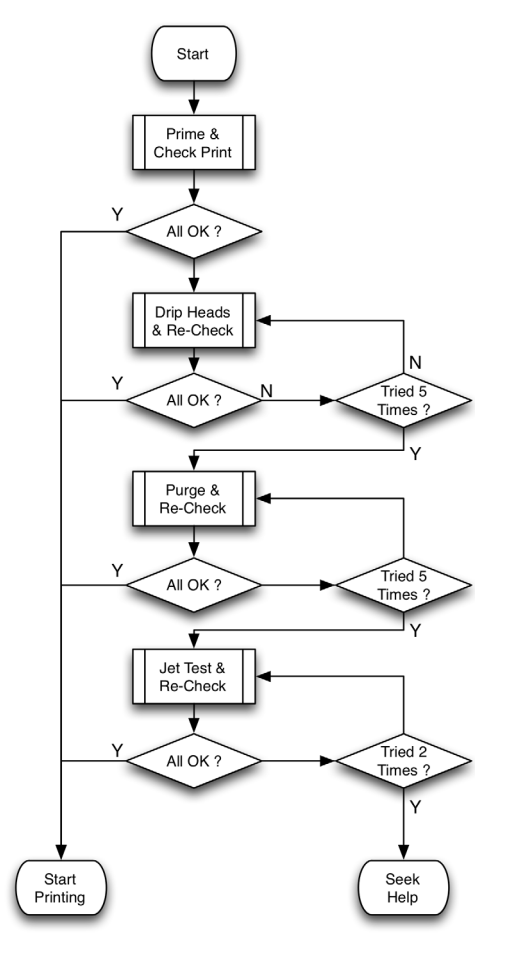

#### **Uwaga:**

Wydruki kontrolne należy zawsze wykonywać z włączonym transportem podciśnieniowym, aby zapewnić mocne i równe przytrzymywanie medium.

#### **7.2.1.1 Przeprowadzanie wydruku kontrolnego testu dysz**

Stan głowic drukujących można sprawdzić przez przygotowawczy wydruk kontrolny po wypełnieniu dysz. Wydruk kontrolny to wzór, w którym używane są wszystkie dysze we wszystkich głowicach, więc każda brakująca linia w pasach kolorów oznacza zablokowaną dyszę.

#### **Uwaga:**

Angielska nazwa "Prime" pochodzi z czasów, kiedy drukowany wzór służył do potwierdzenia, że wszystkie przewody zostały całkowicie wypełnione atramentem. Nazywane to było zalewaniem (Priming) w sensie podobnym do zalewania pompy.

#### **Ostrzeżenie:**

Możliwe jest włączenie lub wyłączenie modułów UV LED. Należy pamiętać, że przy wyłączonych lampach atrament nie jest utwardzany!

#### **Procedura przygotowawczego wydruku kontrolnego**

- 1 Sprawdź, czy wszystkie głowice drukujące są całkowicie nagrzane.
- 2 Załaduj materiał.
- 3 Włącz podciśnienie transportu.<br>4 Sprawdź wysokość karetki (zob
- Sprawdź wysokość karetki (zob. sekcję 7.1).
- 5 Na ekranie kontrolnym: ustaw pole "Wyrównaj parametry" według położenia materiału, tryb UV normalny, prędkość karetki 5 i jeśli ma być kontrolowany także biały kolor, zaznacz pole wyboru "Drukuj biel w kalibracji obrazu".
- 6 Naciśnij przycisk "Test dysz".
- Kiedy materiał ma własny kolor, wybierz opcję: **Brak tła**

Test wszystkich dysz: opcja, aby drukować w kolorze i bieli. Test dysz kolorowych: opcja, aby drukować tylko w kolorze. Test dysz białych: opcja, aby drukować tylko biały.

8 Kiedy materiał jest biały lub o jasnym kolorze, wybierz opcję: **Czarne tło**

Test wszystkich dysz: opcja, aby drukować w kolorze i bieli. Test dysz białych: opcja, aby drukować tylko biały. W tym przypadku najpierw drukowane jest czarne pole (jako tło).

Następnie na czarnej powierzchni drukowana jest druga warstwa białym atramentem.

- 9 Rozpocznij drukowanie.
- 10 Sprawdź wzory wydruku.
- 11 Brakujące linie między paskami kolorów lub przerwy w gęstszych pasach oznaczają zablokowaną dyszę atramentu.

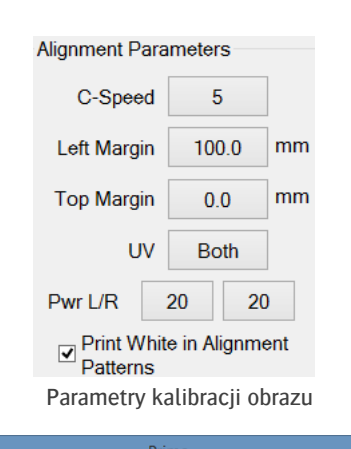

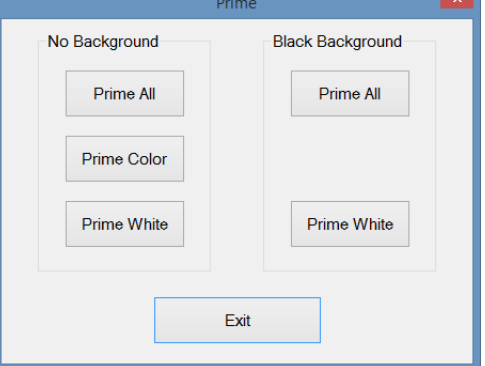

Test dysz

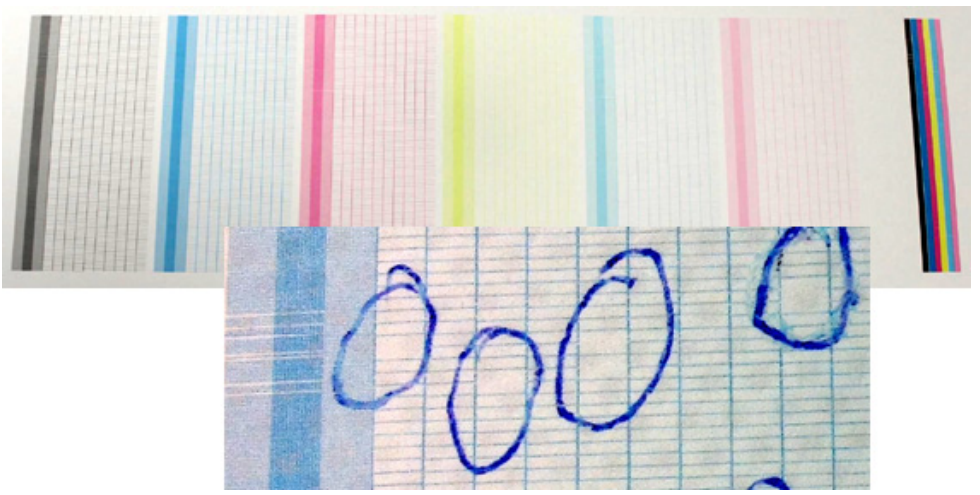

Kontrola wzorów z dysz

### **7.2.2 Kapanie z głowic**

### **Środki ochrony osobistej**

• Rękawice nitrylowe i okulary ochronne.

W tej procedurze atrament może skapywać przez głowice drukujące w wyniku grawitacji i normalnego działania.

### **Procedura**

- 1 Sprawdź, czy atrament i głowice drukujące są całkowicie nagrzane.
- 2 Przejdź do ekranu Kontrola.
- 3 Naciśnij przycisk "Karetka do góry", aby podnieść wózek do najwyższego położenia.
- 4 Naciśnij przycisk "Pokrywa stacji dokującej", aby otworzyć pokrywę.
- 5 Sprawdź, czy wszystkie 6 zaworów przepływu atramentu [1] (żółta etykieta) jest w położeniu "atrament".
- 6 Wyłącz przełącznik podciśnienia koloru [2] i/lub przełącznik podciśnienia bieli [3]. Przełącznik w górze = włączony Przełącznik w dole = wyłączony
- 7 Atrament powinien skapywać z głowic drukujących przez około 10 sekund.
- 8 Włącz z powrotem przełączniki podciśnienia [2] i/lub [3].
- 9 Regulatory ciśnienia [4] i/lub [5] powinny powrócić do wartości ok. -0,038 dla podciśnienia koloru i ok. -0,048 dla podciśnienia bieli.
- 10 Wyczyść głowice drukujące niesmużącą szmatką, delikatnie przecierając od tyłu do przodu, z zachowaniem wszelkich środków ostrożności.
- 11 Na ekranie kontrolnym: naciśnij przycisk "Karetka do dołu", aby opuścić wózek do położenia właściwej wysokości karetki (stacja dokująca zamyka się automatycznie).
- 12 Wykonaj kolejny test dysz.
- 13 Powtórz procedurę, jeśli w wydruku kontrolnym ciągle występują niedrukowane elementy.

Jeśli zablokowane dysze atramentowe nie oczyszczą się po 5-krotnym powtórzeniu procedury, należy przejść do kolejnej procedury oczyszczania głowic.

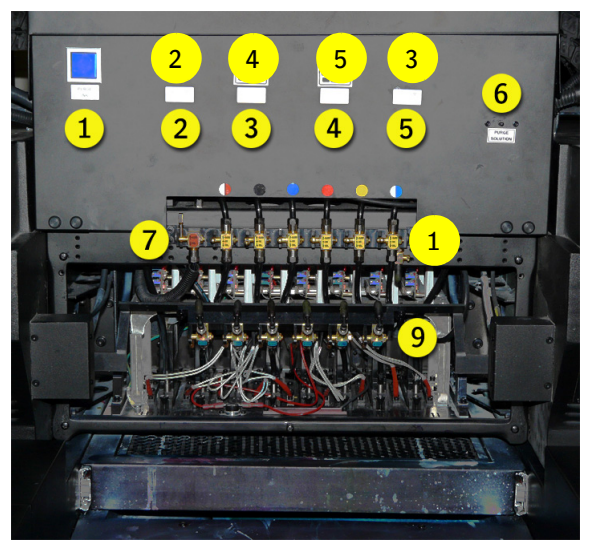

### **7.2.3 Oczyszczanie głowic atramentowych atramentem**

### **Środki ochrony osobistej**

• Rękawice nitrylowe i okulary ochronne.

W tej procedurze atrament jest przepychany pod ciśnieniem przez dysze atramentowe w głowicach drukujących.

### **Ważne:**

Procedurę wolno wykonywać tylko dla jednej głowicy jednego koloru jednocześnie. Oczyszczanie jednocześnie więcej niż jednej głowicy grozi przedostaniem powietrza do głowic drukujących.

5

### **Procedura**

- 1 Sprawdź, czy atrament i głowice drukujące są całkowicie nagrzane.
- 2 Przejdź do ekranu Kontrola.
- 3 Naciśnij przycisk "Karetka do góry", aby podnieść wózek do najwyższego położenia.
- 4 Naciśnij przycisk "Pokrywa stacji dokującej", aby otworzyć pokrywę.
- 5 Ustaw wszystkie 6 zaworów przepływowych atramentu [1] w położeniu "zamkniętym".
- 6 Pozostaw zawór przepływowy płynu czyszczącego [2] (z czerwoną etykietą) w położeniu zamkniętym (Close).
- 7 Ustaw zawór przepływowy atramentu [1] dla głowicy wymagającej czyszczenia w położeniu atramentu (Ink).
- 8 Wyłącz przełącznik podciśnienia koloru [3] i/lub przełącznik podciśnienia bieli [4]. Przełącznik w górze = włączony Przełącznik w dole = wyłączony
- 9 Lekko naciśnij przycisk oczyszczania (Purge) [5], aby przepuścić atrament przez głowicę drukującą.
- 10 Włącz z powrotem przełączniki podciśnienia [3] i/lub [4].
- 11 Ustaw wszystkie 6 zaworów przepływowych atramentu [1] w położeniu atramentu (Ink).
- 12 Wyczyść głowice drukujące niesmużącą szmatką, delikatnie przecierając od tyłu do przodu, z zachowaniem wszelkich środków ostrożności.
- 13 Na ekranie kontrolnym: naciśnij przycisk "Karetka do dołu", aby opuścić wózek do położenia właściwej wysokości karetki (stacja dokująca zamyka się automatycznie).
- 14 Wykonaj kolejny test dysz.
- 15 Powtórz procedurę, jeśli w wydruku kontrolnym ciągle występują niedrukowane elementy.

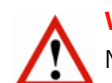

### **Ważne:**

Nie należy wykonywać tej procedury przy niskim poziomie zbiornika atramentu, ponieważ grozi to wprowadzeniem powietrza do układu. Jeśli wielka litera na przycisku z zielonym znacznikiem zmieni się na małą literę (w tym przypadku M), należy zatrzymać oczyszczanie i pozwolić, aby pompa napełniła podzbiornik atramentu aż do ponownego pojawienia się wielkiej litery.

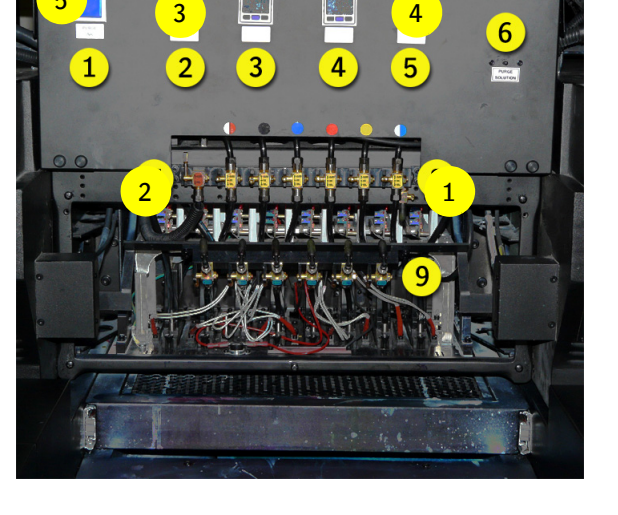

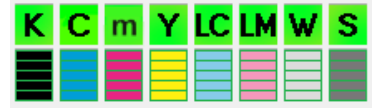

### **7.3 Kontrola i opróżnianie głowic kolorowych**

### **Środki ochrony osobistej**

• Rękawice nitrylowe i okulary ochronne.

### **7.3.1 Kontrola występowania powietrza w układzie atramentu**

Jeśli test dysz wykazuje wiele nieprawidłowo działających dysz atramentowych lub kilka z nich brakuje z przodu lub z tyłu głowicy drukującej, może to oznaczać, że w układzie zasilania atramentem znajduje się pęcherzyk powietrza. Powietrze może się znaleźć w układzie przez zbyt intensywne oczyszczanie atramentem lub kiedy ustawienie ujemnego ciśnienia przewyższa zalecaną wartość.

### **Procedura**

Aby sprawdzić, czy w układzie atramentu znajdują się pęcherzyki powietrza, należy wykonać procedurę:

- 1 Przesuń wózek do położenia spoczynkowego.
- 2 Na ekranie sterowania: naciśnij przycisk "Pokrywa stacji dokującej", aby otworzyć tę pokrywę.
- 3 Na ekranie sterowania: naciśnij przycisk "Karetka do góry", aby podnieść wózek do najwyższego położenia.
- 4 Ustaw wszystkie 6 zaworów przepływowych [1] w położeniu zamkniętym.
- 5 Wyłącz przełącznik podciśnienia koloru [2]. Przełącznik w górze = włączony Przełącznik w dole = wyłączony
- 6 Ustaw zawór przepływowy [1] właściwej głowicy w położeniu otwartym i pozwól na skapywanie atramentu przez 2 minuty.
- 7 Kontroluj proces skapywania!<br>8 Włacz z nowrotem przełaczni
- Włącz z powrotem przełącznik podciśnienia [2].
- 9 Regulator ciśnienia [3] powinien powrócić do wartości ok. -0,038.
- 10 Sprawdź, czy właściwa głowica ciągle skapuje.
- 11 Na ekranie kontrolnym: naciśnij przycisk "Karetka do dołu", aby opuścić wózek do położenia właściwej wysokości karetki (stacja dokująca zamyka się automatycznie).

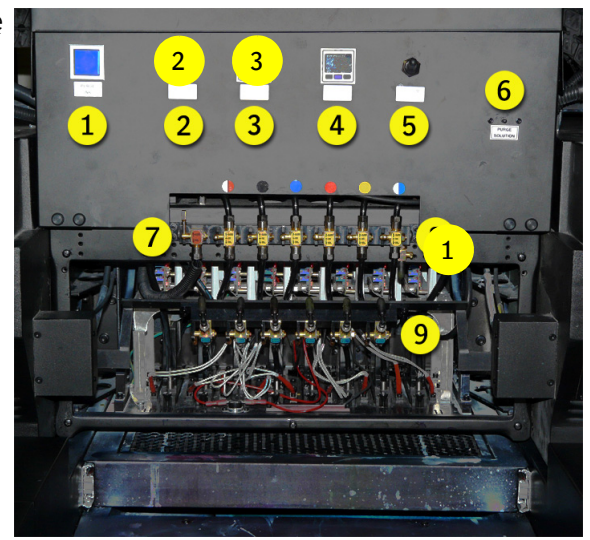

### **Ważne:**

Jeśli głowica przestaje skapywać w kroku 7, w układzie atramentu jest powietrze i do jego opróżnienia należy wezwać certyfikowanego technika.

### **7.3.2 Opróżnianie głowicy kolorowej**

### **Ważne:**

Tę procedurę powinien wykonywać tylko certyfikowany technik.

W poniższym opisie procedury jako przykład wybrano kolor magenta.

#### **Środki ochrony osobistej**

• Rękawice nitrylowe i okulary ochronne.

#### **Wymagane narzędzia**

jest zamknięty.

niu spustu (Drain).

**Ważne:** 

• Mały pojemnik wykonany z odpornego chemicznie materiału do zbierania resztek atramentu.

### **Procedura**

Przed rozpoczęciem procedury: upewnij się, że głowice drukujące i układy atramentu mają właściwe temperatury robocze.

- 1 Przesuń wózek do położenia spoczynkowego.
- 2 Na ekranie sterowania: naciśnij przycisk "Pokrywa stacji dokującej", aby otworzyć tę pokrywę.
- 3 Na ekranie sterowania: naciśnij przycisk "Karetka do góry", aby podnieść wózek do najwyższego położenia.
- 4 Obróć złączkę do opróżnienia [1] o 180 stopni.
- 5 Zdejmij ze złączki osłonkę spustową [2].
- 6 Umieść pojemnik do zbierania resztek atramentu pod złączką spustową. Nigdy nie mocuj rurki do złączki spustowej.

7 Sprawdź, czy zawór przepływowy płynu czyszczącego [4]

przepływowy [5] w położeniu atramentu (Ink).

10 Wyłącz przełącznik podciśnienia koloru [6]. Przełącznik w górze = włączony Przełącznik w dole = wyłączony

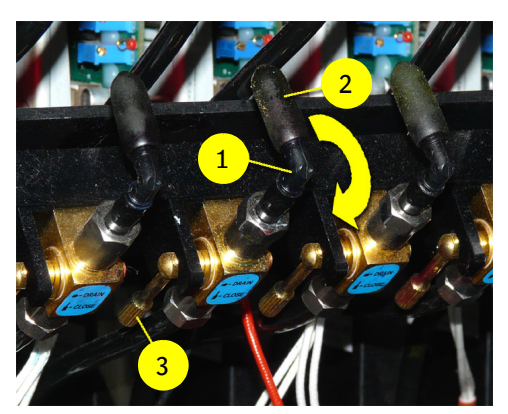

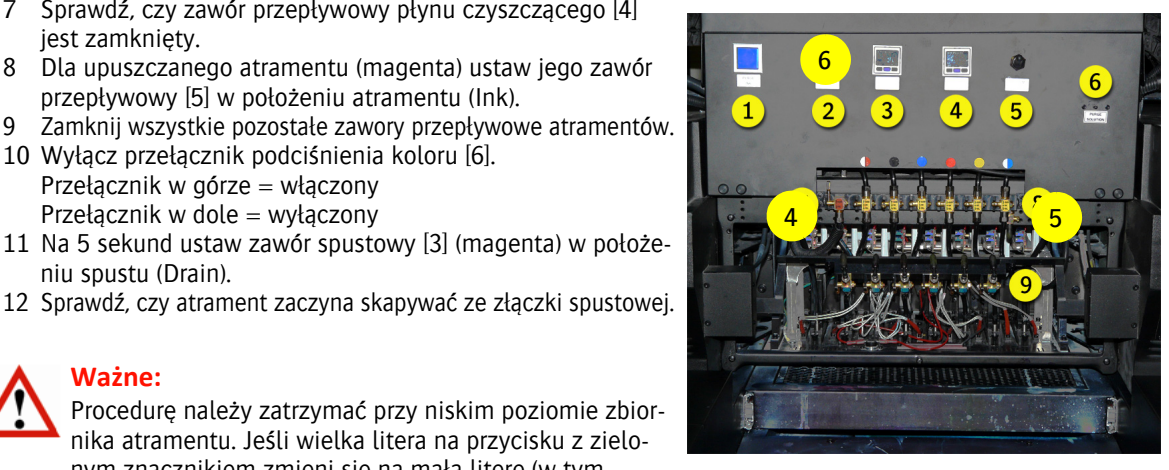

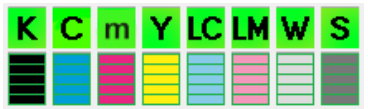

- 13 Ponownie otwórz zawór spustowy [3] (magenta).
- 14 Wznowi się upuszczanie atramentu, a ze złączki powinny się wydostawać pęcherzyki powietrza.
- 15 Czynności należy powtarzać tak długo, aż ze złączki będzie wydostawać się wyłącznie atrament.
- 16 Zamknij zawór spustowy [3] (magenta).
- 17 Z powrotem włącz przełącznik podciśnienia koloru [6].

do ponownego pojawienia się wielkiej litery.

nym znacznikiem zmieni się na małą literę (w tym przypadku M), należy zamknąć zawór spustowy [3] i pozwolić, aby pompa napełniła podzbiornik atramentu aż

- 18 Umieść osłonkę na złączce spustowej [2].
- 19 Ustaw wszystkie zawory przepływowe atramentów w położeniu "atrament" [5].

70

#### www.agfagraphics.com

- 20 Pozostaw zawór przepływowy zaworu płynu płuczącego w położeniu zamkniętym (Closed) [4].
- 21 Wyczyść głowice drukujące niesmużącą szmatką, delikatnie przecierając od tyłu do przodu.
- 22 Na ekranie kontrolnym: naciśnij przycisk "Karetka do dołu", aby opuścić wózek do położenia właściwej wysokości karetki (stacja dokująca zamyka się automatycznie).
- 23 Ustaw parametry wysokości karetki i grubości materiału, zob. sekcję 7.1.
- 24 Wykonaj wydruk kontrolny testu dysz, aby ponownie sprawdzić dysze (zob. sekcję 7.2.1).

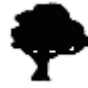

Resztek atramentu należy się pozbyć jak toksycznych odpadów chemicznych.

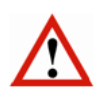

### **Ważne:**

W przypadku pojawienia się wątpliwości lub pytań dotyczących opróżniania głowic, należy uzyskać pomoc, kontaktując się z lokalnym przedstawicielem Agfa.

### **7.4 Poziomy jakości obrazów**

Poziomy jakości obrazów dają wgląd w różne jakości drukowania. Każda jakość ma własne parametry dotyczące odległości patrzenia. Poziomy jakości obrazów są zależne od konfiguracji plotera (czyli użytych atramentów i liczby kolorów).

### **7.4.1 Jakość wysokiej rozdzielczości**

- Odległość patrzenia << 0,5 m
- Brak pasów, artefaktów drukowania, widocznego ziarna
- Słowo-klucz to jakość
- Trudne obrazy, jednorodne barwy, drobny tekst i grafika wektorowa będą doskonale drukowane przy najwyższej gamie kolorów

### **7.4.2 Wysoka jakość**

- Odległość patrzenia < 0,5 m
- Brak pasów, dopuszczalny ograniczony poziom ziarna
- Słowo-klucz to prawie doskonała jakość
- Jednorodne barwy i obrazy w wysokiej tonacji (High Key) mogą mieć małą ilość ziarna

### **7.4.3 Zwykła jakość**

- Odległość patrzenia > 0,5 m do 1,5 m
- Dopuszczalne ograniczone pasy i małe artefakty drukowania
- Słowo-klucz to kompromis (szybkość a jakość)
- Łatwe i trudne obrazy, jednorodne barwy, drobny tekst i grafika wektorowa beda drukowane doskonale przy standardowej gamie kolorów

### **7.4.4 Produkcyjna jakość**

- Odległość patrzenia > 1 m do 5 m
- Dopuszczalne małe pasy i małe artefakty drukowania
- Słowo-klucz to szybkość
- Łatwe obrazy, drobny tekst i grafika wektorowa są drukowane zadowalająco przy akceptowalnej gamie kolorów

### **7.4.5 Ekspresowa jakość**

- Odległość patrzenia >>> 5 m
- Tryb szybkiego drukowania
- Słowo-klucz to duża szybkość
- Łatwe obrazy, drobny tekst i grafika wektorowa są drukowane dobrze przy akceptowalnej gamie kolorów

### **7.4.6 Robocza jakość**

- Odległość patrzenia >>> 5 m
- Tryb najszybszego drukowania
- Słowo-klucz to szkic i układ
- Łatwe obrazy, drobny tekst i grafika wektorowa są drukowane dobrze przy ograniczonej gamie kolorów i w ograniczonej jakości
# **7.5 Kalibracja**

#### **7.5.1 Pozycja punktów atramentu**

Każda głowica drukująca ma zestaw czterech rzędów dysz atramentowych. Każdy rząd działa w określonym czasie dla każdego z trybów druku, poziomego (jednokierunkowego) oraz dwukierunkowego.

Podczas poruszania się wózka punkty [4] są nanoszone na medium [1]. Dokładna pozycja punktów atramentu na medium jest określona przez odległość [3] między medium [1] a głowicą drukującą [2] (wysokością karetki), moment naniesienia atramentu, prędkość wózka oraz prędkość transportu medium.

- 1 Medium
- 2 Głowica drukująca

#### Poziomo (jednokierunkowo)

Podczas ruchu na wprost nanoszone są: jeden punkt czarny [4a] oraz jeden punkt kolorowy [4b]. Dla ostrego wydruku ważne jest, aby oba punkty były nałożone dokładnie jeden na drugim.

#### Dwukierunkowy

Podczas ruchu na wprost nanoszony jest jeden punkt atramentu kolorowego, natomiast drugi punkt atramentu kolorowego jest nanoszony w ruchu powrotnym. Dla ostrego wydruku ważne jest, aby oba punkty były nałożone dokładnie jeden na drugim.

- 3 Wysokość karetki
- 4 Punkt atramentu

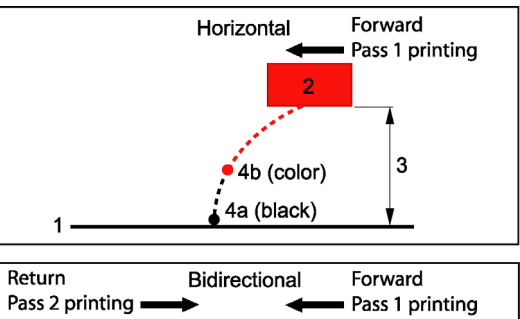

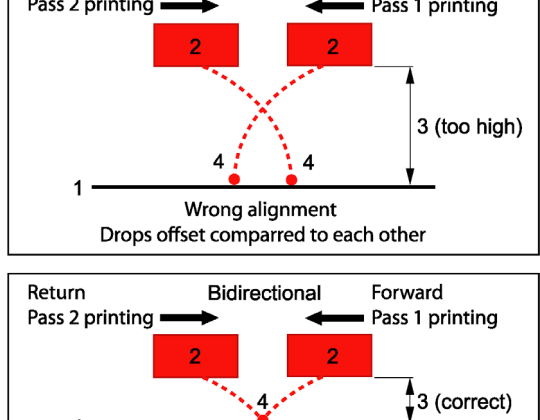

Pozycja punktów atramentu

Correct alignment Drops on top of each other

# **7.5.2 Kalibracja**

Istnieją cztery szablony wydruków kalibracyjnych wbudowane w oprogramowanie iGUI;

- 1 Test dysz, patrz: 7.2.2.
- 2 Poziomo
- 3 Dwukierunkowy
- 4 Podawanie

Te procedury kalibracji powinny być wykonywane przy każdej zmianie wysokości karetki. Każdy wzór testowy zawiera informacje numeryczne, które pozwalają operatorowi na regulację pozycji i momentu nanoszenia punktów atramentu.

Wyrównanie musi być zweryfikowane i wyregulowane, gdy:

- zmienia się wysokość karetki,
- zmienia się prędkość wózka,
- zmienia się prędkość podawania materiału.

Media podatne na wysoką temperaturę mogą wymagać niestandardowych ustawień wysokości karetki w celu zredukowania ciepła pochodzącego z modułów UV LED, mogących zdeformować medium. Wilgotność ma również wielkie znaczenie ze względu na możliwość przyciągania przez medium ładunków elektrostatycznych. W przypadku regulowania wysokości karetki należy przeprowadzić kalibracje poziomą, dwukierunkową oraz podawania. Ustawienia modułów UV LED również mogą wymagać regulacji.

# *Wskazówka:*

Przezroczyste media mogą być używane do kalibracji głowic białego atramentu.

**Print Alignment Patterns** Prime Horizontal **Bidirectional** Feed

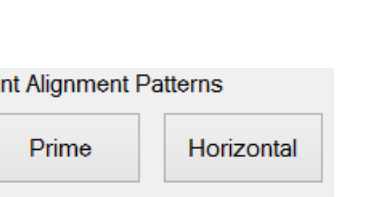

73

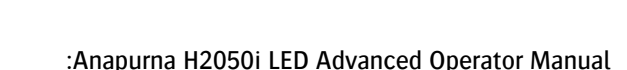

# **7.5.3 Obszar kalibracji**

Najlepsze miejsce na druk wzorów kalibracji jest wskazane przez dwie czerwone strzałki (trójkąty) na boku belki wózka. Ustawić lewy margines tak, aby wózek zaczynał druk od prawego znacznika.

Białe strzałki lub trójkąty, na wózku wskazują pozycję głowic drukujących od przodu do tyłu na wózku.

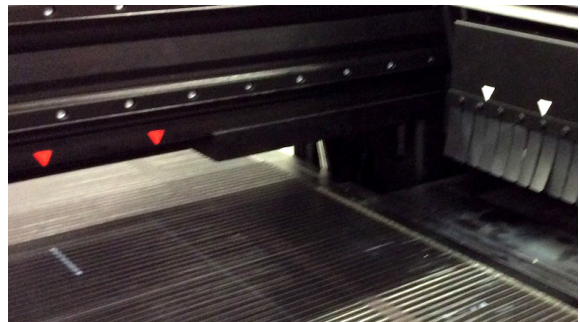

# **7.5.4 Kalibracja pozioma**

Każda głowica jest wyposażona w lewy i prawy rząd dysz atramentowych, używanych do drukowania trójkolorowych linii formujących "blok". Trójkolorowe linie są następnie zadrukowywane czarną linią. Przy odpowiedniej synchronizacji linie powinny się dokładnie pokrywać.

Drukuje się osiem rzędów bloków, jeden na każdy kolor plus dwa dla głowic bieli. Druk tych rzędów bloków jest powtarzany 41 razy z przesunięciem czasowym od -20 do +20, gdzie zero (0) to mediana. W przypadku idealnej synchronizacji wszystkich dysz linie kolorowe powinny leżeć dokładnie na czarnych w pozycji zerowej. Aby wiedzieć jakie przesunięcie zastosować, należy znaleźć linie dokładnie wyrównane z liniami czarnymi dla każdego koloru, zanotować wartość bloku (górny/dolny szereg liczb) oraz dodać lub odjąć zaobserwowaną wartość do/od wartości pokazanej dla każdego koloru na części poziomej tabeli kalibracji.

Wzór kalibracji poziomej sprawdza synchronizację dysz pomiędzy wszystkimi głowicami w jednokierunkowym trybie drukowania.

Każda dysza ma w oprogramowaniu parametr synchronizacji, który indywidualnie steruje wypuszczaniem atramentu. Tak więc wzór wykorzystujący wszystkie głowice pokaże bezpośrednio te dysze, które są zsynchronizowane.

# **Procedura**

- 1 Upewnij się, że system jest w stanie roboczym.
- 2 Załaduj materiał.
- 3 Włącz podciśnienie na stole podciśnienia.
- 4 Ustaw grubość medium (patrz 7.1.1.).
- 5 Na ekranie sterowania: ustaw lewy margines, aby rozpocząć drukowanie pomiędzy 2 czerwonymi strzałkami (trójkątami). Uwaga: Wartość lewego marginesu może być odczytana z podziałki na stole podciśnienia.
- 6 Ustaw tryb UV na "Oba".
- 7 Ustaw odpowiednią prędkość karetki (5 lub 2).
- 8 Wciśnij przycisk [Poziomy], aby otworzyć okienko "Wzory pływające".
- 9 Wydrukuj jeden po drugim wszystkie 3 "Pływające wzory" w różnych rozdzielczościach i szybkościach trybów jakości druku Agfa, używanych w Asanti (patrz również obrazy na następnej stronie):

druk 1. Poziomy: jakość 720 DPI z prędkością karetki 5 druk 2 Poziomy: normalny 540 DPI z prędkością karetki 5 druk 3 Poziomy: normalny 540 DPI z prędkością karetki 2

# **Przed drukowaniem tych plików:**

Przed otwarciem menu druku poziomego należy wprowadzić poprawną prędkość wózka.

Zapisz na wydruku testowym, która prędkość wózka została użyta!

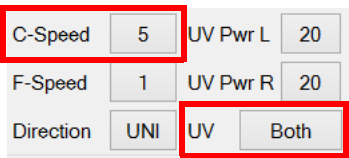

#### **Print Alignment Patterns**

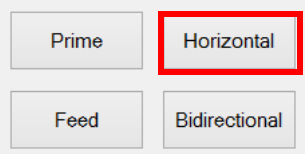

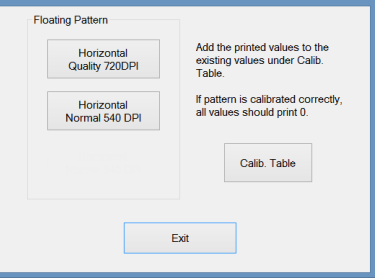

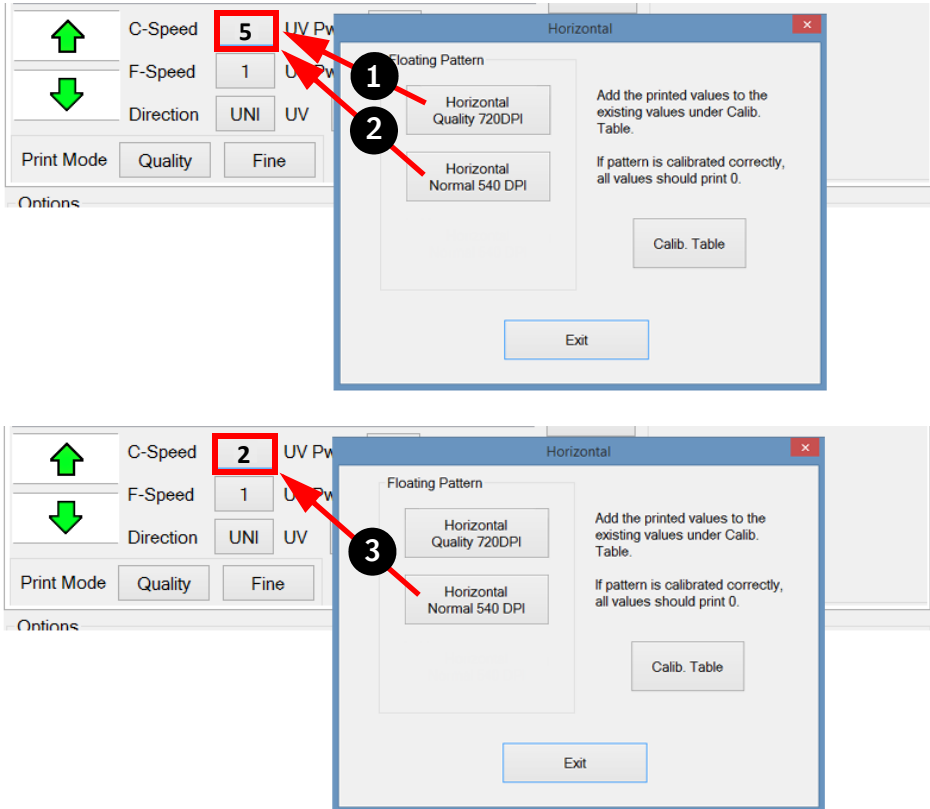

- 10 Powtórz kroki od 7 do 9, drukując w 3 różnych rozdzielczościach i prędkościach.
- 11 Po powrocie wózka do położenia spoczynkowego przeanalizuj każdy wydrukowany wzór przy pomocy szkła powiększającego.
- 12 Znajdź dla każdego koloru linie, gdzie czerń i kolor (np. cyjan i magenta) są dokładnie wyrównane (pokrywają się) i zanotuj odpowiednią wartość (czerwona elipsa), jeśli jest różna od zera. Większość (około 90%) jest równa z lewej i prawej strony, tj. lewa i prawa linia mają ustawioną taką samą wartość.

#### **Jak zmienić wartość?**

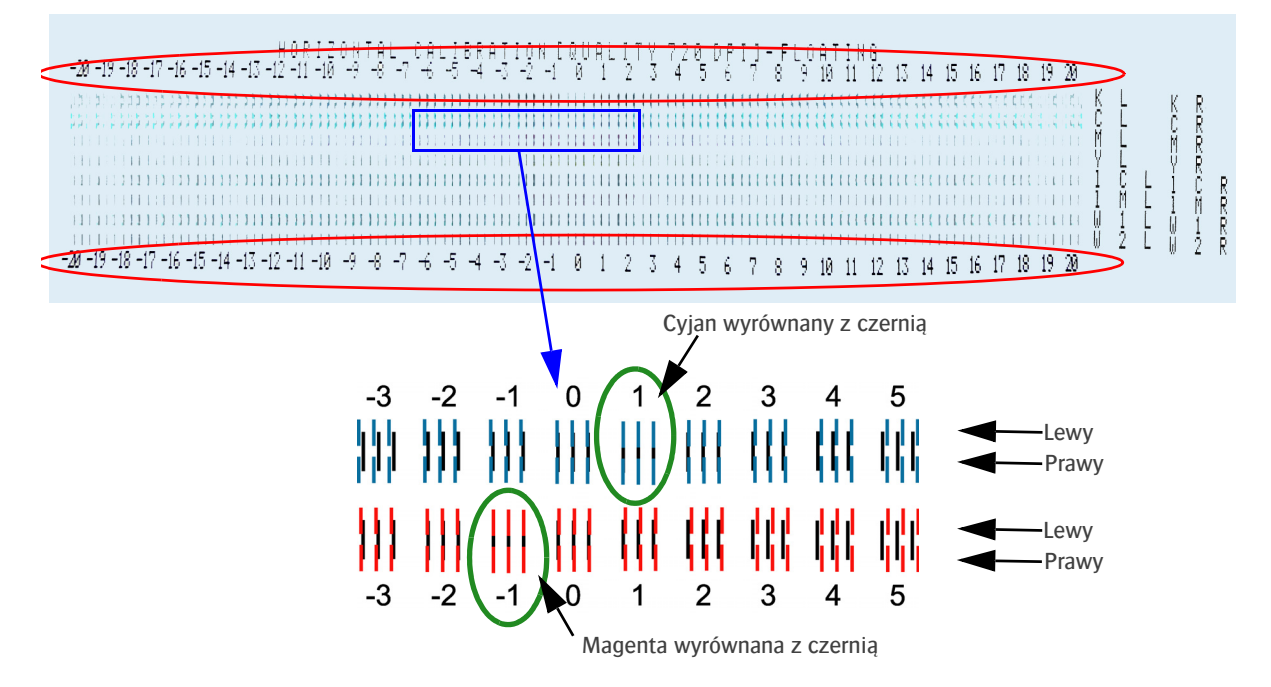

13 Naciśnij przycisk [Tabela Kalibracji] w okienku "Pływający wzór poziomy".

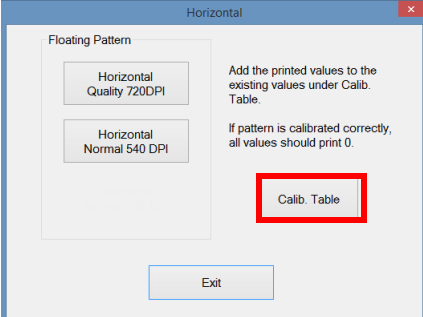

14 Zaznacz pole wyboru trybu dla odpowiedniej rozdzielczości [A].

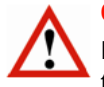

# **Ostrzeżenie:**

Przed rozpoczęciem sprawdzania wydrukowanego wzoru upewnij się, że zaznaczono prawidłowy tryb rozdzielczości [A].

15 Dodaj lub odejmij zaobserwowaną wartość do/od wartości wskazanej dla każdego koloru w części poziomej [B] tabeli kalibracji.

# PRZYKŁAD:

Obecna wartość dla cyjanu to 5. Linie są wyrównane dla wartości +1. Nowa wartość dla cyjanu to:  $5 + 1 = 6$ . Obecna wartość dla magenty to -2. Linie są wyrównane dla wartości -1. Nowa wartość dla magenty to: -2 -1 = -3

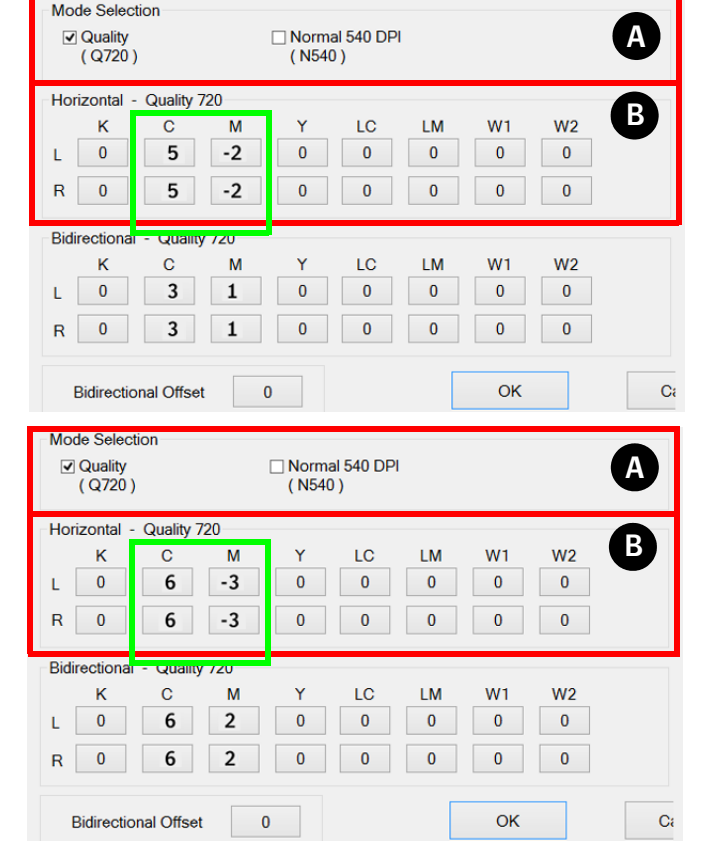

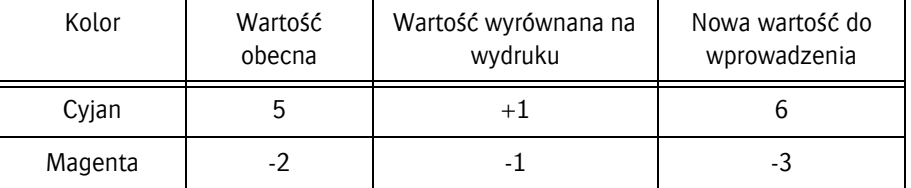

# **7.5.5 Kalibracja dwukierunkowa**

Wzór kalibracji dwukierunkowej sprawdza synchronizację dysz pomiędzy wszystkimi głowicami w dwukierunkowym trybie drukowania.

Każda dysza ma w oprogramowaniu parametr synchronizacji, który indywidualnie steruje wypuszczaniem atramentu. Tak więc wzór wykorzystujący wszystkie głowice pokaże bezpośrednio te dysze, które są zsynchronizowane.

Podobnie do kalibracji poziomej, dla każdego koloru drukowane są bloki z trzema liniami, lecz bez czarnej linii. Wzór drukowany jest dwukierunkowo. Z poprawną synchronizacją linie powinny się dokładnie pokrywać.

Drukuje się szesnaście rzędów bloków, dwa na każdy kolor plus cztery dla głowic bieli. Druk tych rzędów bloków jest powtarzany 41 razy z przesunięciem czasowym od -20 do +20, gdzie zero (0) to mediana. W przypadku idealnej synchronizacji wszystkich dysz linie kolorowe powinny leżeć dokładnie na sobie w pozycji zerowej. Aby wiedzieć jakie przesunięcie zastosować, dla każdego koloru należy znaleźć dokładnie wyrównane linie, zanotować wartość bloku (górny/dolny szereg liczb) oraz dodać lub odjąć zaobserwowaną wartość do/od wartości pokazanej dla każdego koloru na części dwukierunkowej tabeli kalibracji.

#### **Procedura**

- 1 Upewnij się, że system jest w stanie roboczym.
- 2 Załaduj materiał.
- 3 Włącz podciśnienie na stole podciśnienia.
- 4 Ustaw grubość medium (patrz 7.1.1.).
- 5 Na ekranie sterowania: ustaw lewy margines, aby rozpocząć drukowanie pomiędzy 2 czerwonymi strzałkami (trójkątami). Uwaga: Wartość lewego marginesu może być odczytana z podziałki na stole podciśnienia.
- 6 Ustaw tryb UV na "Oba".
- 7 Ustaw odpowiednią prędkość karetki (5 lub 2).

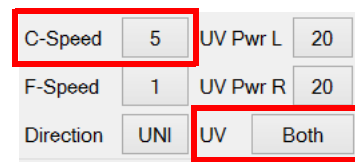

- 8 Wciśnij przycisk [Dwukierunkowy], aby otworzyć okienko "Wzory pływające".
- 9 Wydrukuj jeden po drugim wszystkie 3 "Pływające wzory" w różnych rozdzielczościach i szybkościach trybów jakości druku Agfa, używanych w Asanti (patrz również obrazy na następnej stronie):

druk 1. Dwukierunkowy: jakość 720 DPI z prędkością karetki 5 druk 2. Dwukierunkowy: normalny 540 DPI z prędkością karetki 5 druk 3. Dwukierunkowy: normalny 540 DPI z prędkością karetki 2

#### **Przed drukowaniem tych plików:**

Przed otwarciem menu druku poziomego należy wprowadzić poprawną prędkość wózka.

Zapisz na wydruku testowym, która prędkość wózka została użyta!

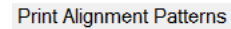

Prime Horizontal Feed Bidirectional

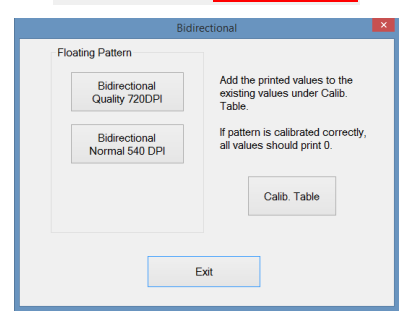

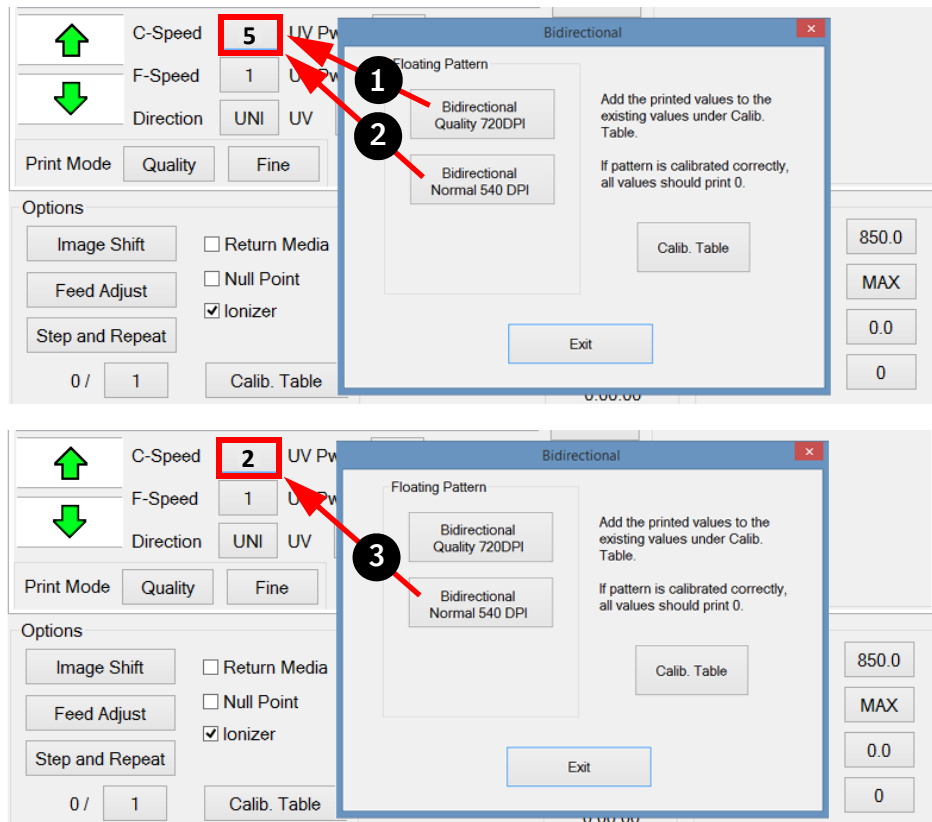

- 10 Powtórz kroki od 7 do 9, drukując w 3 różnych rozdzielczościach i prędkościach.
- 11 Po powrocie wózka do położenia spoczynkowego przeanalizuj każdy wydrukowany wzór przy pomocy szkła powiększającego.
- 12 Znajdź dla każdego koloru linie, gdzie czerń i kolor (np. cyjan i magenta) są dokładnie wyrównane (pokrywają się) i zanotuj odpowiednią wartość (czerwona elipsa), jeśli jest różna od zera. Większość (około 90%) jest równa z lewej i prawej strony, tj. lewa i prawa linia mają ustawioną taką samą wartość.

#### **Jak zmienić wartość?**

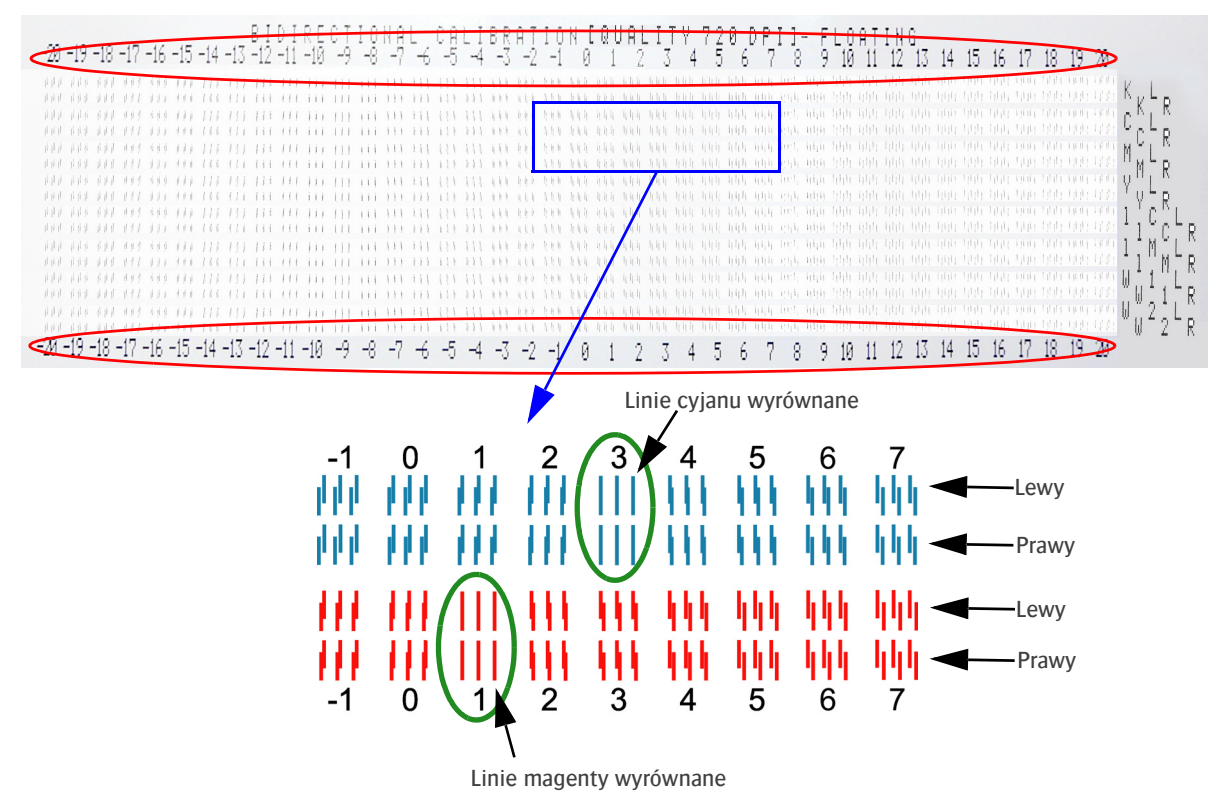

13 Naciśnij przycisk [Tabela kalibracji] w okienku "Pływający wzór dwukierunkowy".

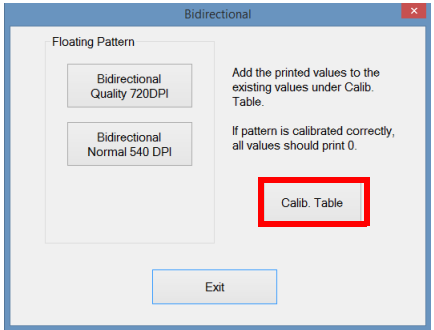

14 Zaznacz pole wyboru trybu dla odpowiedniej rozdzielczości [A].

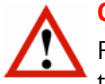

# **Ostrzeżenie:**

Przed rozpoczęciem sprawdzania wydrukowanego wzoru upewnij się, że zaznaczono prawidłowy tryb rozdzielczości [A].

15 Dodaj lub odejmij zaobserwowaną wartość do/od wartości wskazanej dla każdego koloru w części dwukierunkowej [B] tabeli kalibracji.

#### PRZYKŁAD:

Obecna wartość dla cyjanu to 3. Linie są wyrównane dla wartości +3. Nowa wartość dla cyjanu to:  $3 + 3 = 6$ . Obecna wartość dla magenty to 1. Linie są wyrównane dla wartości +1. Nowa wartość dla magenty to:  $1 + 1 = 2$ 

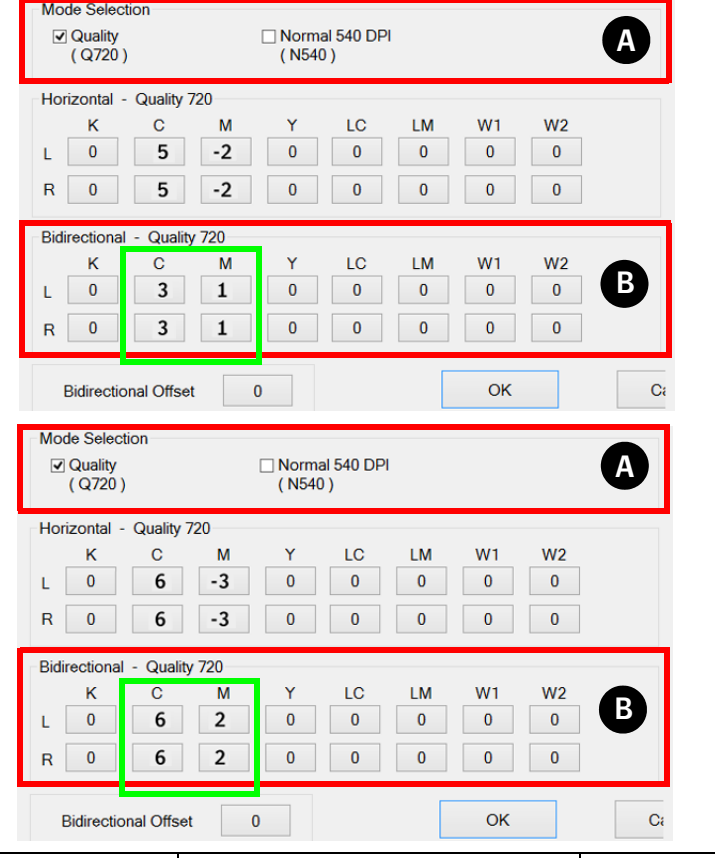

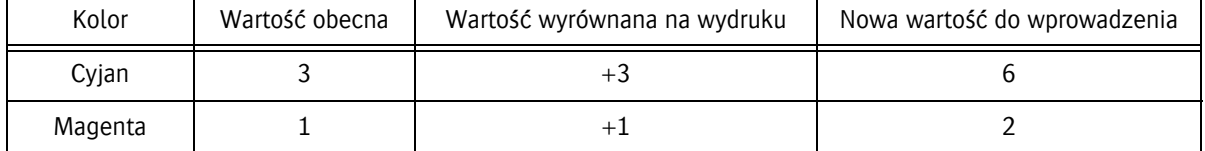

# **7.5.6 Kalibracja podawania**

Kalibracja podawania dostosowuje ruch transportu medium, aby zapewnić perfekcyjne rozmieszczenie rzędów punktów w kierunku podawania.

#### **Procedura**

- 1 Upewnij się, że system jest w stanie roboczym.
- 2 Załaduj materiał.
- 3 Włącz podciśnienie na stole podciśnienia.
- 4 Ustaw grubość medium (patrz 7.1.1.).
- 5 Na ekranie sterowania: ustaw lewy margines, aby rozpocząć drukowanie pomiędzy 2 czerwonymi strzałkami (trójkątami).

Uwaga: Wartość lewego marginesu może być odczytana z podziałki na stole podciśnienia.

6 Ustaw tryb UV na "Oba".

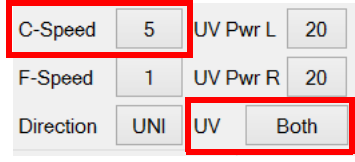

7 Wciśnij przycisk [Podawanie], aby otworzyć "Tabelę kalibracji podawania" Print Alignment Patterns

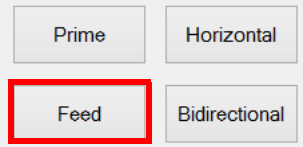

8 Wybierz tryb przejścia 8P (8 przejść zapewnia odpowiednią dokładność, ponieważ jest to w zakresie trybów wysokiej jakości). Opcjonalnie możesz wybrać drukowanie wszystkich przejść jedno po drugim.

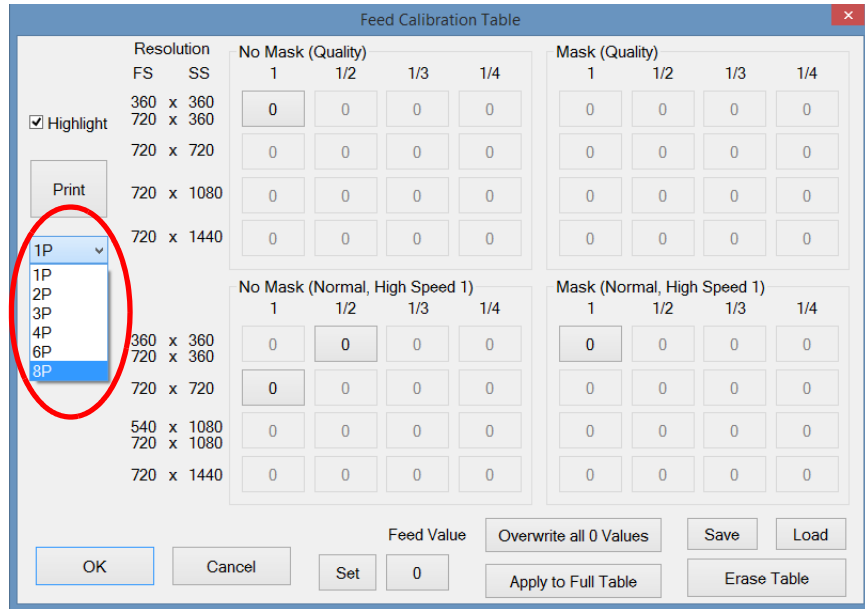

- 9 Wydrukuj test podawania 8P.
- 10 Użyj lupy z powiększeniem 8x, aby zinterpretować wykres testowy. Dla każdego koloru należy wyrównać linie. Linia położona najbardziej z tyłu (czwarta) jest najbardziej dokładna. Oceń tę linię.
- 11 Edytuj otrzymany wynik w odpowiedniej tabeli:

12 Zaznacz pole "Podkreśl" – spowoduje to podświetlenie wszystkich użytych parametrów podawania dla tego konkretnego trybu przejścia.

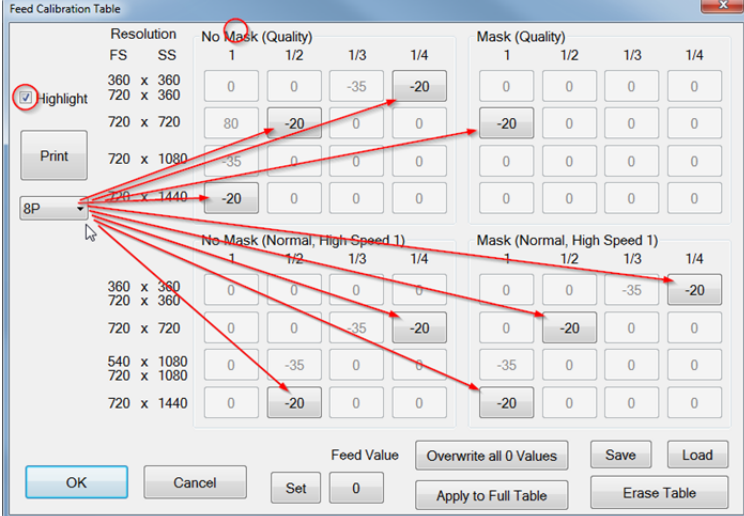

#### **Jak zmienić wartość?**

13 Pod przyciskiem podawania wprowadź nową wartość podawania. Pojawi się nowe okno dla edycji nowej wartości, kliknij [OK].

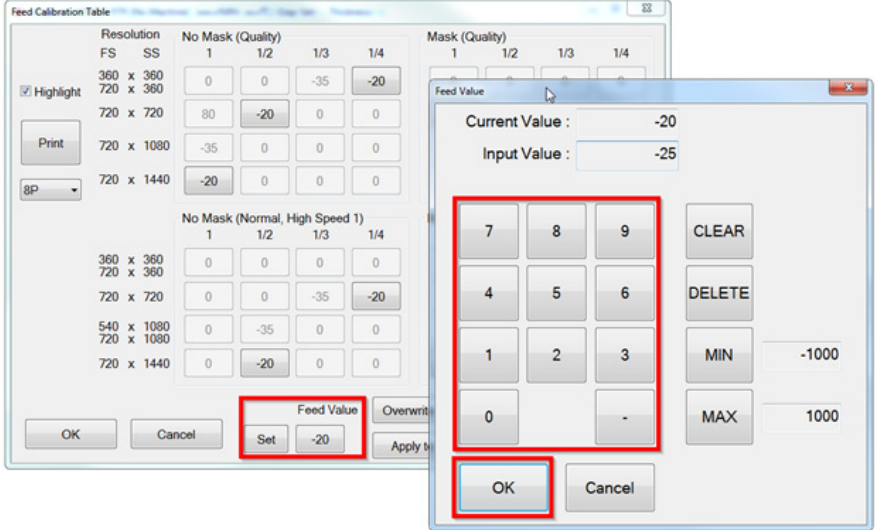

14 Kliknij przycisk [Ustaw], aby zastosować tę wartość do zaznaczonych parametrów podawania dla tego konkretnego trybu przejścia.

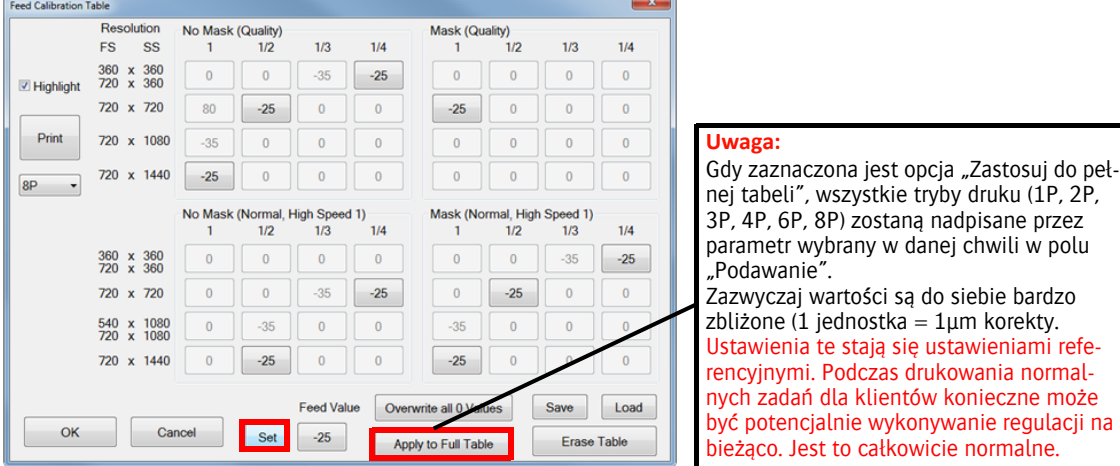

15 W razie konieczności: przeprowadzić dostrojenie kalibracji w trakcie procesu drukowania.

#### **Podawanie skalibrowane nieprawidłowo**

W przypadku niepoprawnej kalibracji podawania na wydruku próbnym widoczne będą ciemne lub jasne linie pomiędzy przejściami głowicy drukującej. Wskazuje to na problem z odległością pokonywaną przez medium przy każdym przejściu drukującym.

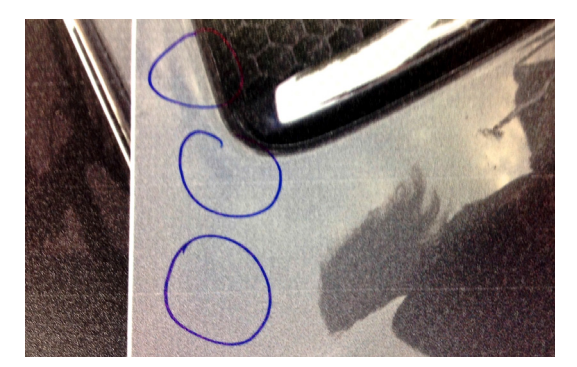

#### **Przykłady kalibracji podawania**

Kalibracja podawania jest wykonywana dla zapewnienia poprawnych rezultatów drukowania z wieloma przejściami. Wzory są drukowane wszystkimi głowicami, lecz każda z nich jest regulowana osobno. Poniższy rysunek pokazuje różnicę pomiędzy zbyt szybkim i zbyt wolnym podawaniem.

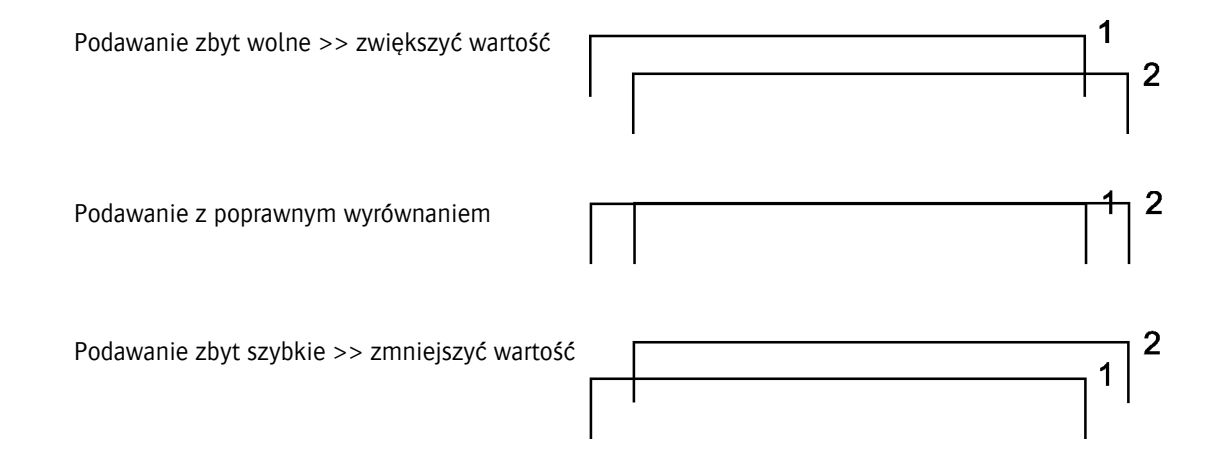

# **7.6 Obwód białego atramentu**

#### **7.6.1 Automatyczne napełnianie obwodu białego atramentu płynem czyszczącym lub atramentem**

Niezależny procesor obsługuje obwód białego atramentu. Jest zaprogramowany na wykonywanie automatycznej procedury napełniania obwodu atramentem lub płynem czyszczącym.

Proces ten jest uruchamiany przez operowanie białym przełącznikiem kontroli podciśnienia [1] z przodu wózka oraz przełącznikiem [2] z tyłu wózka. Procedura

# **Uwaga:**

Przed rozpoczęciem tej procedury wlej płyn czyszczący i/ lub biały atrament do momentu zaświecenia się zielonej diody LED na drzwiczkach zbiornika atramentu.

- 1 Na ekranie sterowania: naciśnii przycisk "Pokrywa stacji dokującej", aby otworzyć tę pokrywę.
- 2 Wyłącz podciśnienie białego atramentu, używając przełącznika z przodu wózka [1].
- 3 Otwórz pokrywę z tyłu wózka i ustaw przełącznik [2] kontrolera białego atramentu na płycie drukowanej w wymaganej przeciwnej pozycji. Gdy przełącznik podciśnienia jest wyłączony, należy zmienić położenie przełącznika na płytce drukowanej (tylko raz), aby aktywować cykl automatyczny.

Pozycja lewa – "S"  $\rightarrow$  napełnienie obwodu płynem czyszczącym

Pozycja prawa – "I"  $\rightarrow$  napełnienie obwodu atramentem

- 4 Rozpoczyna się automatyczny cykl wymiany.
- 5 Podczas cyklu wydawany będzie regularny sygnał dźwiękowy, a przycisk oczyszczania [3] będzie świecił.
- 6 Cykl trwa około 20 minut. Niebieska lampka na przycisku oczyszczania zgaśnie, gdy cykl zakończy się powodzeniem.

Jeśli pod koniec cyklu zacznie migać dioda LED oczyszczania [3], oznacza to, że cykl nie został zakończony w porę i wymaga uwagi! Kontynuować zgodnie z punktami 7, 8 ....12.

- 7 Naciśnij przycisk oczyszczania na 3 sekundy.
- 8 Odczekaj 3 minuty i sprawdź, czy zgasła dioda LED oczyszczania [3]. Zgaśnięcie diody [3] (sygnał dźwiękowy trwa) oznacza zakończenie cyklu automatycznego.
- 9 Jeśli dioda nie zgaśnie, należy powtórzyć ręczne oczyszczanie (maks. 5 razy) do momentu wznowienia cyklu automatycznego.
- 10 Jeśli problem nie minie, należy poprosić o pomoc certyfikowanego technika lub skontaktować się z lokalnym przedstawicielem Agfa.
- 11 Jeśli problem minie, należy włączyć podciśnienie białego atramentu [1], aby wyłączyć sygnał dźwiękowy i potwierdzić zakończenie automatycznego cyklu.
- 12 Cykl wymiany został zakończony.

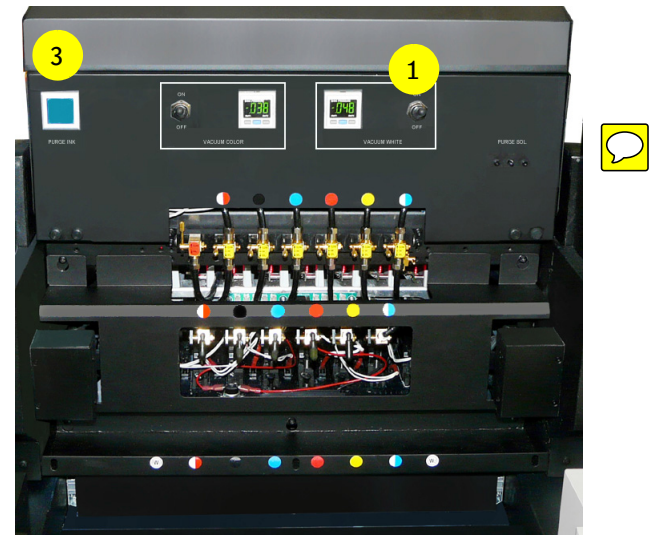

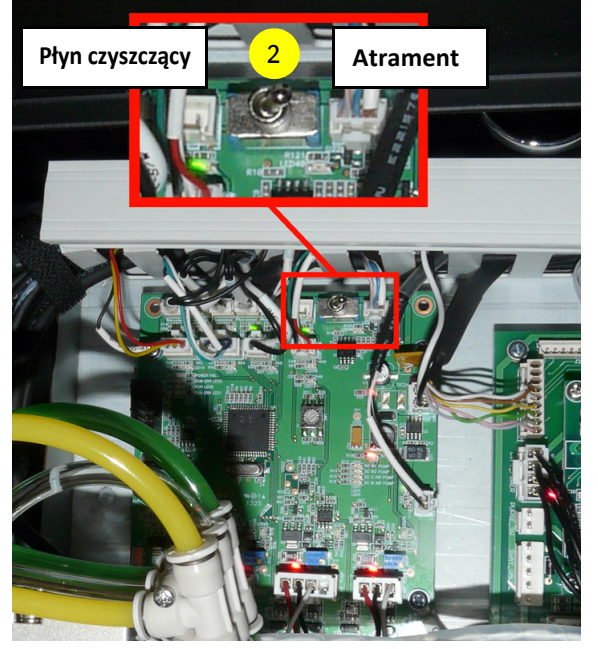

Przełącznik z tyłu wózka

# **7.6.2 Ulepszona sygnalizacja alarmu dźwiękowego**

Poniższe diagramy to osie czasu pokazujące aktywność płytki drukowanej obwodu cyrkulacji białego atramentu (płyta drukowana z tyłu wózka) oraz niebieskiej diody LED przycisku oczyszczania.

Kontroler cyrkulacji białego atramentu jest wyposażony w sygnał dźwiękowy, który ma 4 stany:

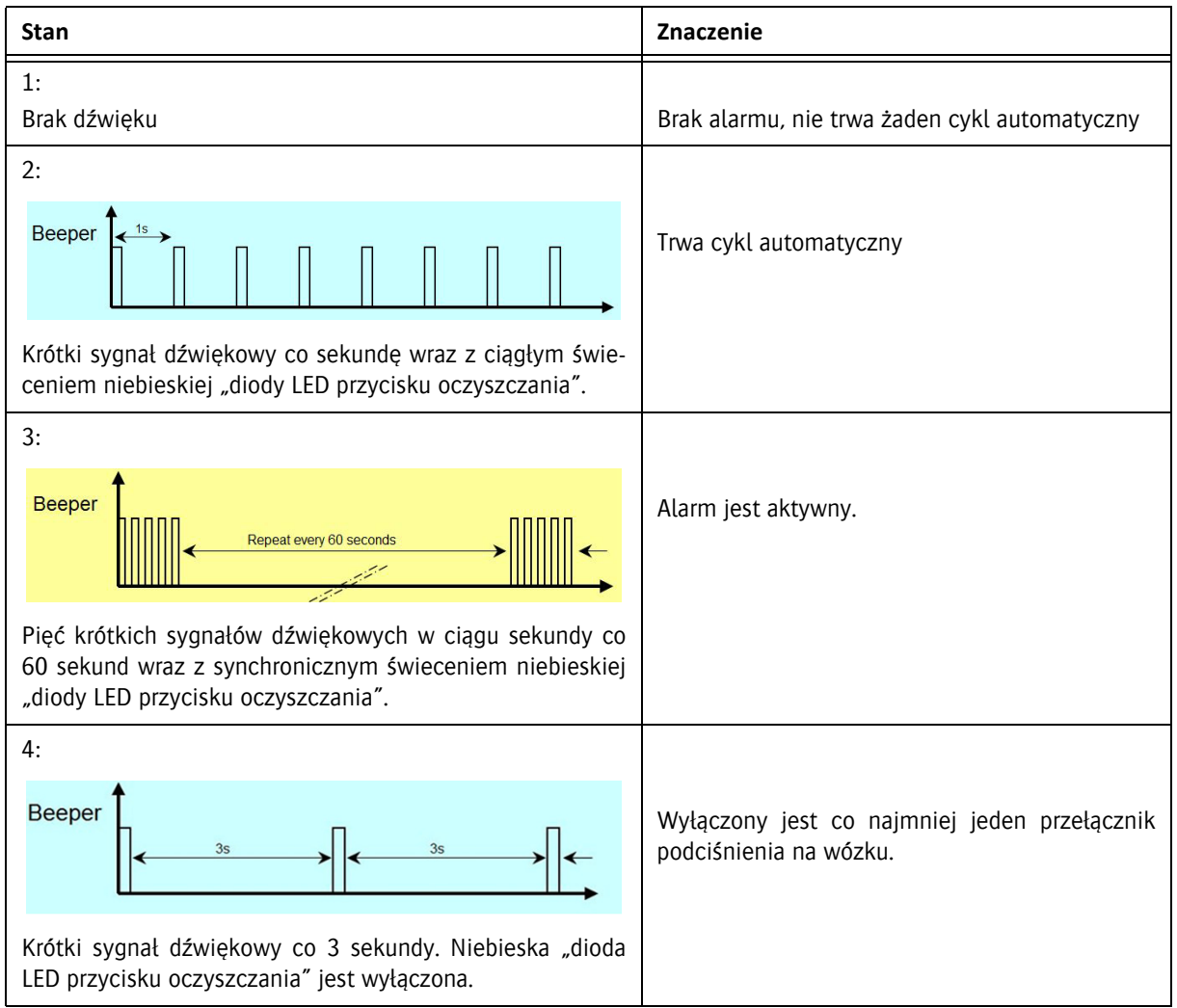

# **7.6.3 Ulepszona sygnalizacja alarmu wizualnego**

# **Sygnały podczas cyklu automatycznego**

Przełączanie automatycznego cyklu z białego atramentu na płyn oczyszczający i na odwrót jest aktywowane przez użycie przełącznika na płytce drukowanej kontrolera białego atramentu z tyłu wózka.

- 1 Wyłącz podciśnienie białego atramentu (głowice białego atramentu będą ociekać).
- 2 Przestaw przełącznik [1] na płytce drukowanej kontrolera białego atramentu na roztwór (płyn oczyszczający) lub atrament.
- 3 Włącza się brzęczyk na płytce drukowanej, sygnalizujący wraz z niebieską diodą LED przycisku oczyszczania status automatycznego cyklu, jak pokazano na rysunkach poniżej.

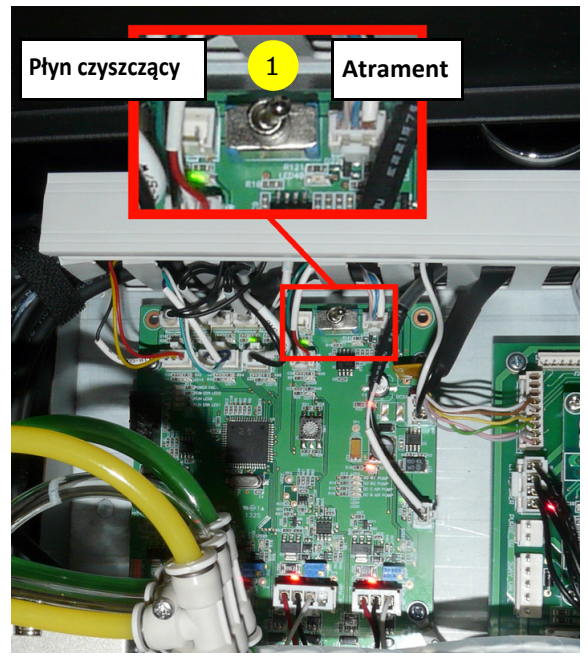

Włączyć płytkę drukowaną kontrolera białego atramentu z tyłu wózka

Jeśli trwa cykl automatyczny:

Krótki sygnał dźwiękowy co sekundę wraz z ciągłym świeceniem niebieskiej "diody LED przycisku oczyszczania".

W przypadku, gdy kontroler nie może zakończyć automatycznego cyklu:

Krótki sygnał dźwiękowy co sekundę wraz z miganiem (włącza się i wyłącza co dwie sekundy) niebieskiej "diody LED przycisku oczyszczania". Operator powinien wcisnąć przycisk oczyszczania na 3 sekundy, a następnie odczekać co najmniej 3 minuty. Po 3 minutach należy sprawdzić stan i sprawdzić, czy niebieska dioda LED przestała migać. (W razie konieczności powtórzyć)

Jeśli niebieska dioda LED nie miga, oznacza to koniec automatycznego cyklu.

Włączenie podciśnienia bieli z powrotem przełącznika wyłączy brzęczyk.

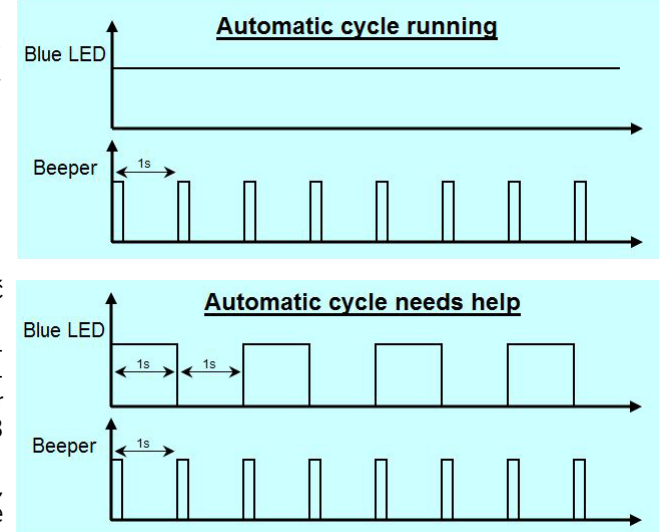

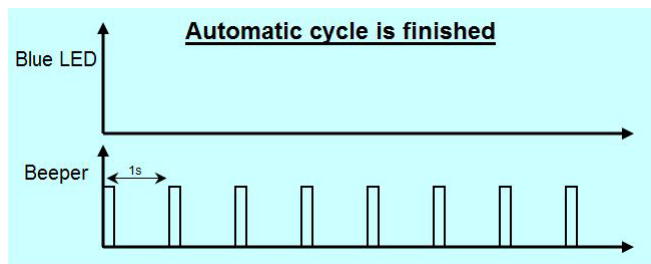

# **7.6.4 Alarm ostrzegawczy**

Alarm zabrzmi, jeśli podczas normalnego działania (nie trwa cykl automatyczny) wystąpi problem z cyrkulacją białego atramentu lub z systemem podciśnienia. Alarm jest sygnalizowany przez pięciokrotne miganie przycisku oczyszczania oraz równoczesne pięciokrotne włączenie brzęczyka, powtarzane co minutę do momentu ręcznego wyłączenia alarmu.

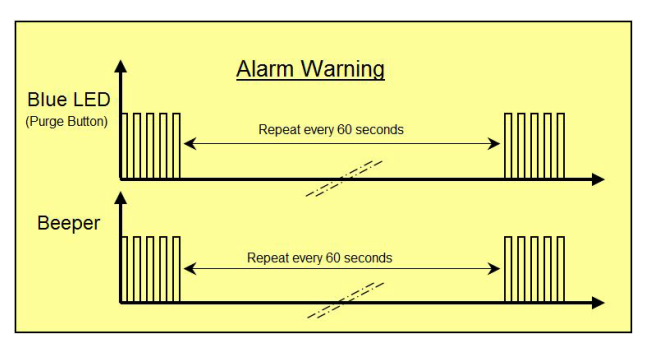

**Reset Alarm** 

While Both vacuum switches are ON Push the purge button minimum 2s

Purge buttor

**Blue LED** 

#### **Resetowanie Alarmu**

Aby zresetować alarm, należy wcisnąć i przytrzymać niebieski przycisk oczyszczania przez co najmniej 2 sekundy, aż do momentu, kiedy "zacznie migać niebieska dioda LED przycisku oczyszczania" w czasie, gdy włączone są oba przełączniki podciśnienia.

Sygnalizacja alarmu włączy się po chwili ponownie, jeśli przyczyna alarmu będzie się nadal utrzymywać.

# **7.6.5 Aktywowanie odczytu alarmu**

System może generować maksymalnie 7 różnych alarmów. Sygnalizacja alarmowa nie przerywa działania systemu. Jest to jedynie wskazanie dla certyfikowanego inżyniera serwisu, który powinien zbadać przyczynę alarmu.

Stan systemu (odczyt alarmu) może być w każdej chwili sprawdzony poprzez krótkie naciśnięcie przycisku oczyszczania w czasie, gdy włączone są oba przełączniki podciśnienia.

Gdy nie ma stanu alarmowego, przycisk oczyszczania zamiga szybko przez 3 sekundy.

Jeśli istnieje stan alarmowy, zostanie on zasygnalizowany zgodnie z przykładem po prawej stronie.

W tym przykładzie alarmu pompa cyrkulacyjna z W1 pracuje zbyt wolno.

Możliwe przyczyny: wadliwa pompa, przepełnienie atramentu.

Stan alarmowy może być dwukrotnie sprawdzany, zanim konieczne będzie jego ręczne zresetowanie.

Alarm zostanie włączony ponownie krótko po zresetowaniu, jeśli problem nie zostanie rozwiązany. Resetowanie alarmu: patrz sekcja powyżej.

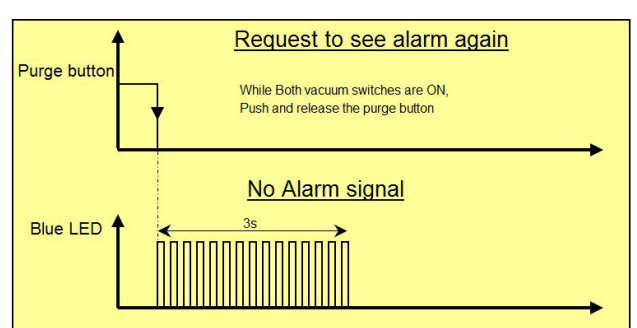

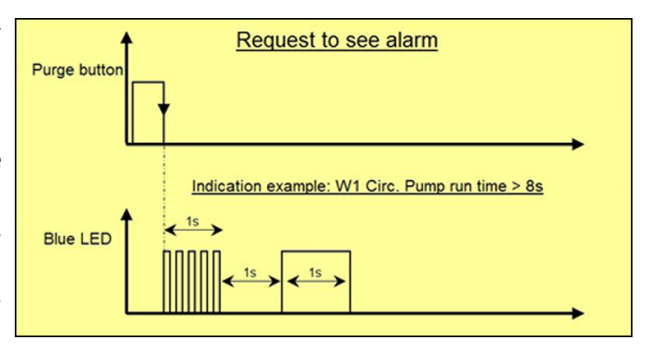

# **7.6.6 Sygnalizacje alarmowe i znaczenie**

Niebieska dioda LED na przycisku oczyszczania włącza się tylko raz, ilekroć jest sprawdzana przez krótkie naciśnięcie przycisku oczyszczania (przy włączonych przełącznikach podciśnienia).

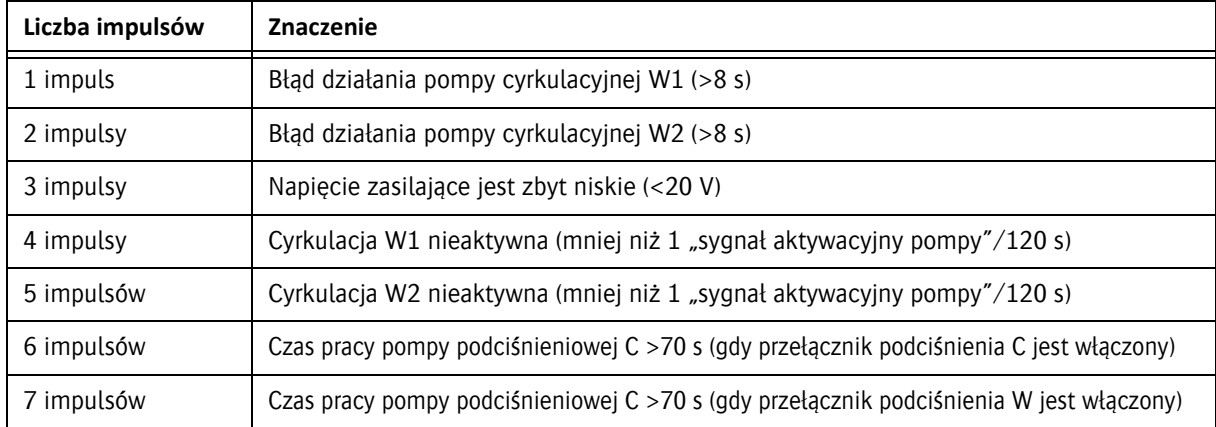

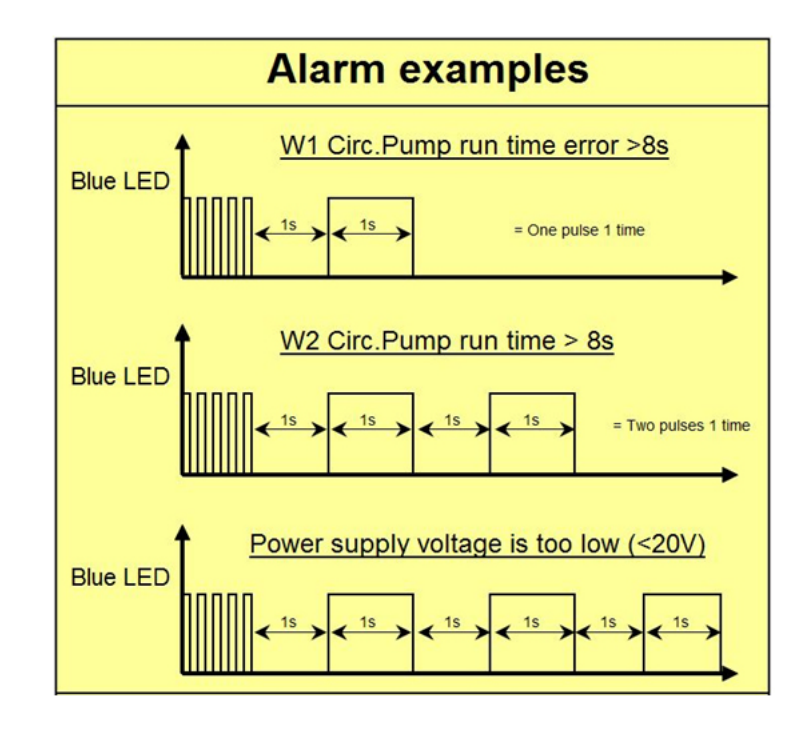

# **7.6.7 Ograniczenie czasowe oczyszczania**

Gdy oba przełączniki podciśnienia są wyłączone, a przycisk oczyszczania wciśnięty: podciśnienie jest doprowadzane maksymalnie przez 3 sekundy.

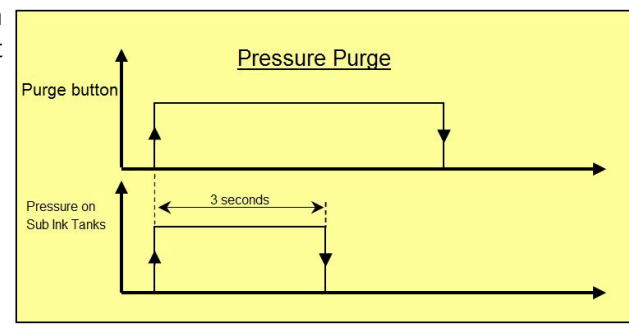

# **7.6.8 Sygnał wyłączenia podciśnienia**

Gdy przełącznik podciśnienia dla bieli lub koloru jest wyłączony, zostanie wygenerowany krótki sygnał dźwiękowy powtarzany co 3 sekundy, aby poinformować operatora.

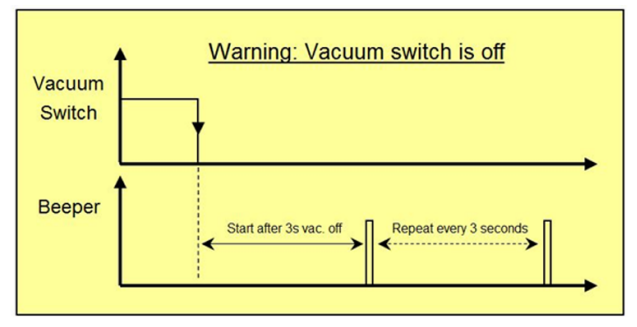

# **8 Drukowanie**

Aby wydrukować obraz, wykonaj poniższe czynności.

- 1 Wykonaj test dysz, patrz sekcja 7.2.1.
- 2 Usuń materiał używany w teście dysz.
- 3 Załaduj docelowy materiał, zob. rozdział 6.
- 4 Na przednim panelu włącz podciśnienie.
- 5 Zamknij nieużywane przedziały podciśnienia, zob. sekcje 6.1 i 6.2.
- 6 Ustaw wysokość karetki, zob. sekcję 7.1.
- 7 Na panelu sterowania ekranu dotykowego iGUI przejdź do ekranu drukowania.
- 8 Wybierz pożądaną konfigurację kolorów [1].
- 9 Naciśnij przycisk Otwórz [2], aby załadować obraz (x.RTL) do wydrukowania.

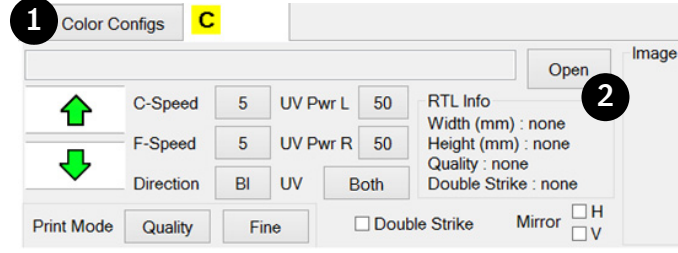

- 10 Sprawdź, czy załadowano właściwy obraz. **Informacja:**
- W pliku RTL zawarte są wszystkie informacje i ustawienia dotyczące najlepszej jakości obrazu.

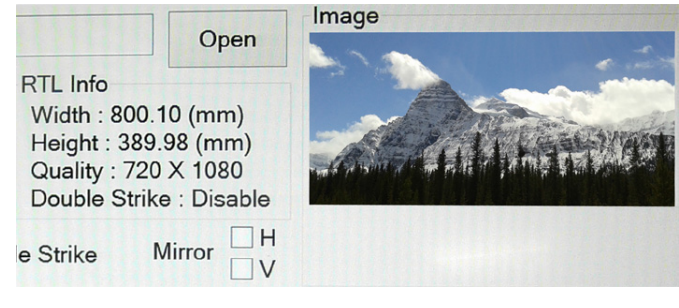

- 11 Ustaw marginesy, zob. 4.8.4.
- 12 Naciśnij przycisk Start, aby rozpocząć drukowanie.

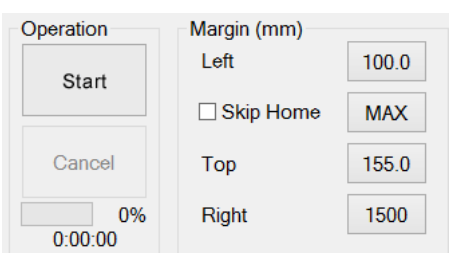

# **Informacja:**

Podczas drukowania przycisk "Start" zamienia się na przycisk "Pauza". Podczas drukowania przycisk "Anuluj" staje się aktywny i umożliwia anulowanie zadania drukowania. Postęp zadania drukowania jest widoczny na procentowym pasku postępu.

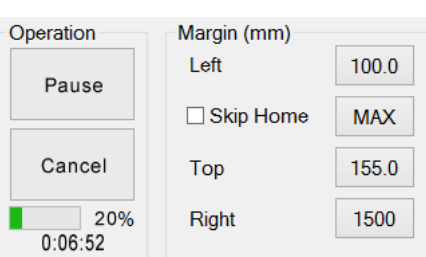

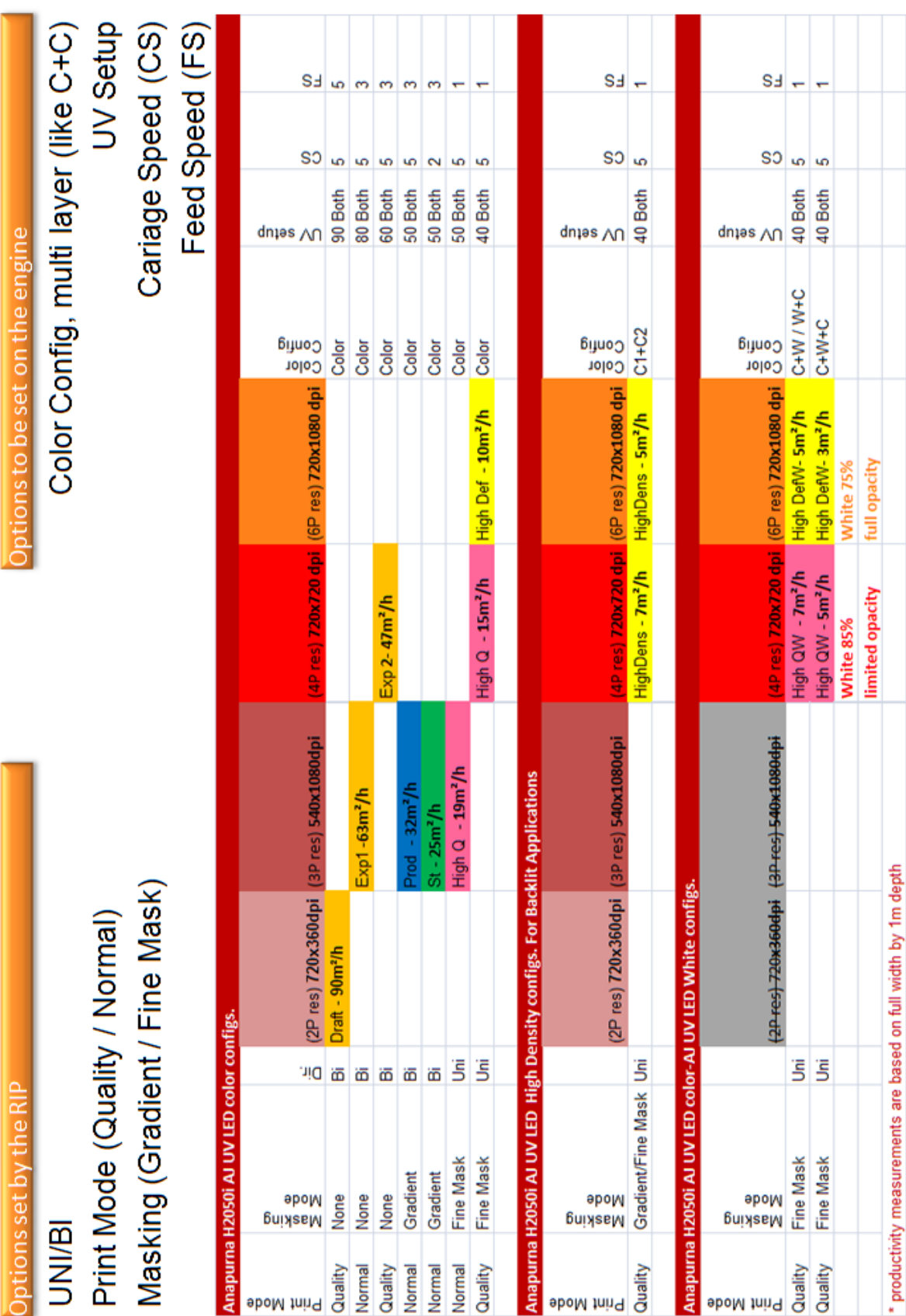

# **8.1 Przegląd konfiguracji**

www.agfagraphics.com

# **9 Procedura utrwalania**

# **9.1 Ustawanie intensywności światła UV**

Efekt światła ultrafioletowego w procesie utrwalania jest najważniejszym czynnikiem wpływającym na jakość i wygląd rezultatów drukowania. Ilość światła UV potrzebnego do utrwalenia atramentu zależy od intensywności światła i czasu ekspozycji. Prędkość wózka i liczba przejść nad medium wpływają pośrednio na czas ekspozycji. Operator musi kontrolować intensywność światła UV oraz ilość czasu, przez jaką atrament jest na nie wystawiony.

Czynniki, które należy rozważyć przy ustawianiu przebiegu:

- Podatność medium na temperaturę.
- Właściwości adhezyjne atramentów na medium.
- Moc wyjściowa modułów UV LED.

Ogólnie rzecz biorąc, im więcej energii UV pochłania atrament, tym lepiej przylega do medium. Z kolei zbyt duża ekspozycja grozi zmianą koloru pigmentów w atramencie. Należy kontrolować intensywność i ekspozycję w celu ograniczenia tego ryzyka.

Częstym problemem jest połysk utrwalonego atramentu, szczególnie na dużych powierzchniach w jednolitym kolorze, co wskazuje na niewystarczająco dobre utrwalenie, ze względu na:

- Zbyt niskie ustawienie mocy UV.
- Generowanie światła o nieodpowiedniej intensywności przez moduły UV LED ze względu na zanieczyszczone płyty szklane.
- Tryb drukowania może nie być odpowiedni dla danego obrazu i/lub medium.

Pomocne mogą okazać się: zwiększenie liczby przejść, regulacja intensywności światła oraz przejście z dwukierunkowego na jednokierunkowy tryb drukowania.

Zbytnia matowość obrazów może wskazywać na zbyt mocne utrwalenie, ze względu na:

• Ustawienia mocy UV mogą być zbyt wysokie.

Zmień poziom mocy UV na niższy.

Niektóre media mogą się odkształcić lub skurczyć po ekspozycji na intensywne światło i/lub ciepło.

- Na mediach mogą wystąpić pofalowania lub linie po skurczeniu.
- Przyleganie atramentu może być problemem.

W celu zminimalizowania ekspozycji i zapewnienia odpowiedniego czasu do ostygnięcia pomiędzy ekspozycjami można dokonać regulacji. Umieść medium na środku stołu w taki sposób, aby czas przebywania wózka nad całą powierzchnią medium był jednakowy na całej szerokości. Można również wyregulować parametry jazdy wózka w taki sposób, aby po każdym przejściu medium miało dodatkowy czas na ostygnięcie. Można to wykonać używając parametrów prawego marginesu oraz "Nie wracaj do początku" na panelu drukowania.

Pomocne może okazać się również użycie trybu druku, który wykorzystuje mniejszą ilość przejść nad medium. Można też zwiększyć wysokość karetki, lecz będzie to wymagało ponownej kalibracji przed wznowieniem drukowania.

# **9.2 Elementy sterowania UV na panelu drukowania**

Bezpośrednia kontrola nad ekspozycją światła ultrafioletowego i procesem utrwalania zazwyczaj nie jest konieczna. Intensywność światła UV jest ustawiona zgodnie z trybem jakości przy przygotowywaniu zadań drukowania, lecz w niektórych przypadkach operator musi interweniować.

Poziomy intensywności dla lewego i prawego modułu LED można ustawiać niezależnie od 20 (minimum wymaganej mocy UV) do 100 (maksymalna dostępna moc UV). Przycisk trybu UV powoduje wyświetlenie okna wyboru trybu UV. Tryby te zostały omówione w poniższej sekcji.

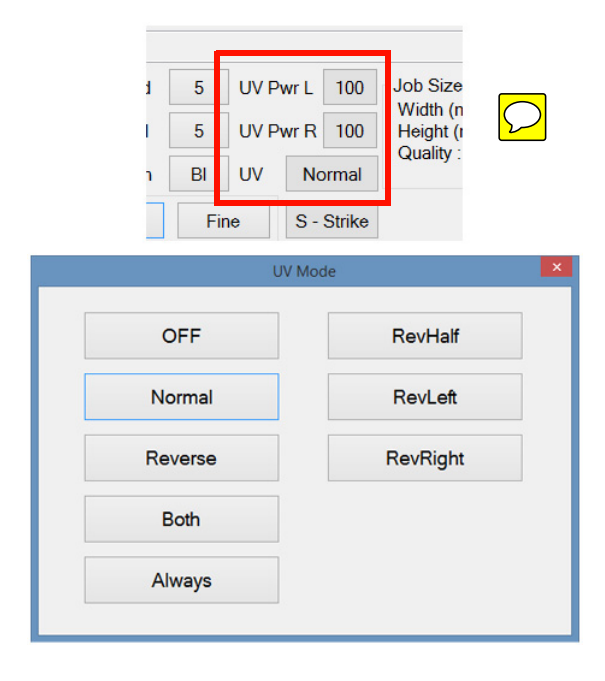

# **9.2.1 Kombinacje LED w trybach UV**

W trybie druku jednokierunkowego wózek zaczyna z położenia spoczynkowego i porusza się na drugi koniec, a następnie wraca nie drukując, aby zacząć od początku. W trybie druku dwukierunkowego wózek drukuje również wracając do położenia spoczynkowego.

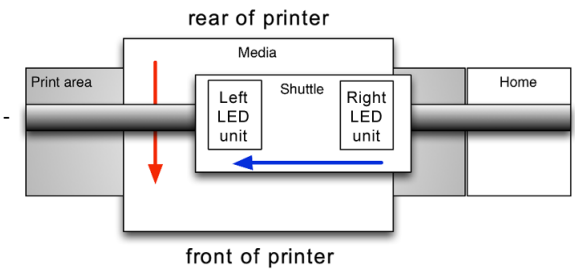

#### **9.2.1.1 Przełącznik włączania/wyłączania**

Na poniższych diagramach moduły UV LED są oznaczone jako włączone lub wyłączone następującymi symbolami:

Niebieski blok: Moduł UV-LED jest włączony Biały blok: Moduł UV-LED jest wyłączony

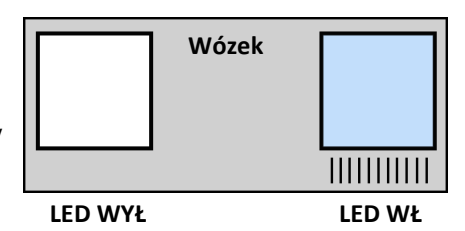

W poniższych opisach moduły LED są określane jako "prowadzące" lub "podążające" w celu rozróżnienia przypadków, gdy medium podlega ekspozycji UV przed lub po minięciu przez głowicę drukującą.

### **9.2.1.2 Oba (zalecane)**

Podczas każdego przejścia włączone będą zarówno prowadzące, jak i podążające moduły LED. Ma to na celu maksymalizację skuteczności ekspozycji UV. Oba moduły LED pozostają włączone w obu kierunkach w obu trybach drukowania.

Poprawia to przyleganie atramentu na trudniejszych powierzchniach.

Ten tryb UV jest dostępny w obu trybach drukowania i jest odpowiedni dla większości zadań drukarskich. **Przejście 1 Drukowanie**

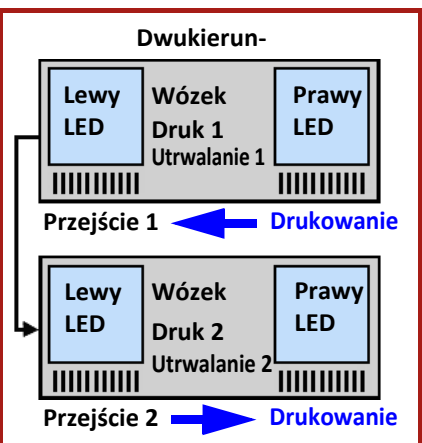

# **9.2.1.3 Normalny (opcjonalny)**

Tryb normalny zapewnia ekspozycję świeżego atramentu na światło UV z podążającego modułu LED.

W trybie jednokierunkowym (poziomym) oba moduły LED są

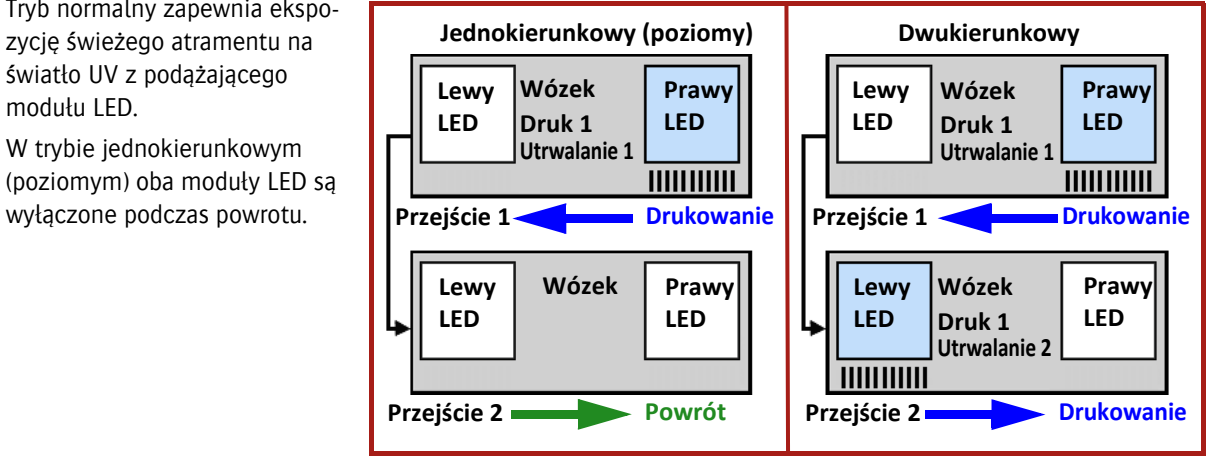

**9.2.1.4 Odwrotny (opcjonalny)**

jest jedynie "prowadzący" moduł LED, lecz tylko na przejściu powrotnym po przejściu drukującym.

Opóźnienie w utrwaleniu atramentu umożliwia punktom lepsze rozprowadzenie, zanim zostaną utrwalone przez światło UV.

Tryb zalecany jest dla trybu jednokierunkowego w celu uzyskania gładkiej, błyszczącej powierzchni.

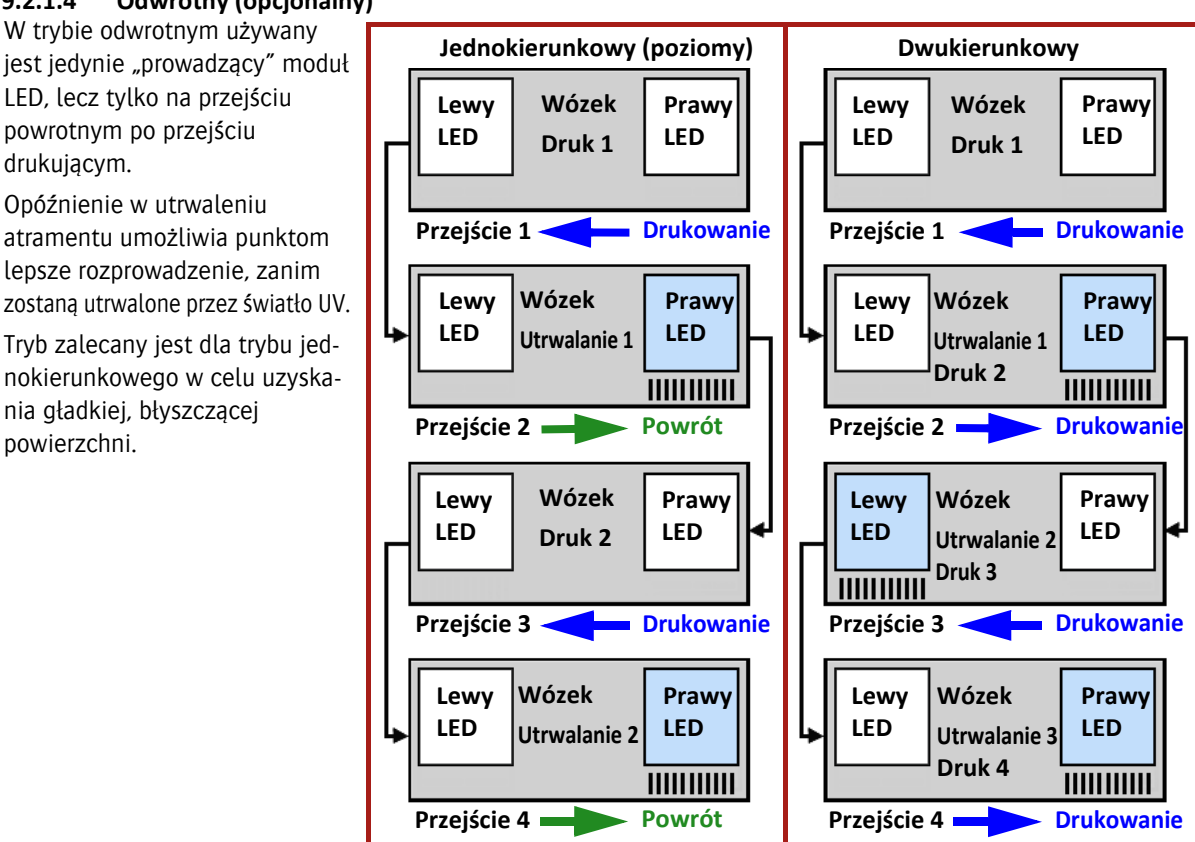

#### **9.2.1.5 Pół-odwrotny (RevHalf) (opcjonalny)**

Używany jest tylko "prowadzący" moduł LED, lecz dopiero podczas kolejnego przejścia lub z opóźnieniem dwóch przejść. Podczas powrotu i kolejnych przejść drukujących moduły LED pozostają wyłączone. Zwiększone opóźnienie w utrwalaniu umożliwia nadrukowanym punktom uzyskanie maksymalnego rozmiaru przed utrwaleniem.

Tryb zalecany jest dla trybu jednokierunkowego w celu uzyskania gładkiej, błyszczącej powierzchni. **Wózek**

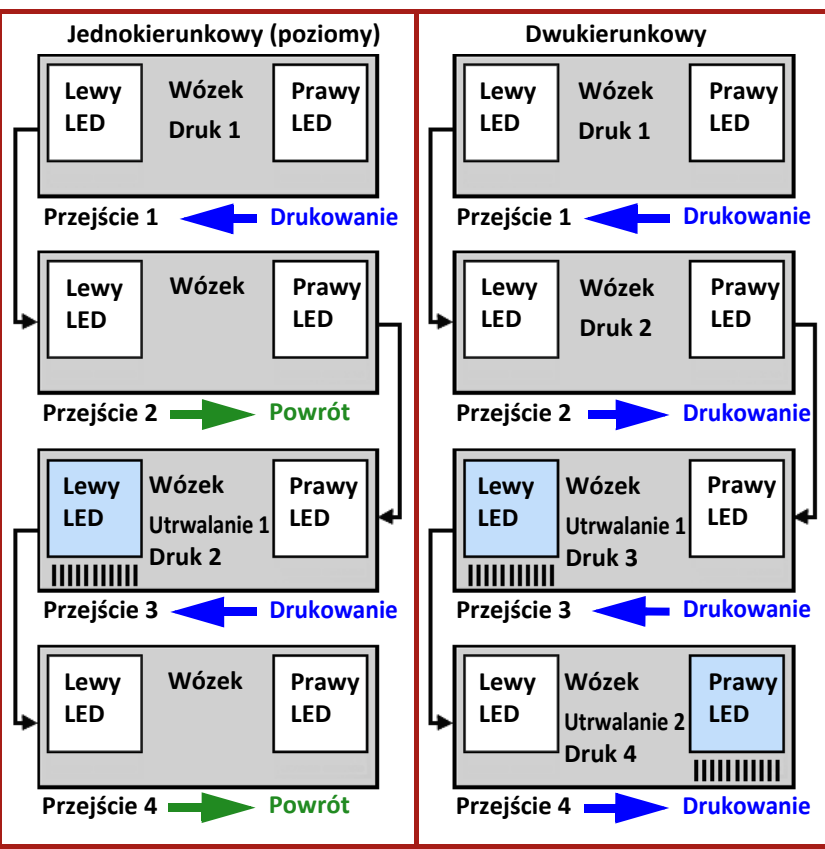

# **10 Procedura konserwacji**

# **10.1 Harmonogram konserwacji**

W pozostałej części tej sekcji opisano czynności czyszczenia w niniejszych harmonogramach.

# **10.1.1 Konserwacja codzienna**

Ogólne odkurzanie i czyszczenie powierzchni roboczych powinno być wykonywane codziennie.

- Czyszczenie stacji dokującej (patrz 10.3.1).
- Wykonaj test dysz i w razie potrzeby wyczyść głowice drukujące (patrz 7.2.2).
- Sprawdzić i w razie konieczności opróżnić zbiornik resztek atramentu (patrz 10.5.1).

# **10.1.2 Konserwacja cotygodniowa**

Wykonać wszystkie codzienne zadania konserwatorskie i następujące dodatkowe:

- Wyczyścić płytę podstawy (patrz 10.3.2).
- Wyczyścić szkła modułów UV LED (patrz 10.3.4).
- Sprawdzić i opróżnić dodatkowe zbiorniki powietrza (patrz 10.5.2).
- Przepłukać układ płynu czyszczącego (patrz 10.3.5).

# **10.1.3 Konserwacja comiesięczna**

Wykonać wszystkie cotygodniowe zadania konserwatorskie i następujące dodatkowe:

- Wyczyścić paski kodera (patrz 10.3.3).
- Wymienić filtry powietrza w głównych zbiornikach atramentu (patrz 10.6.1).
- Sprawdzić i w razie konieczności oczyścić przewody sprężonego powietrza.
- Sprawdzić i w razie konieczności wymienić filtry w przewodach sprężonego powietrza.
- Sprawdzić i w razie konieczności oczyścić pas transportu mediów.
- Sprawdzić i w razie konieczności wymienić filtry powietrza.

# **10.1.4 Konserwacja cokwartalna**

Istnieją czynności konserwacyjne, które należy wykonywać co trzy miesiące. Mogą być one wykonywane tylko przez certyfikowanego technika. Skontaktuj się z przedstawicielem serwisu, aby ustalić termin.

# **10.1.5 Półroczna konserwacja profilaktyczna**

Istnieją czynności konserwacyjne, które należy wykonywać co sześć miesięcy. Mogą być one wykonywane tylko przez certyfikowanego technika. Skontaktuj się z przedstawicielem serwisu, aby ustalić termin.

# **10.2 Sekcja konserwacji na ekranie sterowania**

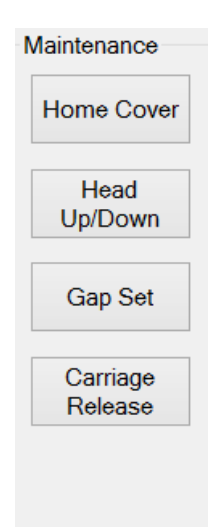

W sekcji konserwacji na karcie kontroli znajdują się cztery przyciski sterujące funkcjami sprzętowymi plotera lub dające dostęp do paneli, z poziomu których możliwe jest wykonanie czynności konserwacyjnych.

Pokrywa stacji dokującej: Przycisk "Pokrywa stacji dokującej" otwiera lub zamyka pokrywę nad tacką na atrament w położeniu spoczynkowym wózka.

Karetka do góry/w dół: Przycisk "Karetka do góry/w dół" służy do podnoszenia karetki na maksymalną wysokości lub do opuszczenia jej do bieżącego ustawienia wysokości karetki. Należy pamiętać, że jest to funkcja przełączania; nie ma sposobu na ręczne ustawienie wysokości wózka.

Ustawianie wysokości: Na panelu ustawienia wysokości wyświetlane są elementy sterowania regulacją wysokości karetki oraz ustawienia grubości medium, patrz sekcja 7.1.

Zwolnienie karetki: Przycisk "Zwolnienie karetki" odblokowuje wózek tak, aby można go było przemieszczać ręcznie wzdłuż belki. "Karetka" jest tradycyjnym określeniem wózka.

#### *Ostrzeżenie:*

Należy być bardzo ostrożnym przy poruszaniu wózkiem!

- Należy zapobiegać uszkodzeniom i/lub deformacjom.
- Nie wolno uszkodzić pasków kodera!

# **10.3 Czyszczenie**

# **10.3.1 Ogólne procedury czyszczenie obszaru drukowania**

Podczas drukowania wózek oraz stacja dokująca zostaną zanieczyszczone plamami atramentu. Postępuj zgodnie z procedurą poniżej w celu sprawdzenia i oczyszczenia tych części.

- Użyj wilgotnej ściereczki w celu starcia kurzu i lekkiego oczyszczenia.
- Użyj niestrzępiącej się ściereczki nasączonej alkoholem izopropylowym lub płynem czyszczącym w celu usunięcia plam z atramentu UV.

#### *Ostrzeżenie:*

Nigdy nie należy używać rozcieńczalnika do farb, spirytusu lub destylatu ropy naftowej do czyszczenia!

- 1 Sprawdź i wyczyść czarne części wózka.
- 2 Na ekranie sterowania: naciśnij przycisk [Zwolnienie karetki] w celu odłączenia wózka od mechanizmu napędowego.
- 3 Przesuń wózek ręcznie wzdłuż belki na taką odległość, jaka jest wymagana do wykonania procedury czyszczenia.
- 4 Sprawdź i wyczyść obszar otaczający tacę na skapujący atrament w położeniu spoczynkowym.
- 5 Sprawdź i wyczyść wózek w ten sam sposób.

# **10.3.2 Czyszczenie płyty podstawy**

Płyta podstawy może zostać zanieczyszczona atramentem rozpylanym podczas drukowania (wysokość karetki > 1,3 mm) lub podczas czyszczenia (kapanie lub oczyszczanie). Musi zatem również być czyszczona.

- 1 Na ekranie sterowania: wciśnij przycisk "Pokrywa stacji dokującej", aby cofnąć pokrywę nad tacę na skapujący atrament.
- 2 Na ekranie sterowania: Naciśnij przycisk "Karetka w górę", aby podnieść wózek.
- 3 Ustaw wszystkie zawory kolorowego atramentu w położeniu zamkniętym (patrz sekcja 4.3.2).
- 4 Zwilż niestrzępiącą się ściereczkę alkoholem izopropylowym lub płynem czyszczącym i użyj jej do wyczyszczenia czarnego obszaru na płycie podstawy.
- 5 Utrzymuj ściereczkę tak płasko, jak to możliwe, aby uniknąć kontaktu z płytami dysz.
- 6 Ustaw wszystkie zawory kolorowego atramentu w położeniu "Atrament".
- 7 Gdy płyta podstawy będzie już czysta, przeprowadź procedurę "Udrażnianie głowic", aby spuścić wszelki płyn czyszczący, jaki mógł być w dyszach (patrz sekcja 7.2.3).

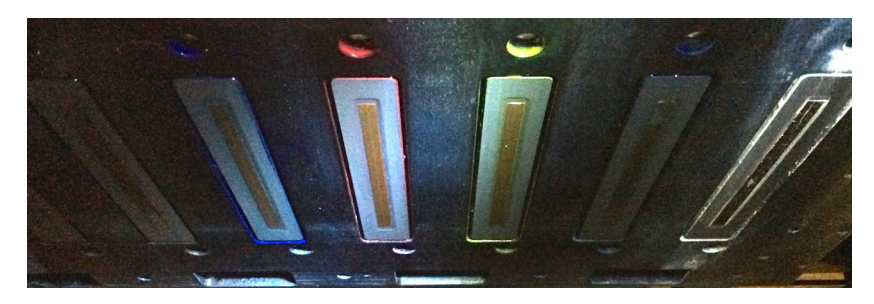

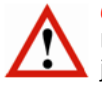

#### *Ostrzeżenie:*

Używając alkoholu izopropylowego do czyszczenia płyty podstawy nie można pozwolić na jakikolwiek jego kontakt z głowicami drukującymi. Każdy roztwór inny niż płyn czyszczący może spowodować ryzyko korozji lub zablokowania dysz.

# **10.3.3 Czyszczenie pasków kodera**

#### *Ostrzeżenie:*

Nie należy nigdy używać rozpuszczalników ani produktów czyszczących na jakichkolwiek paskach kodera!

Drukarka używa czujnika położenia w górnej części belki skrzyni, aby z bardzo wysoką precyzją określać położenie wózka. Wózek jest wyposażony w czujnik, który liczy znaczniki naniesione na pasek i w ten sposób określa swoją pozycję. Pasek nazywany jest "paskiem kodera", ponieważ na jego długości zakodowane są znaczniki czytane przez czujnik. Jeśli pasek zabrudzi się, wózek będzie nieprawidłowo odczytywał znaczniki i powodował niedoskonałości druku.

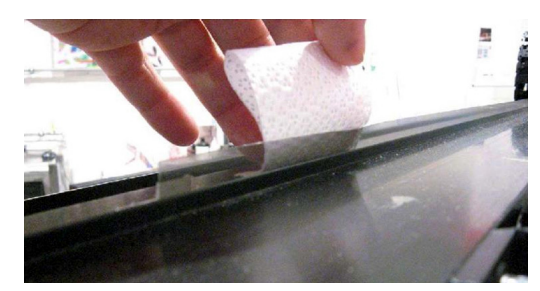

- 1 Zwolnij wózek i przemieść go, aby uzyskać dostęp do paska kodera.
- 2 Użyj sprężonego powietrza, aby usunąć pył z paska kodera.
- 3 W przypadku wystąpienia bardziej opornych plam weź czystą, niestrzępiącą się ściereczkę i delikatnie wytrzyj pasek od prawej do lewej (patrząc od przodu plotera).

# **10.3.4 Czyszczenie szkieł modułów UV LED**

#### *Ostrzeżenie:*

- Przed rozpoczęciem tej czynności należy upewnić się, że moduły LED w pełni ostygły!
- Załóż rękawice nitrylowe, aby zapobiec dostaniu się nieutrwalonego atramentu UV na skórę.
- Załóż rękawice chroniące przed przecięciem podczas pracy z żyletką.
- Jeśli należy wymienić żyletkę, wyrzuć je do odpowiednio oznaczonego pojemnika na ostre odpady.

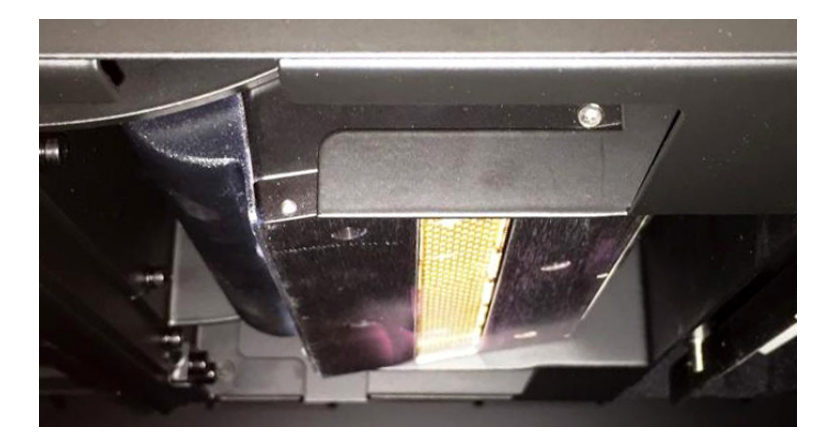

#### Potrzebne narzędzia

- Suche ręczniki papierowe
- Żyletka z uchwytem
- Materiał ścierny na bazie tlenku glinu, bardzo drobna granulacja 1000
- Nożyczki
- Ściereczki zwilżone alkoholem izopropylowym
- Rękawiczki: nitrylowe oraz odporne na przecięcie (tj. Kevlar)
- Pojemnik na ostre odpady
- 1 Przesuń wózek do położenia spoczynkowego.
- 2 Na ekranie sterowania: naciśnij przycisk "Pokrywa stacji dokującej", aby otworzyć tę pokrywę.
- 3 Na ekranie sterowania: naciśnij przycisk "Karetka do góry", aby podnieść wózek do najwyższego położenia.
- 4 Wytrzyj szkło suchym ręcznikiem papierowym, aby usunąć nieutwardzony materiał UV.
- 5 Ostrożnie usuń duże zanieczyszczenia ze szkła używając ostrej krawędzi żyletki.
- 6 Użyj nożyczek, aby uciąć mały kawałek materiału ściernego.
- 7 Przy pomocy materiału ściernego usuń wszelki pozostały materiał ze szkła, którego nie mogła usunąć żyletka.
- 8 Za pomocą zwilżonej alkoholem izopropylowym ściereczki usuń wszelki kurz lub zanieczyszczenia pozostałe na szkle podczas procesu czyszczenia.
- 9 Powtarzaj kroki od 5 do 12 do momentu, aż szkło będzie wolne od wszelkich zanieczyszczeń.
- 10 W razie potrzeby użyj suchego ręcznika do wytarcia źródła światła.
- 11 Po zakończeniu naciśnij przycisk "Karetka do dołu", aby opuścić wózek.
- 12 Na ekranie sterowania: naciśnij przycisk pokrywy stacji drukującej, aby zamknąć tę pokrywę.

# **10.3.5 Płukanie układu płynu czyszczącego**

Aby utrzymać układ płynu czyszczącego w czystości zaleca się regularnie przepłukiwać belkę zbiornika płynu czyszczącego.

Należy przygotować zamykany plastikowy pojemnik, aby zebrać resztki płynu czyszczącego.

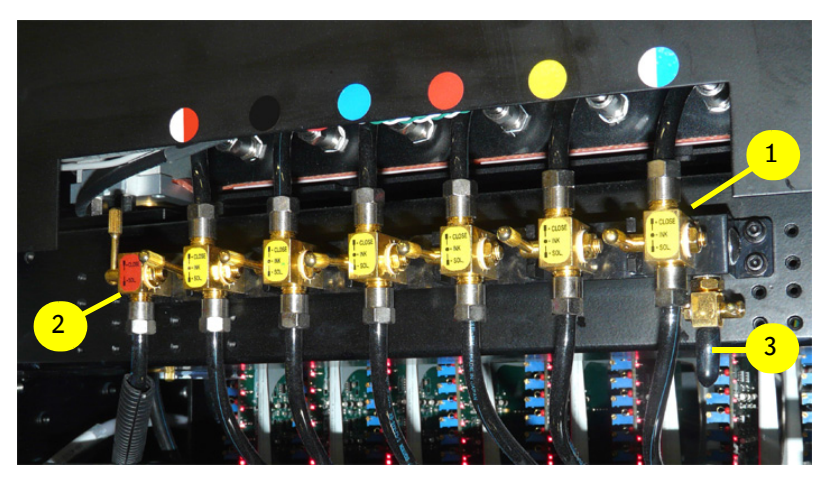

- 1 Przesuń wózek do położenia spoczynkowego.
- 2 Na ekranie sterowania: naciśnij przycisk "Pokrywa stacji dokującej", aby otworzyć tę pokrywę.
- 3 Na ekranie sterowania: naciśnij przycisk "Karetka do góry", aby podnieść wózek do najwyższego położenia.
- 4 Ustaw sześć zaworów koloru [1] w położeniu Atrament (patrz również sekcja 4.3.2).
- 5 Ustaw zawór płynu czyszczącego [2] w położeniu otwartym (patrz również sekcja 4.3.2).
- 6 Znajdź zawór spustowy płynu czyszczącego [3] z prawej strony zaworów.
- 7 Usuń gumową nakładkę i zamocuj krótką przezroczystą rurkę w celu spuszczenia płynu z zaworu.
- 8 Umieść wolny koniec rurki w pojemniku.
- 9 Otwórz i zamknij zawór spustowy [3], aż płyn czyszczący wypłynie swobodnie i będzie czysty. Po zakończeniu zamknij zawór spustowy.
- 10 Jeśli wskaźnik zbiornika płynu pokazuje wartość "Pusty", zamknij zawór spustowy [3].
- 11 Zbiornik dodatkowy na atrament zacznie napełniać się automatycznie.
- 12 Gdy wskaźnik "Pusty" zniknie, można kontynuować procedurę.
- 13 Zamknij zawór spustowy [2].
- 14 Odłącz rurkę od zaworu spustowego [3] i załóż gumową nakładkę.
- 15 Pozostaw wszystkie 6 zaworów koloru [1] w położeniu "Atramentu".
- 16 Ustaw zawór spustowy [2] w położeniu "zamkniętym".
- 17 Na ekranie sterowania: naciśnij przycisk "Karetka w dół", aby opuścić wózek.
- 18 Na ekranie sterowania: naciśnij przycisk pokrywy stacji drukującej, aby zamknąć tę pokrywę.

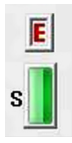

# **10.4 Napełnianie i odpowietrzanie**

# **10.4.1 Uzupełnianie atramentu**

- Należy uzupełniać atrament, tylko jeśli pojawi się wskaźnik "Pusty".
- Uzupełnij zbiornik 1 pełnym pojemnikiem atramentu.

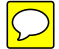

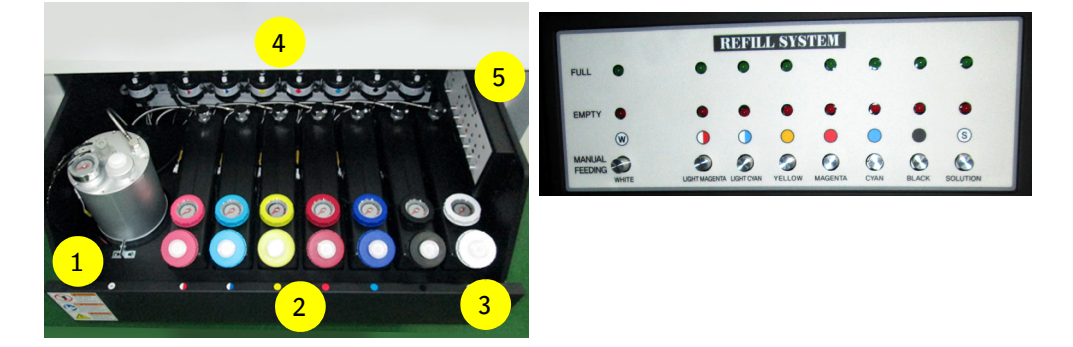

Szuflada z zapasem atramentów znajduje się z prawej strony plotera.

Duży stalowy zbiornik [1] po lewej stronie jest zbiornikiem białego atramentu, zbiornik 6 kolorów znajduje się po prawej [stronie 2] wraz ze zbiornikiem płynu czyszczącego [3], który jest ostatni z prawej. Osiem filtrów tuszu [4] znajduje się przy tylej ścianie szuflady.

Panel uzupełniania atramentu [5] jest wyposażony dwie lampki kontrolne dla każdego ze zbiorników atramentu:

- Świecący czerwony wskaźnik oznacza niski poziom atramentu (pusty).
- Świecący zielony wskaźnik oznacza maksymalny poziom atramentu (wystarczający).

Zbiorniki atramentu mają pojemność trzech litrów.

Przyciski "ręcznego podawania" odpowietrzają filtry atramentu każdego zbiornika.

Włączeniu wskaźnika poziomu atramentu "Pusty" towarzyszy dźwięk brzęczyka, a oprogramowanie nie przyjmie kolejnego zadania, dopóki dany zbiornik nie zostanie uzupełniony.

# **10.4.2 Uzupełnianie atramentu po sygnale pustego zbiornika głównego**

Gdy główny zbiornik atramentu zostanie opróżniony, na ekranie komputera pojawi się okno, w którym należy wprowadzić informacje o koniecznych do wykonania uzupełnieniach.

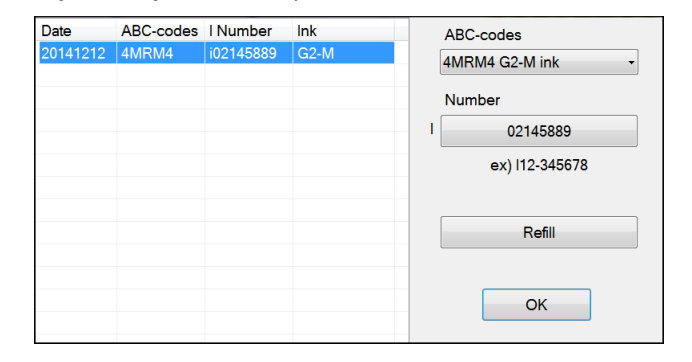

- 1 Sprawdzić datę ważności na pojemniku z atramentem.
- 2 Użyj górnej strony pojemnika do przerwania plomby.
- 3 Uzupełnij pusty zbiornik atramentu 1 litrem atramentu.
- 4 Z rozwijanego menu wybierz kod ABC dla koloru, który ma zostać uzupełniony. Kod ten będzie obok kodu kreskowego na pojemniku, np. "atrament 4MRM4 G2-M".
- 5 Wpisz numer partii. Będzie miał on formę Inn-nnnnnn, np. "02-145889".
- 6 Wciśnij przycisk uzupełniania, aby wprowadzić dane dla danego atramentu.
- 7 Powtórz kroki od 1 do 4 dla każdego uzupełnianego atramentu.
- 8 Wciśnij przycisk OK, aby zamknąć okno.

Agfa stanowczo zaleca rejestrowanie każdego atramentu, aby w razie problemu Obsługa Klienta posiadała pełną historię działania urządzenia i mogła udzielić pomocy przy rozpoznaniu problemu.

# **10.5 Opróżnianie**

### **10.5.1 Opróżnianie zbiornika resztek atramentu**

#### *Ostrzeżenie:*

- Podczas tej procedury należy założyć rękawice nitrylowe, ubranie ochronne oraz okulary ochronne. • Nie należy mieszać resztek atramentów UV z jakimkolwiek atramentem na bazie rozpuszczalnika.
	-

# *Uwaga:*

Może zająć trochę czasu zanim resztki atramentu zaczną płynąć.

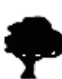

Resztki atramentu, rękawice nitrylowe, ubranie ochronne oraz okulary ochronne muszą zostać zutylizowane w sposób odpowiedni dla niebezpiecznych odpadków chemicznych.

Zbiornik resztek atramentu znajduje się w szafce pod tylnym pane- ORun lem sterowania. Gdy zbiornik jest bliski zapełnienia zapala się OError wskaźnik "Zbiornik resztek".

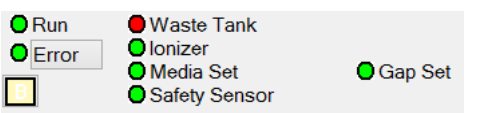

Agfa zaleca, aby sprawdzać stan zbiornika resztek codziennie i opróżniać go raz na tydzień.

- 1 Przygotuj zamykany pojemnik o pojemności co najmniej 1 litra wykonany z chemicznie odpornego materiału.
- 2 Otwórz pokrywę z tyłu silnika po lewej stronie.
- 3 Umieść pojemnik pod króćcem [2] zbiornika resztek [1].
- 4 Otwórz zawór czerwonym uchwytem [3], aby opróżnić zbiornik.
- 5 Zamknij zawór czerwonym uchwytem [3], gdy resztki przestaną płynąć.

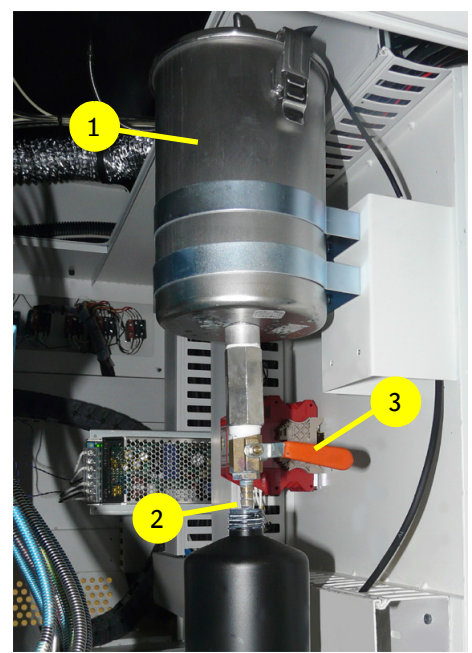

# **10.5.2 Opróżnianie dodatkowego zbiornika powietrza**

Podciśnienie w dodatkowych zbiornikach powietrza w wózku jest używane do utrzymywania atramentu w głowicy drukującej i do utrzymywania precyzyjnej kontroli nad płynięciem atramentu podczas druku. Jeśli atrament zostanie zassany zbyt daleko, dostanie się do tych zbiorników i będzie uniemożliwiał prawidłowe dozowanie atramentu. W takim przypadku konieczne jest opróżnienie dodatkowego zbiornika (lub zbiorników) powietrza przy użyciu tej procedury.

- 1 Należy przygotować zamykany plastikowy pojemnik, aby zebrać resztki atramentu.
- 2 W iGui: naciśnij przycisk "Pokrywa stacji dokującej", aby otworzyć tę pokrywę.
- 3 W iGui: naciśnij przycisk "Karetka do góry", aby podnieść wózek do najwyższego położenia.
- 4 Ustaw wszystkie zawory przepływu atramentu kolorowego [1] w położeniu zamkniętym.
- 5 Ustaw zawór płynu czyszczącego [2] w położeniu zamkniętym.
- 6 Wyłącz podciśnienie w obwodzie atramentu kolorowego [3].
- 7 Wyłącz podciśnienie w obwodzie atramentu białego [4].
- 8 Otwórz oba zawory z tyłu wózka i zbierz atrament do pojemnika.
- 9 Jeśli odpływ jest zablokowany osadami atramentu, użyj szpilki lub spinacza do jego otwarcia.
- 10 Gdy resztki atramentu przestaną wypływać, zamknij zawory.
- 11 Ustaw wszystkie zawory przepływu atramentu kolorowego [1] z powrotem w położeniu "Atramentu". Z głowic zacznie kapać.
- 12 Włącz podciśnienie w obwodzie atramentu kolorowego [3]. Głowice koloru powinny przestać kapać.
- 13 Włącz podciśnienie w obwodzie atramentu białego [4]. Głowice bieli powinny przestać kapać.
- 14 Wytrzyj głowice drukujące.
- 15 W iGui: naciśnij przycisk "Karetka w dół", aby opuścić wózek.
- 16 W iGui: naciśnij przycisk "Pokrywa stacji dokującej", aby zamknąć tę pokrywę.
- 17 Wykonaj test dysz, aby upewnić się, że wszystkie głowice drukujące działają prawidłowo (patrz: 7.2.1).

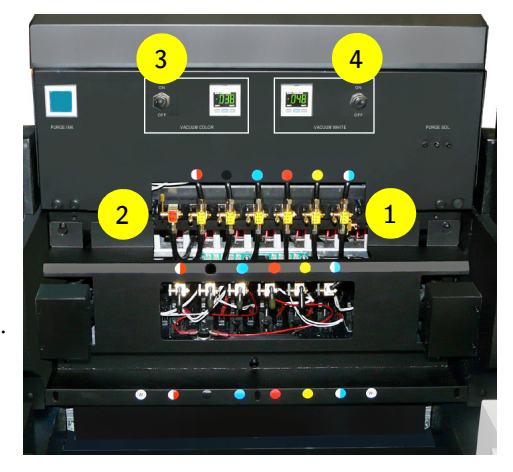

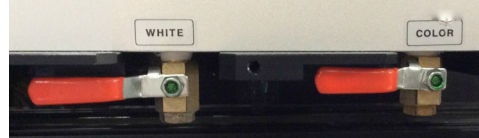

# **10.5.3 Opróżnianie obwodu sprężonego powietrza**

Zależnie od umiejscowienia kompresora, para wodna może zbierać się w postaci cieczy w filtrach wlotowych powietrza lub w głównym zbiorniku powietrza. Filtry wlotowe powietrza są wyposażone w zawory, które otwierają się, kiedy woda osiąga określony poziom i odprowadzają ją przez przewody.

Główny zbiornik powietrza znajduje się w komorze na końcu plotera. Przygotuj zbiornik, aby zebrać wodę, która może wypłynąć. Wolny koniec rurki odpływowej powinien być umieszczony w pojemniku. Można wtedy sprawdzić obecność wody przez otwarcie zaworu "odprowadzania wody".

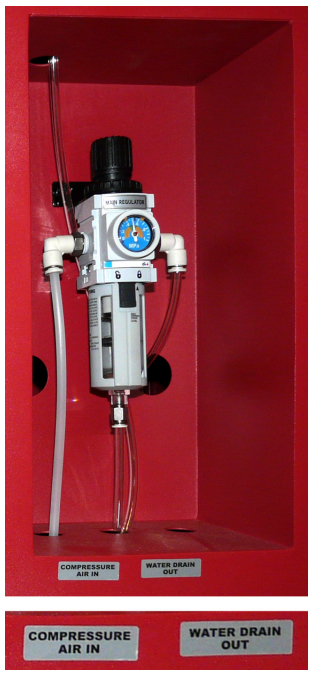

# 103

# **10.6 Wymiana**

# **10.6.1 Wymiana filtrów powietrza dla korków wlewu zbiorników atramentu kolorowego**

Korki wlewu zbiorników atramentu kolorowego są wyposażone w filtry powietrza. Filtry powinny być wymieniane co miesiąc, aby zapewnić optymalną kontrolę ciśnienia.

Rysunek pokazuje dla porównania zbliżenie nowego, czystego filtra oraz filtra używanego.

Kod zamówienia filtra powietrza: D2+7360103-0002

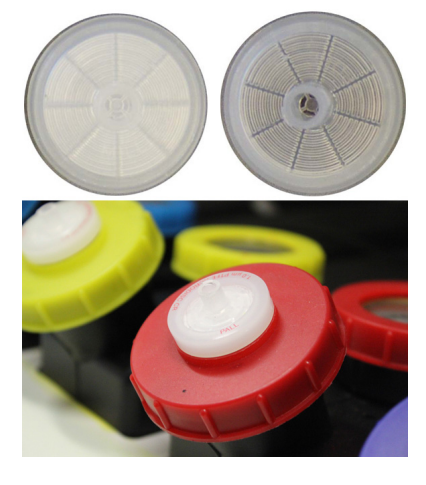

# **10.6.2 Wymiana filtrów powietrza dla modułów LED**

Ważne jest, aby wymieniać filtry powietrza (części zapasowe: jeden zestaw zawiera 10 części) dwóch modułów LED, gdy tylko pojawi się zanieczyszczenie. Każdy moduł LED wymaga zamontowania 4 filtrów: po 2 na każdą stronę modułu LED (patrz strzałki).

Kod zamówienia na filtry powietrza dla modułu LED (GS+613337.0): GS+613702.0 (1 zestaw = 10 szt., 4 wymagane dla każdy modułu LED)

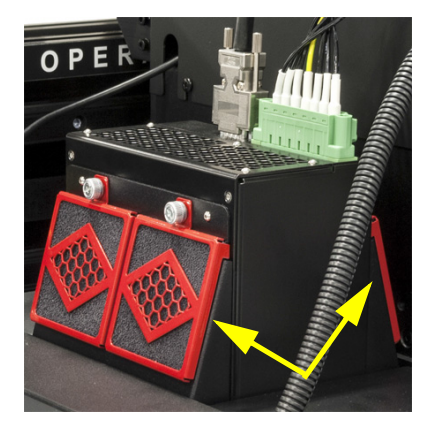

# **11 Wykrywanie i usuwanie usterek**

# **11.1 Problemy z jakością obrazu**

Agfa może odpowiadać na problemy z jakością obrazu wyłącznie w przypadku stosowania wybranego przez Agfa oprogramowania RIP oraz standardowych konfiguracji obrazu Agfa. Gdy wystąpi problem z obrazem przetworzonym przez oprogramowanie RIP innego producenta, pierwszym korkiem powinno być ponowne przetworzenie obrazu źródłowego do obrazu standardowej konfiguracji jakości obrazu Agfa, używając oprogramowania RIP zatwierdzonego przez firmę Agfa,, a następnie wydrukowanie obu wersji na wysokiej jakości medium winylowym dla precyzyjnego porównania. Jeśli problem występuje w obu przypadkach, należy skontaktować się z Obsługą Klienta Agfa z prośbą o pomoc.

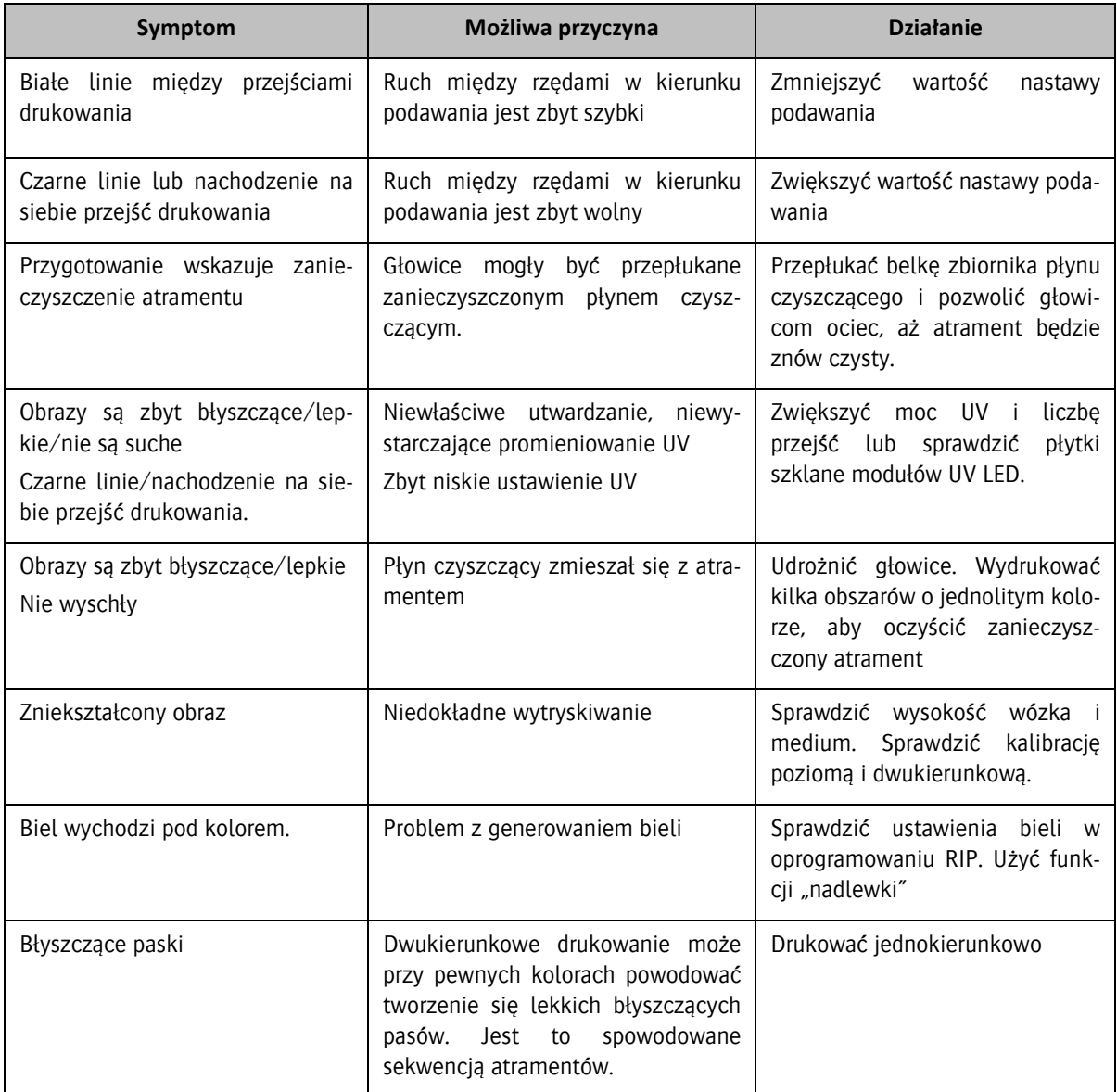

# **11.2 iGUI – komunikaty o błędach**

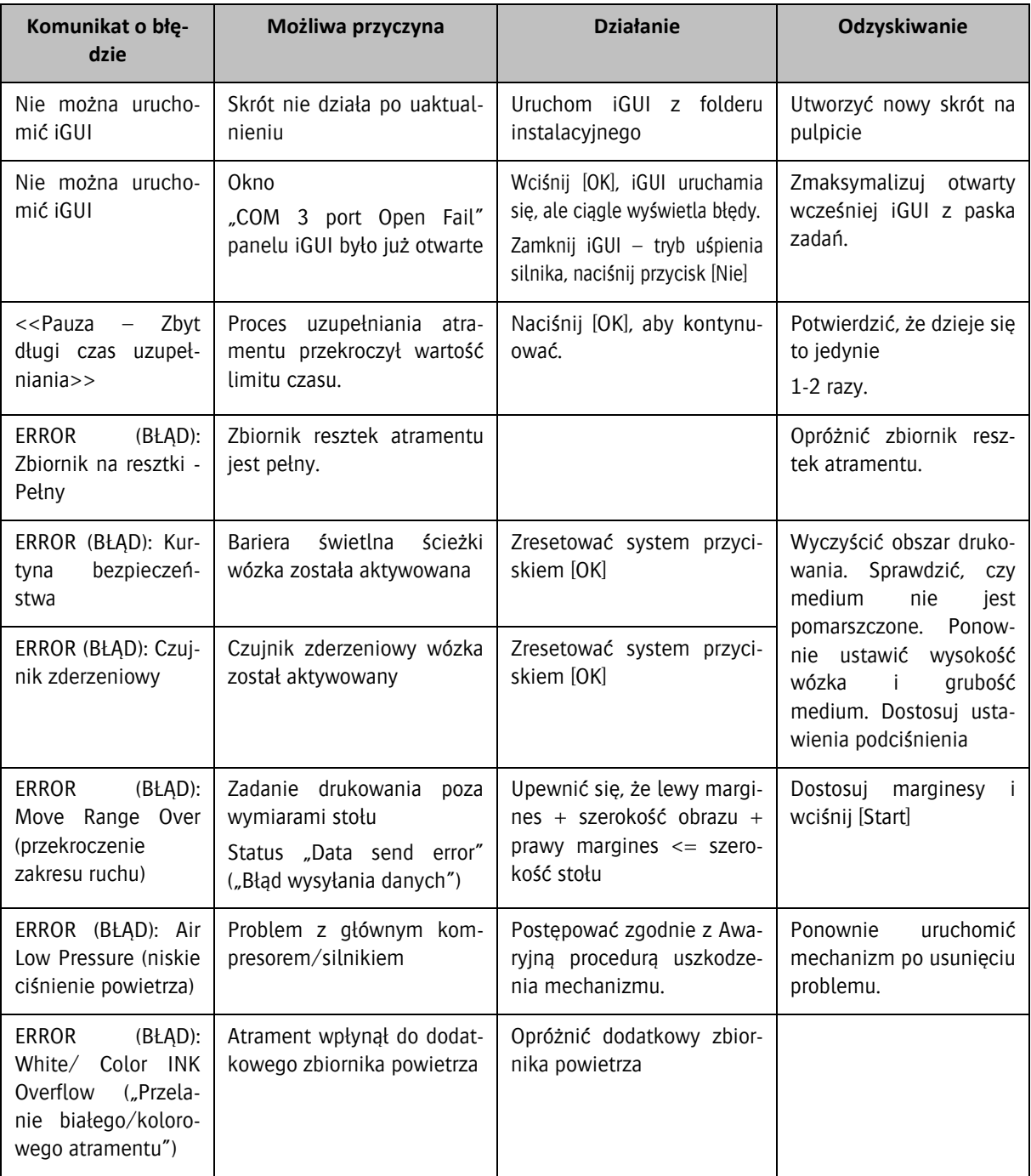

Sprzedawca oprogramowania RIP jest odpowiedzialny za testowanie oprogramowania, tworzenie profili i obsługę swoich klientów. Na żądanie, Agfa może dostarczyć zestaw rozwojowy oprogramowania (SDK), opisujący format plików, na których musi działać oprogramowanie RIP, aby można je było stosować w ploterach Anapurna.

# **12 Różne**

# **12.1 Zmiana ustawień PID**

Istnieje kilka ustawień temperatury i ciśnienia dla drukarki atramentowej, które muszą być utrzymywane w pewnym zakresie wartości. Urządzenia, które się tym zajmują to regulatory proporcjonalno-całkująco-różniczkujące, inaczej PID. Mają ustawioną wartość zadaną, która jest ustawieniem docelowym dla danej wartości oraz sygnał wejściowy, który powinien być doprowadzony do czujnika w celu dostarczania danych do porównania w czasie rzeczywistym. Regulator ma również sygnał wyjściowy, który steruje danym systemem, przywracając wartość do wartości zadanej w razie jej odchylenia.

# **12.1.1 Opis wartości zadanej regulatora**

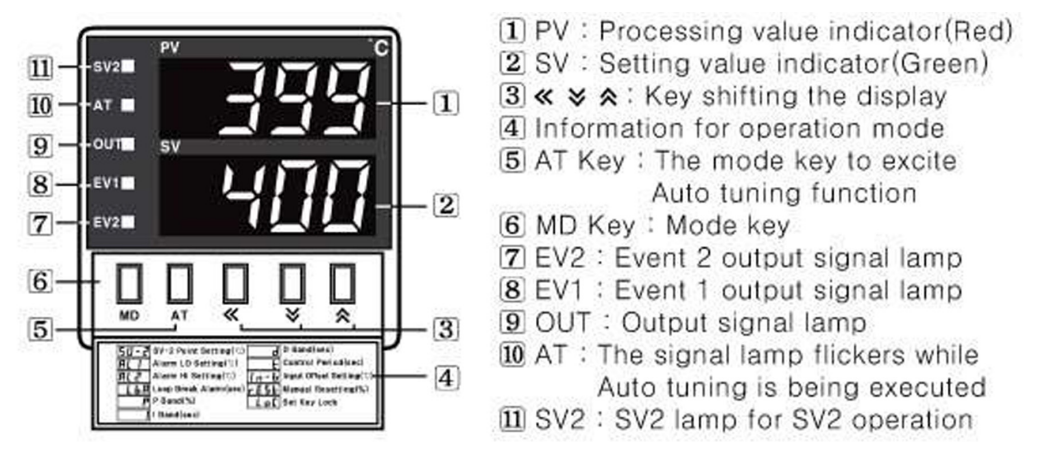

Aby zmodyfikować wartość zadaną PID, należy otworzyć małą pokrywę pod wyświetlaczem numerycznym i użyć znajdujących się tam elementów sterowania ustawieniami:

# $\blacksquare$  How to change the set value

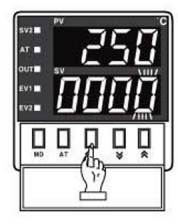

Tilln case of changing the set value at status of RUN, press « key.

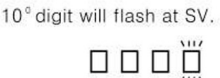

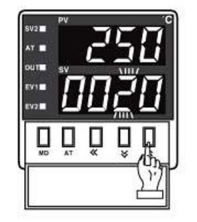

3 Press  $\times$  or  $\land$  at the flicker digit, and then change the set value.

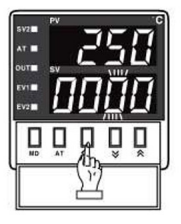

2 Press « key, and then the flicker will be shifted step by step. <del>i'innn:®ni'inn:®nni'in®nnni'i</del>

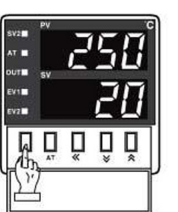

4 Press MD key when the setting is completed. It will stop flickering then return to RUN mode.

Otworzyć małą pokrywę na wyświetlaczu i użyć elementów sterowania ustawieniami.

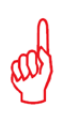

# *Uwaga:*

- Wartość zielona to wartość docelowa
- Wartość czerwona to rzeczywista mierzona wartość

# **12.2 Używanie regulatora wartości podciśnienia**

Ustawienia temperatury oraz podciśnienia są regulowane przez elektroniczne regulatory zamontowane na wózku i/lub w przedniej części plotera po stronie położenia spoczynkowego. Ustawienia temperatury zostaną ustawione przez przeszkolony personel Agfa w ramach instalacji plotera Anapurna i nie powinny być zmieniane przez operatorów. Ustawienia podciśnienia mogą być zmieniane przez operatora w przypadku stosowania określonych rodzajów mediów.

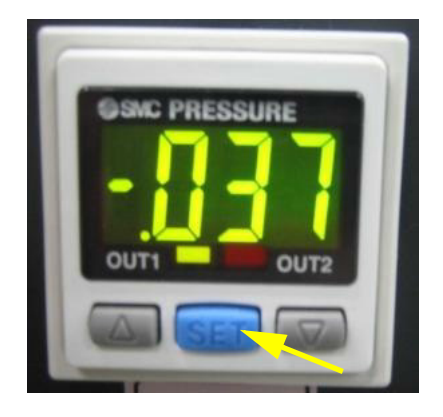

Naciśnij niebieski przycisk [Ustaw] na ciśnieniomierzu, aby zobaczyć oraz opcjonalnie zmienić ustawienia regulatora. Używaj szarych przycisków-strzałek, aby zmienić wskazywaną wartość standardową.

Na poniższych listach symbole "<n>x" wskazują, że przycisk Ustaw powinien być wciśnięty ponownie, aby wskazać następną w kolejności wartość. Należy zatem nacisnąć jeden raz (1x) dla wartości parametru n\_1, dwa razy (2x), aby wyświetlić wartość H\_1 itd. Każda wskazywana wartość to ustawienia fabryczne.

# **12.2.1 Regulator wartości podciśnienia dla atramentu białego**

Naciśnij niebieski przycisk Ustaw, aby rozpocząć:

Wyświetlacz pokazuje bieżącą zmierzoną wartość

 $1x \rightarrow n_1 = -049$  $2x \rightarrow H_1 = .002$  $3x \rightarrow P$  3 = -.336  $4x \rightarrow H$  2 = .004  $5x \rightarrow C$  5 = 0

#### **12.2.2 Regulator wartości podciśnienia dla atramentu kolorowego**

Naciśnij niebieski przycisk Ustaw, aby rozpocząć:

 $0x \rightarrow$  Mierzona wartość  $1x \rightarrow n_1 = -049$  $2x \rightarrow H_1 = .002$  $3x \rightarrow P$  3 = -.336  $4x \rightarrow H$  2 = .004  $5x \rightarrow C$  5 = 0
# **12.3 Wewnętrzny sterownik plotera**

Ploter jest sterowany za pośrednictwem wbudowanego sterownika plotera (PC)

# **12.3.1 Cechy urządzenia**

PC to komputer z systemem Windows wyposażony w:

- dysk twardy z 2 partycjami. (C,D)
- 2 x karta sieciowa 1000Base-T (karty LAN).
- Klawiaturę (może być bezprzewodowa)
- Mysz lub manipulator kulkowy (może być bezprzewodowy)
- 4 x port USB przy ekranie PC

## **12.3.2 Konfiguracja PC**

- Dysk C: System operacyjny Windows.
- Dysk D:
- Struktura plików
	- a Folder Udostępnianie (Share\_In)
	- b Folder 1\_Do\_Druku (1\_To\_Be\_Printed)
	- c Folder 2\_Do\_Druku (2\_Printed)
	- d Folder 3\_Do\_Druku (3\_To\_Be\_Deleted)
- Pliki testu usług
- Oprogramowanie
	- e Adobe Acrobat Reader (nie zainstalowany fabrycznie)
	- f iGUI
	- g UltraVNC (nie zainstalowany fabrycznie)
	- h Oprogramowanie do ochrony przed wirusami (nie zainstalowany fabrycznie
- Przywracanie systemu

Folder "Share\_In" jest zarezerwowany tylko dla użytkowników o identyfikatorze "agfa" i haśle "agfa". Zaleca się, aby ten identyfikator użytkownika został zmieniony po instalacji. Folder ten można udostępniać z poziomu PC, więc można uzyskać do niego dostęp z sieci klienta dla ułatwienia transferu plików obrazów do drukarki.

# **12.3.3 Konfiguracja sieci**

Komputer jest wyposażony w 2 karty sieciowe, zwane kartami LAN, gdzie LAN oznacza sieć lokalną (Local Area Network).

- Wewnętrzna sieć drukarki używa adresów IP: 192.168.253.4 192.168.253.5.
- Sieć LAN1 odpowiada za wewnętrzną sieć drukarki i standardowo jest jej przyporządkowany stały adres IP 192.168.253.4.
- Sieć LAN2 odpowiada za sieć klienta, a jej adres IP powinien być ustawiony zgodnie z polityką sieciową klienta.

Połączenie LAN2 z siecią zewnętrzną jest używane, aby umożliwić klientowi dostęp do drukarki w celu przesyłania plików do zadań drukowania. W celu uzyskania dalszych informacji należy skontaktować się z administratorem sieci lokalnej.

# *Przestroga:*

Jeśli sieć klienta używa tego samego zakresu IP co drukarka klienta, należy wtedy zmienić sieć drukarki w celu uniknięcia konfliktu adresów IP. Należy skonsultować się z administratorem sieci w celu znalezienia zakresu nie powodującego konfliktów.

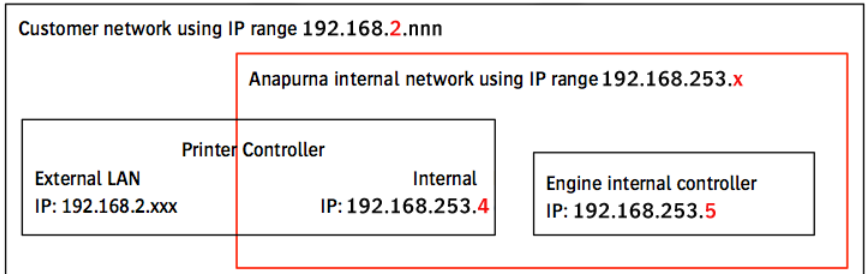

## **12.3.4 Łączenie się z folderem "Share In"**

- 1 Otwórz eksplorator Windows na ekranie komputera.
- 1 W menu Narzędzia wybierz "Mapuj dysk sieciowy..."...

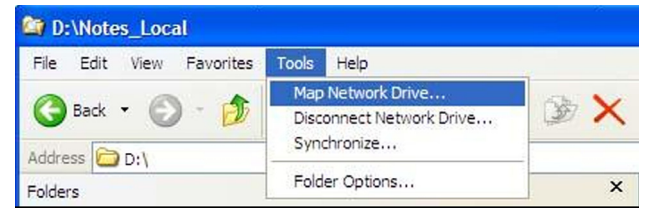

- 2 W pojawiającym się okienku wpisz ścieżkę sieciową: "\\<Adres IP>\Share\_In, zamieniając słowa "Adres IP" na właściwy adres IP komputera w sieci klienta.
- 3 Kliknij w łącze "połącz używając innej nazwy użytkownika.

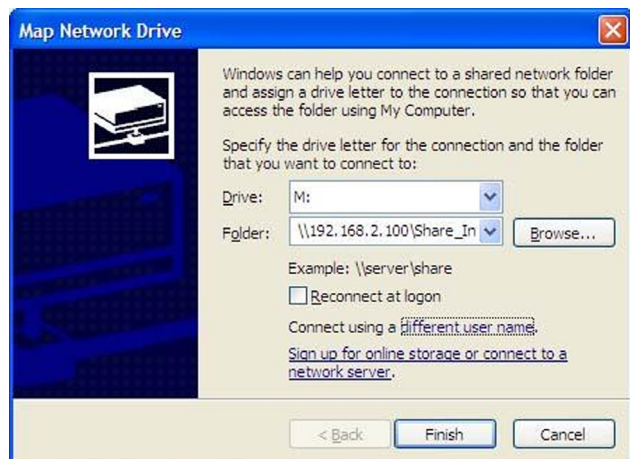

- 4 Wpisz nazwę "agfa" i hasło "agfa".
- 5 Kliknij OK.".

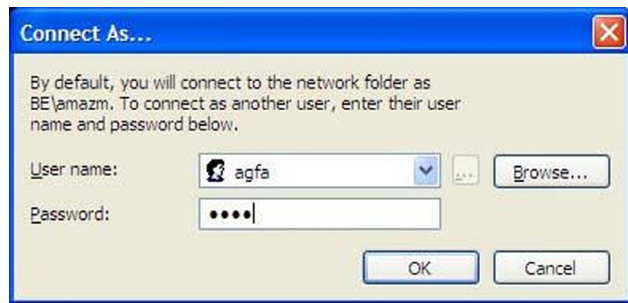

Teraz folder na komputerze Anapurna jest podłączony do urządzenia w sieci klienta. Połączenie to umożliwia każdemu użytkownikowi sieci wygodne dodawanie plików RTL, które mają zostać wydrukowane.

#### 12.3.5 Używanie folderu "Share\_In"

Należy używać tego folderu tylko i wyłącznie do plików roboczych, a szczególnie nie jako archiwum zakończonych zadań.

Ponieważ zadania drukarskie to przeważnie ogromne pliki danych (0,5-4 gigabajtów) transfer pliku może trwać długo, obciążyć sieć i spowolnić komputer drukujący. Agfa zaleca, aby program SoftRIP używał folderu Share\_In jako folderu wyjściowego.

#### *Wskazówka:*

- Kopiuj zadania drukarskie ręcznie z folderu docelowego SoftRIP do folderu Share\_In
- Usuwaj zakończone prace regularnie, aby uniknąć problemów z miejscem na dysku.